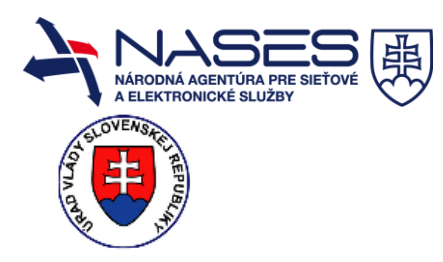

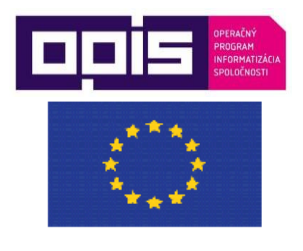

Európska únia

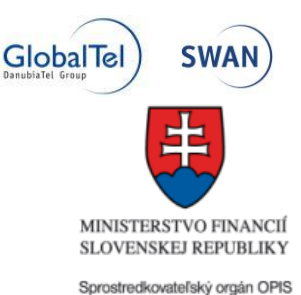

Riadiaci orgán OPIS

**Európsky fond regionálneho rozvoja "Tvoríme vedomostnú spoločnosť"**

**Projekt je spolufinancovaný Európskou úniou**

[www.opis.gov.sk](http://www.opis.gov.sk/) [www.informatizacia.sk](http://www.informatizacia.sk/)

## **Národná agentúra pre sieťové a elektronické služby**

Projekt Elektronické služby Úradu vlády SR – eDemokracia a otvorená vláda

# **PRÍRUČKA POUŽÍVATEĽA MODUL DOTAČNÝCH SCHÉM - MDS ÚRADNÍK**

Dátum zverejnenia: 26.06.2017 Verzia: 1 Dátum aktualizácie:

## Obsah

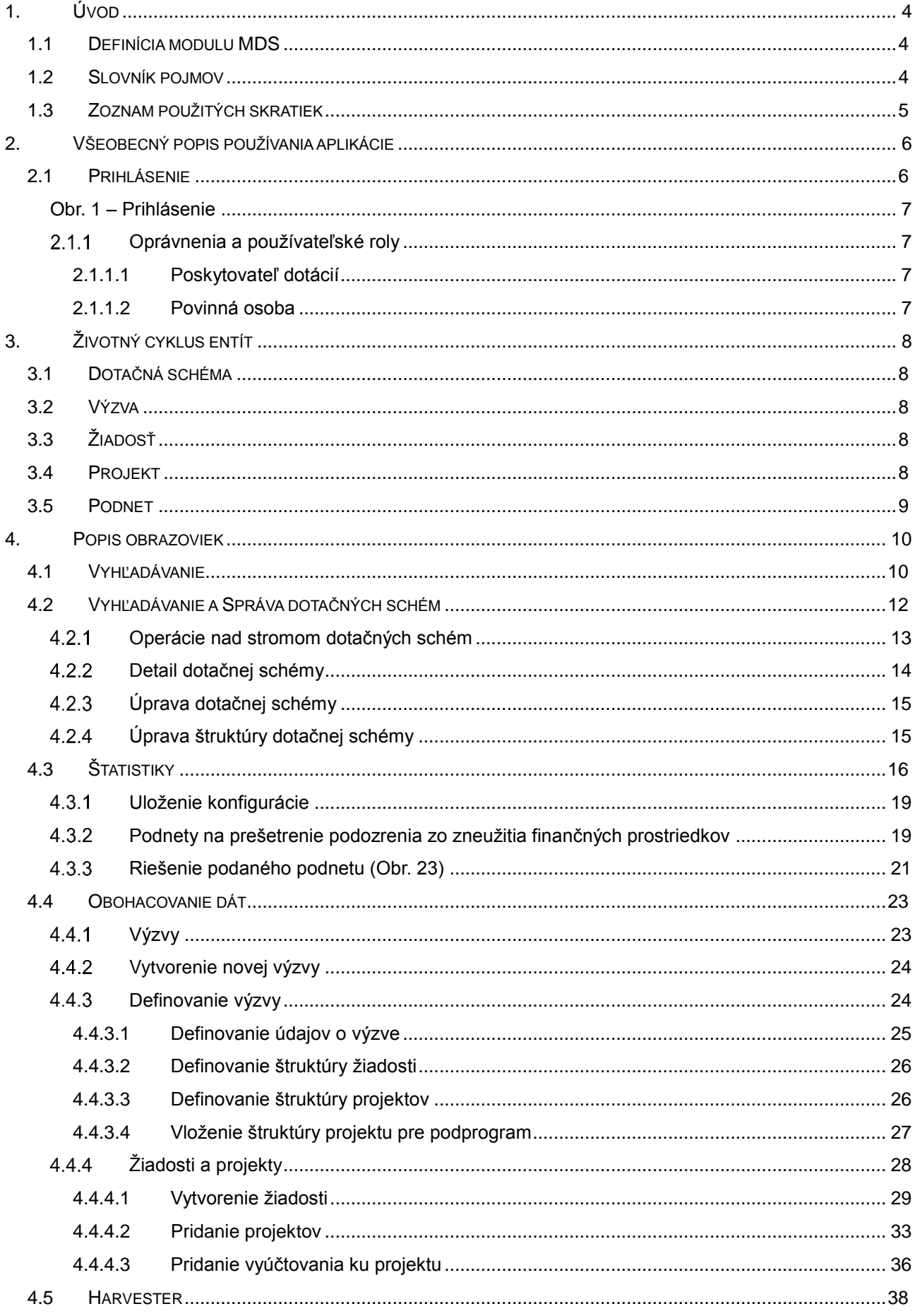

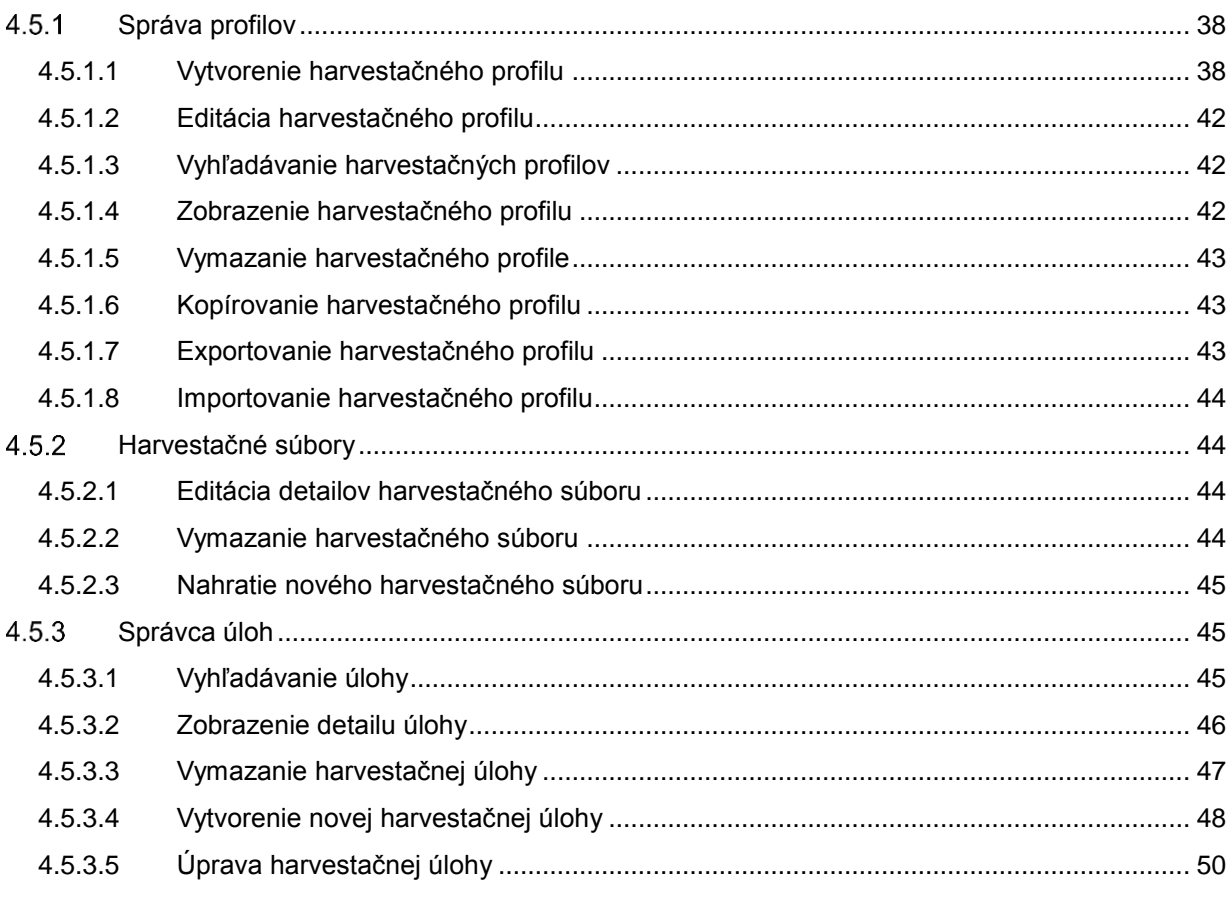

### <span id="page-3-0"></span>**1. Úvod**

#### <span id="page-3-1"></span>**1.1 Definícia modulu MDS**

Dotačná schéma je nástroj verejnej správy na poskytnutie investičných finančných prostriedkov zo zdrojov rozpočtu verejnej správy s cieľom podpory konkrétneho účelu, alebo posilnenia stanovených cieľov rozvojových programov a stratégií.

#### **Pre verejnosť modul poskytuje:**

1. Vyhľadávanie dotácií dotačných schém, výziev, žiadostí a projektov. Prostredníctvom modulu môžu používatelia rôznymi spôsobmi vyhľadať dotáciu a čítať detailné údaje o poskytovateľovi, žiadateľovi, rozpočte, účele alebo stave projektov.

2. Analýzy a podnety, prostredníctvom ktorých používateľ môže on-line sledovať a vytvárať rôzne analytické pohľady na dotácie a vidieť zaujímavé štatistiky (napr. sumy žiadaných a schválených dotácií podľa lokalizácie, poskytovateľov a pod.). V prípade, že bude mať podozrenie zo zneužitia dotácií, môže podať podnet na jeho prešetrenie.

#### **Pre poskytovateľov modul poskytuje:**

1. Jednoduché vytváranie dotačných schém (výziev), žiadostí a projektov. Poskytovateľ vie prebrať alebo upraviť už použité šablóny alebo vytvoriť nové šablóny dotačných schém prostredníctvom submodulu správa dotačných schém

2. prostredníctvom submodulu harvester a obohacovanie údajov má možnosť jednoduchého zverejnenia údajov o výzvach, žiadostiach a projektoch. Naplní tak povinnosti poskytovateľov vyplývajúce z Uznesenia *[vlády SR č. 104](http://www.rokovania.sk/File.aspx/ViewDocumentHtml/Uznesenie-16066?prefixFile=u_) k návrhu akčného plánu Iniciatívy pre [otvorené vládnutie](http://www.otvorenavlada.gov.sk/) v Slovenskej republike na roky 2017 – 2019.*

Poskytovanie dotácií legislatívne upravuje [Zákon č. 523](https://www.slov-lex.sk/pravne-predpisy/SK/ZZ/2004/523/20170201) /2014 Z. z. o rozpočtových pravidlách verejnej správy a o zmene a doplnení niektorých zákonov a [Zákon č. 583/2004 Z. z.](https://www.slov-lex.sk/pravne-predpisy/SK/ZZ/2004/583/20170101) o rozpočtových pravidlách územnej samosprávy a o zmene a doplnení niektorých zákonov, v ktorých sú zakotvené spoločné východiská poskytovania dotácií. Podrobnosti o spôsobe poskytovania dotácií sú riešené v špecifických zákonoch, podzákonných predpisoch ako sú výnosy, smernice a všeobecne záväzné nariadenia.

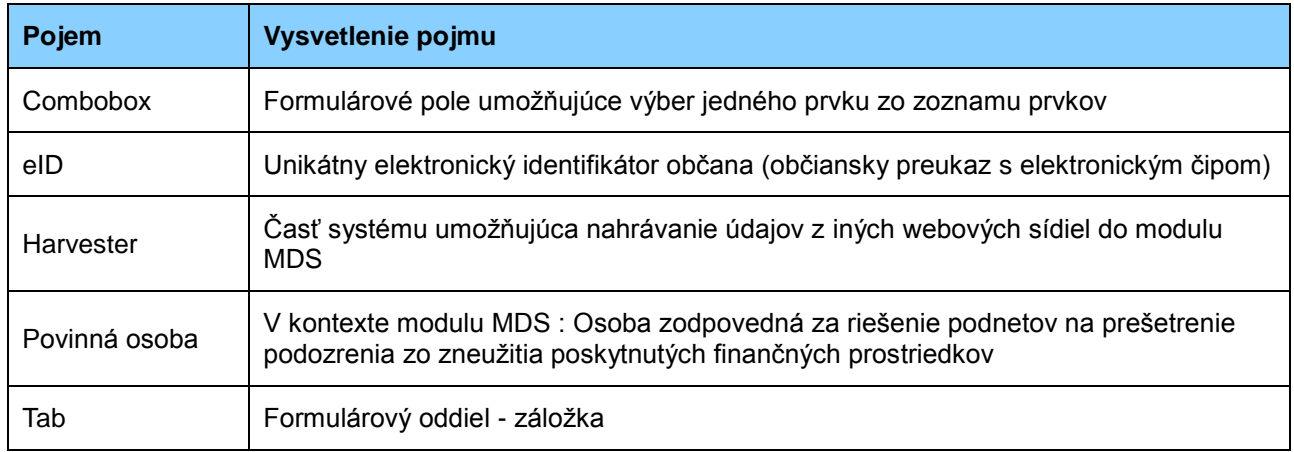

#### <span id="page-3-2"></span>**1.2 Slovník pojmov**

## <span id="page-4-0"></span>**1.3 Zoznam použitých skratiek**

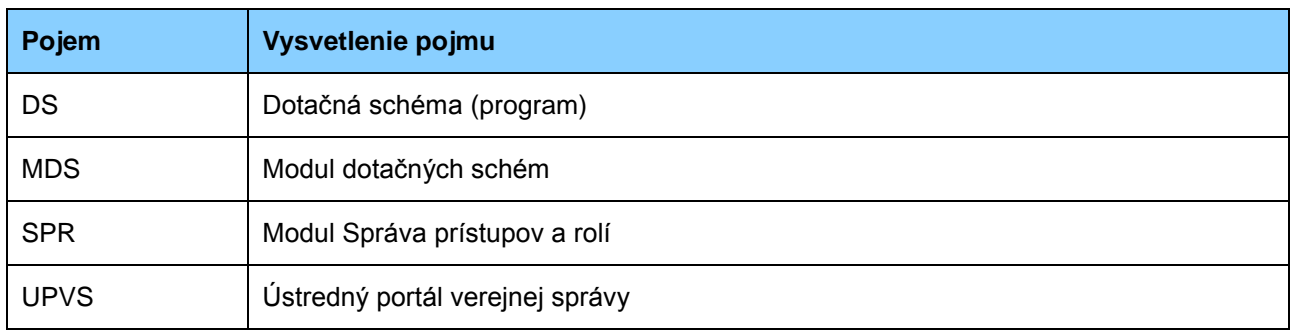

<span id="page-5-0"></span>Aplikácia modulu dotačných schém je prehľadná, zrozumiteľná, jednoduchá na používanie a používateľ sa v nej ľahko zorientuje. Na titulnej stránke sa používateľ dozvie informácie o obsahu aplikácie. Menu aplikácie je umiestnené v hornej časti obrazovky v lište.

Menu sa skladá z týchto položiek:

- **Úvod -** Úvod slúži na oboznámenie používateľa s hlavnými funkciami modulu MDS. Nachádzajú sa v ňom ciele modulu, informácie o poskytovaných funkciách pre verejnosť a poskytovateľov. Taktiež je používateľovi poskytnutý základný prehľad o počte dotačných schém v podobe grafu. Taktiež obsahuje veľmi prívetivé grafické ikony, ktoré slúžia ako alternatívne položky menu a je na používateľovi, ktoré menu použije.
- **Vyhľadávanie -** Menu položka vyhľadávanie slúži používateľom na prehľad o poskytovaných dotáciách. Nachádza sa v ňom filter a taktiež fulltextové vyhľadávanie. Vyhľadávať je možné projekty pomocou viacerých parametrov. Každý projekt je možné otvoriť a čítať detailné údaje o poskytovateľovi, žiadateľovi, rozpočte, účele alebo stave projektov.
- **Vyhľadávanie a správa dotačných schém -** Menu položka vyhľadávanie a správa dotačných schém umožňuje používateľom jednoduché vytváranie nových dotačných schém, nových verzií dotačných schéma a ich úpravu. V rámci dotačnej schémy je možné zadefinovať štruktúru výzvy, štruktúru žiadosti a štruktúru projektu. Na vyhľadávanie môže používateľ použiť jednoduchý filter.
- **Štatistiky**  Menu položka štatistiky poskytuje používateľom možnosť vytvárania analytických konfigurácii dát. Používateľ má možnosť uložiť si aktuálnu konfiguráciu a na základe prípadného zistenia zneužitia finančných prostriedkov môže podať podnet na prešetrenie. Na riešenie podaných podnetov slúži tab s názvom podané podnety.
- **Harvester -** Menu položka harvester slúži pre prihlásených používateľov s určitými oprávneniami. Obsahuje správu harvestačných profilov, správu harvestačných úloh a harvestačné súbory.
- **Obohacovanie dát –** V rámci tejto menu položky je umožnené autorizovaným používateľom s určitými oprávneniami obohacovať dáta vo výzve, žiadostiach a projektoch.

Obrázkové tlačidlá, ktoré sa nachádzajú v aplikácii, obsahujú alternatívny názov v textovej forme po navedení myšou. Používateľovi je umožnená možnosť návratu späť pri vykonaní akcie ako aj možnosť úplného zrušenia akcie. Vo všetkých formulároch aplikácie sú povinné polia označené hviezdičkou. Niektoré polia formulárov, ktoré by mohli byť pre používateľa ťažšie pochopiteľné, obsahujú ikonku so stručnou nápoveďou a umožňujú tak predchádzanie potenciálnym chybám. Aplikácia obsahuje kontrolu formulárových polí a používateľ je na ne upozorňovaný chybovým hlásením, v ktorom sú vypísané názvy formulárových polí, ktoré obsahujú chybu.

#### <span id="page-5-1"></span>**2.1 Prihlásenie**

Po zadaní adresy webovej stránky https://open.slovensko.sk/ alebo priamo cez <https://data.gov.sk/dotacie> sa používateľovi zobrazí úvodná stránka. Pokiaľ chce používateľ, oprávnená osoba v zastúpení poskytovateľa dotácií, vystupovať ako prihlásený, vyberie v pravom hornom rohu obrazovky možnosť "Prihlásiť sa na portál". Ak sa neprihlási, bude mu umožnený prístup k tým stránkam a obsahu, ktorý je určený anonymnej verejnosti.

Používateľ môže zvoliť nasledujúce spôsoby prihlásenia (Obr. 1):

- pomocou občianskeho preukazu s čipom (eID karty), pričom je stotožnený s identitou na ÚPVS,
- menom a heslom a následným overením GRID kartou (Prístup pre oprávnenú osobu poskytovateľa dotácií). [Návod na generovanie GRID kariet](https://www.slovensko.sk/_img/CMS4/Navody/navod_udelenie_pristupu_zamestnancom_isvs.pdf) je zverejnený na ústrednom portáli slovensko.sk v časti "Návody".

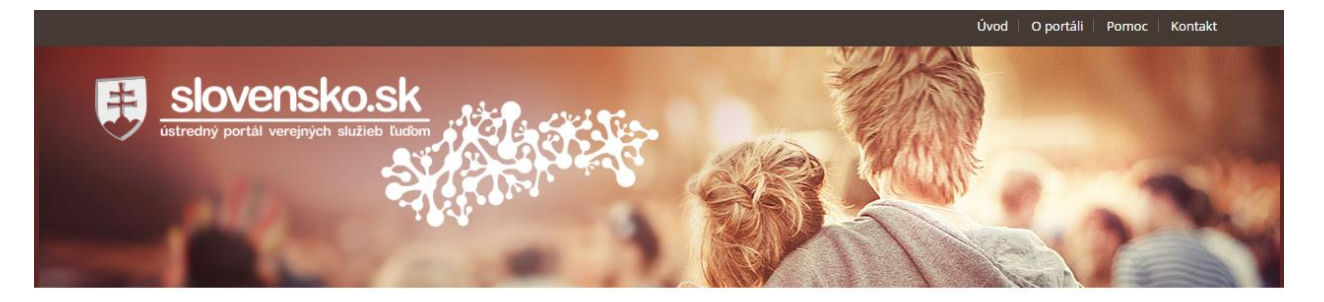

### Prihlásenie

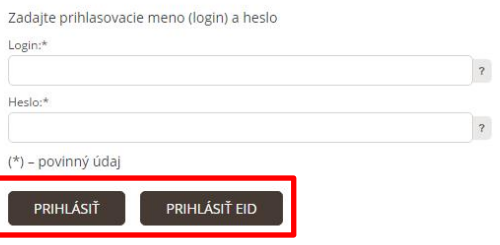

Obr. 1 – Prihlásenie

#### <span id="page-6-1"></span><span id="page-6-0"></span>**Oprávnenia a používateľské roly**

Na správu a zverejňovanie dotačných schém je potrebné, aby oprávnená osoba mala

- 1. udelený **rozsah oprávnenia (tzv. rolu) na "Systémy IIS eDemokracia"** (kód: R\_EDEMOKRACIA\_EDEM\_USER). Rolu je možné udeliť [elektronicky](https://eidas.minv.sk/TCTokenService/jsp/startEIDClient.jsp?tcTokenId=7c56465c40a062ff9410) alebo prostredníctvom listinnej [žiadosti,](https://www.slovensko.sk/dokument.axd?id=d02065c7-5b01-4c6d-b164-a5f500fb6759&langid=8180a719-8685-46a4-a77e-9f3400afbb57)
- 2. pridelenú **rolu na zverejňovanie dotačných schém.** O rolu je potrebné požiadať prostredníctvom [elektronickej žiadosti.](https://schranka1.slovensko.sk/FormConstructor/Default.aspx?IdService=266858)

#### <span id="page-6-2"></span>**2.1.1.1 Poskytovateľ dotácií**

Povinná osoba, zodpovedná za vytváranie dotačných schém, výziev a poskytovanie informácií o pridelených dotáciách (žiadosti, projekty atď.). Oprávnenia na úpravu a odstránenie umožňujú používateľovi upraviť/odstrániť iba tie entity, ktorých je autorom. Poskytovateľ dotácií má oprávnenie, ktoré mu umožňuje vykonávať všetky operácie v pôsobnosti poskytovateľa dotácií vymenovaných vyššie. Zverejňované dotačné schémy sú členené do stromovej štruktúry a každý poskytovateľ má svoju vlastnú dotačnú schému resp. "priečinok", kam zverejňuje svoje dotačné schémy. Práva na úpravy a odstraňovanie má každý poskytovateľ len na tie dotačné schémy, ktoré sú jeho resp. ktoré sú mu pridelené správcom IIS eDov v module dotačných schém.

#### <span id="page-6-3"></span>**2.1.1.2 Povinná osoba**

Používateľ systému poverený riešením podaného podnetu na prešetrenie podozrenia zo zneužitia finančných prostriedkov. Oprávnenia na úpravu a odstránenie umožňujú používateľovi upraviť/odstrániť iba tie podnety, ktorých je autorom. Používateľ má možnosť čítať podané podnety, zobraziť si uloženú konfiguráciu podávajúceho a riešiť podnety. Po vyriešení podnetu povinná osoba vloží výsledok (kladná/záporná odpoveď), vpíše vyjadrenie a odošle podávajúcemu.

## <span id="page-7-0"></span>**3. Životný cyklus entít**

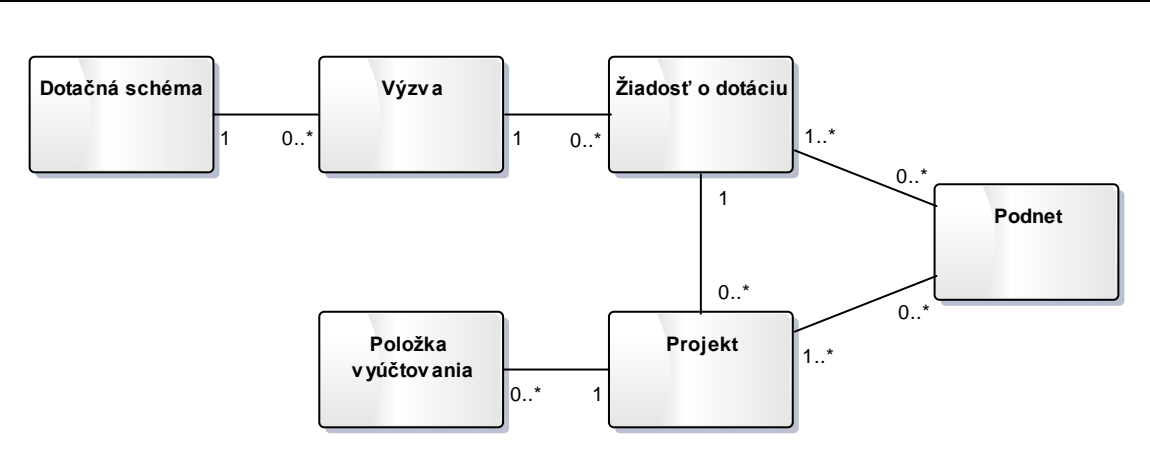

(Obr. 2) - Obrázok popisuje vzájomné vzťahy jednotlivých entít a ich akceptovateľnú početnosť.

#### <span id="page-7-1"></span>**3.1 Dotačná schéma**

Poskytovatelia finančných prostriedkov vykonávajú úkony na správu dotačných schém. Vytváranie dotačnej schémy spočíva v definovaní atribútov schémy a definovaní štruktúry pre výzvu, žiadosť a projekt. Poskytovateľ má možnosť upravovať a mazať vlastné dotačné schémy. V prehľade dotačných schém sú jednotlivé schémy a pod-schémy zoradené hierarchicky do stromovej štruktúry. Postup aktivít potrebných na definovanie dotačnej schémy i s príslušnými obrázkami sa nachádza v tomto dokumente.

#### <span id="page-7-2"></span>**3.2 Výzva**

Poskytovateľ finančných prostriedkov okrem dotačnej schémy definuje i jednotlivé výzvy na predkladanie žiadostí o pridelenie finančných prostriedkov. Výzva slúži verejnosti ako informatívny materiál, ktorý obsahuje všetky potrebné informácie pre správne vyplnenie žiadosti o pridelenie dotácie. Práva na vytvorenie výzvy má používateľ s rolou "Poskytovateľ", ktorý definuje atribúty pre výzvu, štruktúru žiadosti, projektov a pridáva prílohy ku výzve. Nová výzva následne podlieha schvaľovaciemu procesu. Ak je výzva zamietnutá, jej životný cyklus končí. Naopak, schválením výzvy, životný cyklus pokračuje vypracovaním žiadosti o zverejnenie a samotným zverejnením výzvy na portáli. Zverejnená výzva sa tak stáva otvorenou a je možné na jej základe vytvárať žiadosti. Ukončením výzvy (manuálne používateľom alebo automaticky na základe stanoveného dátumu ukončenia) životný cyklus končí a výzva je archivovaná ako Ukončená.

### <span id="page-7-3"></span>**3.3 Žiadosť**

Používateľ (Poskytovateľ dotácie) vytvára žiadosti o poskytnutie dotácie na základe zverejnenej výzvy. Žiadosť obsahuje údaje o občanovi, organizácii a opis projektov, ktoré chce používateľ financovať z poskytnutých finančných prostriedkov. Vytvorenie novej žiadosti na základe štruktúry definovanej výzvou a jej úpravu vykonáva v systéme poskytovateľ dotácie, resp. autor výzvy na predkladanie žiadostí, ku ktorej sa žiadosť vzťahuje. Existujúcu žiadosť je možné upravovať, pridávať ku nej jednotlivé projekty a taktiež odstrániť. Ukončením čerpania finančných prostriedkov u posledného z príslušných projektov končí i životný cyklus žiadosti, ktorá bude i naďalej dostupná verejnosti, avšak archivovaná v stave Ukončená. Stav jednotlivých žiadostí možno jednoducho overiť v zozname podaných žiadostí.

#### <span id="page-7-4"></span>**3.4 Projekt**

Projekt prestavuje položku žiadosti, ktorá opisuje činnosť na ktorú sú požadované finančné prostriedky. Používateľ môže existujúci projekt editovať i mazať. Ku každému projektu je možné pridať štruktúrovaný rozpočet a následne vyúčtovanie projektu. Úprava projektu je možná počas celého životného cyklu. Životný cyklus entity projekt končí záverečným vyúčtovaním projektu, kedy projekt zostáva dostupný verejnosti, avšak už nie je možná jeho úprava. V systéme sú ukončené projekty zobrazované so stavom Ukončený. Stavy jednotlivých projektov sú zobrazené v zozname projektov ku jednotlivým žiadostiam. Správu projektov

v systéme vykonáva poskytovateľ dotácie, resp. autor výzvy, na ktorú bola podaná príslušná žiadosť obsahujúca projekt..

#### <span id="page-8-0"></span>**3.5 Podnet**

Podnet na prešetrenie podozrenia (Obr. 3) zo zneužitia pridelených finančných prostriedkov predstavuje entitu podania. Každý používateľ systému má možnosť vytvoriť nové podanie, resp. podnet na prešetrenie podozrenia zo zneužitia poskytnutých finančných prostriedkov. Vytvorený podnet je odoslaný do elektronickej schránky podávajúceho, kde ho podpíše a oficiálne odošle. Systém zároveň umožňuje i anonymné podanie podnetu, ktoré nevyžaduje elektronický podpis. Podaný podnet je následne doručený do elektronickej schránky úradníka, kde čaká na riešenie. Používateľ (Povinná osoba) následne podnet prevezme a začne jeho riešenie. K dispozícii mu budú poskytnuté preddefinované konfigurácie analytického prostredia, ktoré podávajúci automaticky odoslal spolu s podnetom. Podpísané rozhodnutie o vyriešení podnetu je automaticky doručené podávajúcemu do elektronickej schránky, ktorý tak má možnosť informovať sa o stave vyriešenia ním podaného podnetu. V prípade anonymného podania je táto informácia doručená na zadanú emailovú **stm Podnet** adresu. Vyriešením podnetu a doručením informácie o vyriešení životný cyklus končí, zostáva v systéme archivovaný a označený stavom Vyriešený. **stm Podnet**

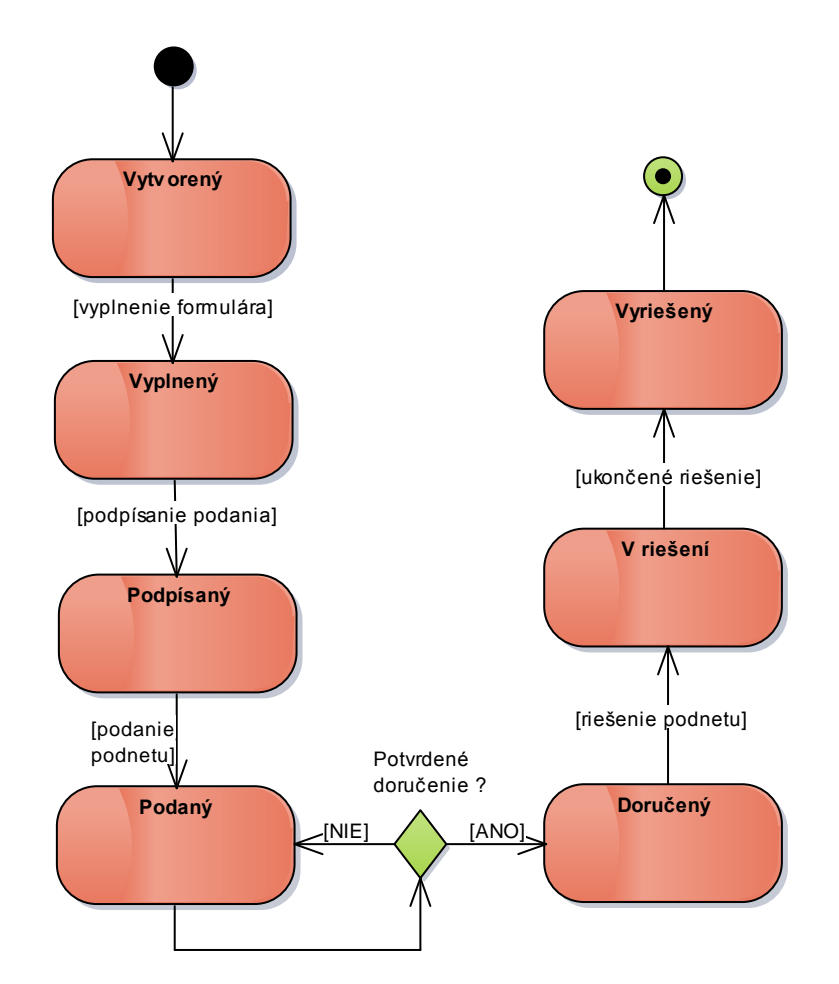

Obr. 3 - Obrázok popisuje jednotlivé stavy, ktoré môže podnet nadobúdať.

## <span id="page-9-0"></span>**4. Popis obrazoviek**

Táto kapitola obsahuje popis obrazoviek aplikácie.

#### <span id="page-9-1"></span>**4.1 Vyhľadávanie**

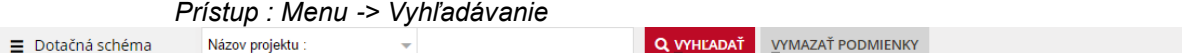

## Vyhľadávanie

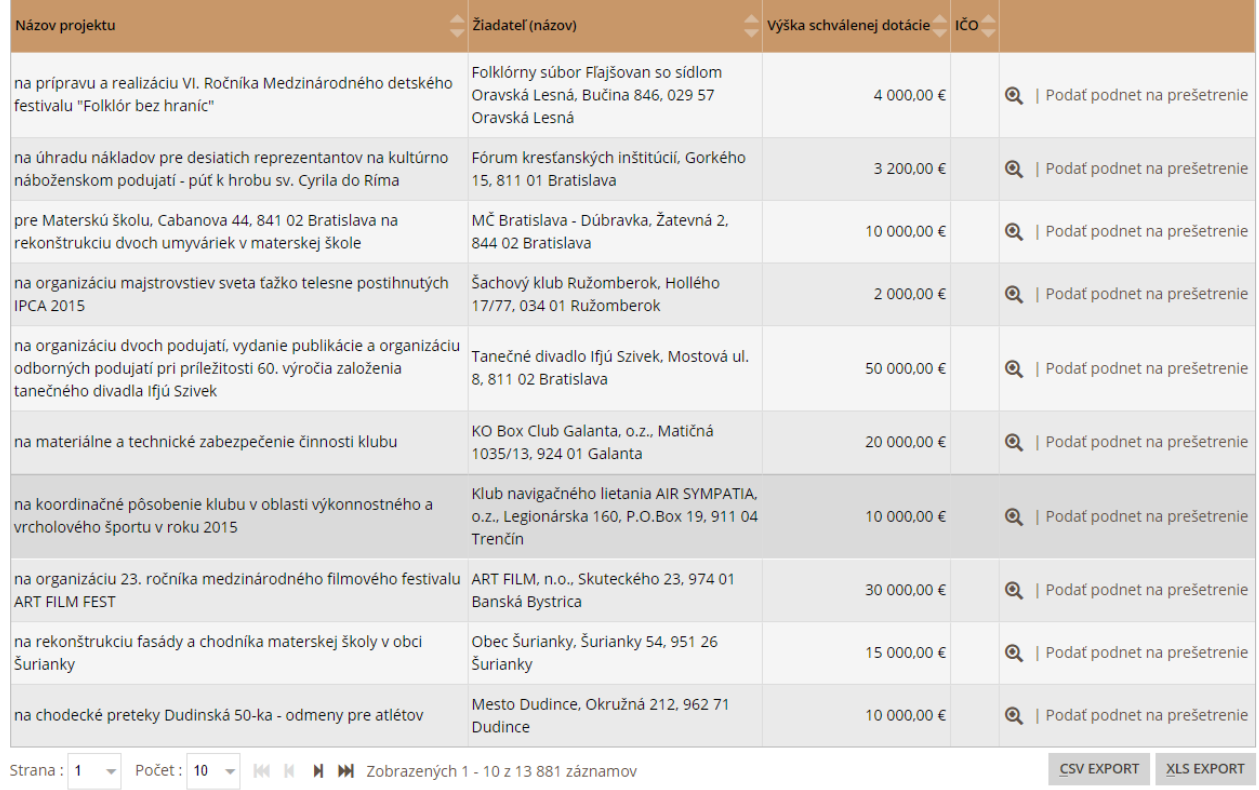

#### Obr. 4 - Vyhľadávanie

#### Formulár obsahuje:

 **Dotačná schéma** – stromová štruktúra – zobrazuje všetky dotačné schémy, pričom po kliknutí na jednotlivú časť sa zobrazí jej vnorený obsah (Obr. 5).

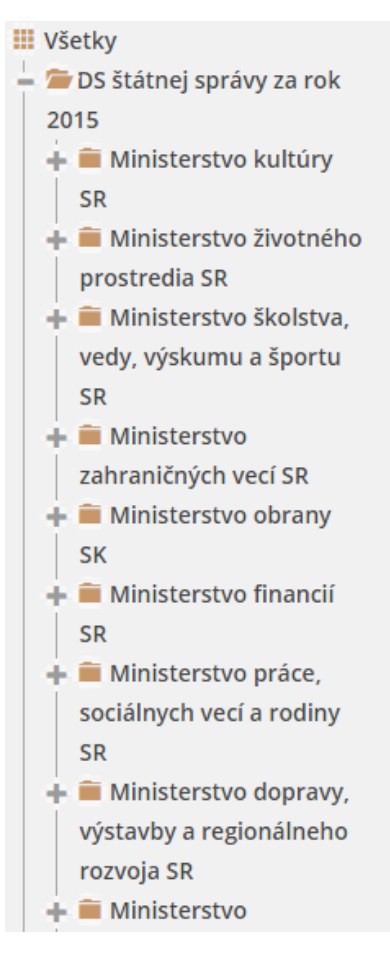

Obr. 5 – Stromová štruktúra

- **Filter** combobox obsahuje atribúty pre filtrovanie
	- o **Názov projektu** textové pole zadajte názov projektu, ktorý chcete vyhľadať
	- o **Žiadateľ (názov)** textové pole- zadajte názov žiadateľa, ktorého projekty chcete vyhľadať
	- o **Žiadateľ (IČO)** textové pole zadajte IČO žiadateľa, ktorého projekty chcete vyhľadať
	- o **Dátum realizácie** dátum vyberte rozsah dátumov od-do, podľa obdobia, v ktorom sa má projekt realizovať
	- o **Dátum zverejnenia** dátum vyberte rozsah dátumov od-do, podľa obdobia, v ktorom sa mal projekt zverejniť
- **Fulltextové vyhľadávanie** combobox obsahuje výber z možností pre hľadaný výraz
	- o **Žiadosť** zaškrtávacie políčko zaškrtnite políčko v prípade ak chcete vyhľadať projekt podľa názvu žiadosti
	- o **Projekt** zaškrtávacie políčko zaškrtnite políčko v prípade ak chcete vyhľadať projekt podľa názvu projektu
	- o **Výzva** zaškrtávacie políčko zaškrtnite políčko v prípade ak chcete vyhľadať projekt podľa názvu výzvy
	- o **Hľadaný výraz –** textové pole zadajte hľadaný výraz spolu s kombináciou jedného alebo viacerých zaškrtávacích políčok (Obr. 6).

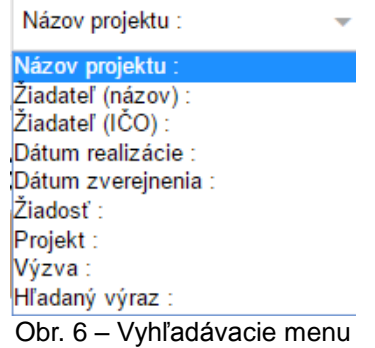

 **Výsledok vyhľadávania** – tabuľka – obsahuje projekty spĺňajúce kritériá zadané pri vyhľadávaní (Obr. 7).

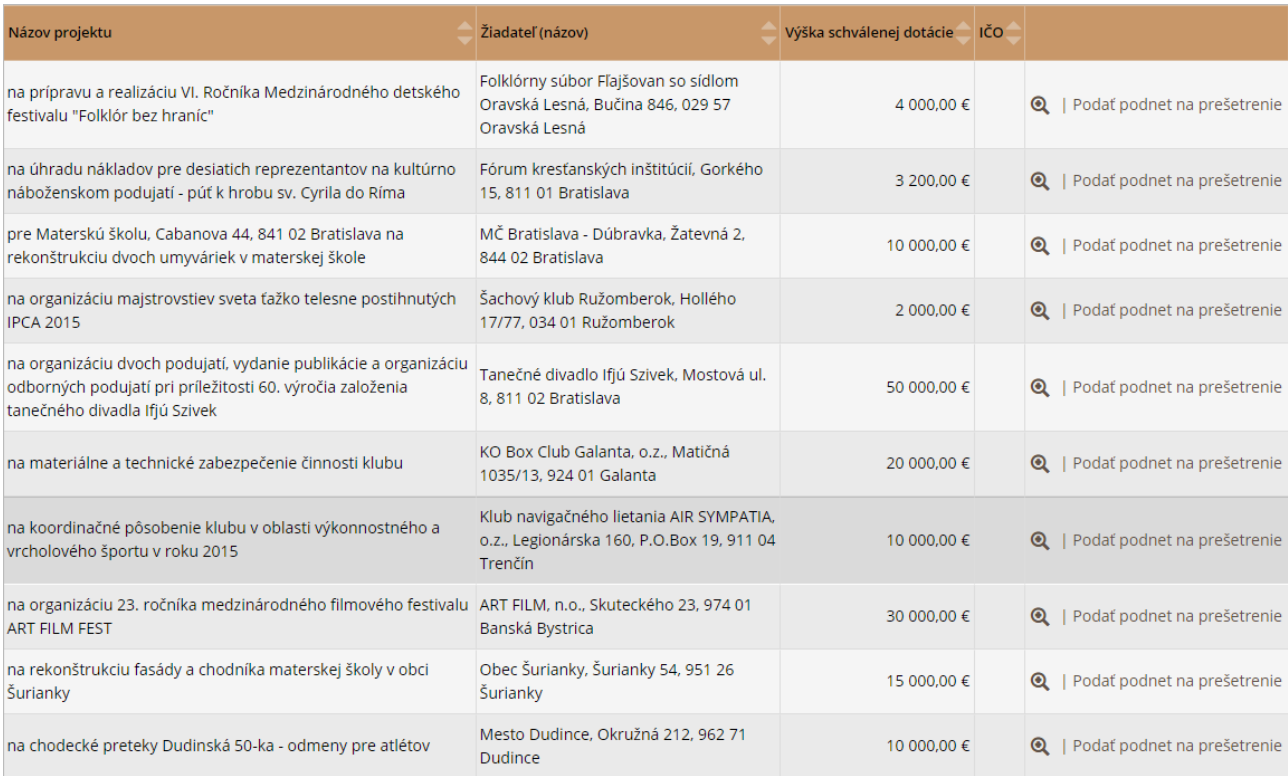

#### Obr. 7 – Výsledok vyhľadania

#### Operácie formulára:

- **Vyhľadaj** tlačidlo realizuje vyhľadávanie podľa zadaných parametrov
- **Vymaž podmienky**  tlačidlo realizuje vymazanie zadaných podmienok
- **Zobrazenie (Lupa)**  tlačidlo realizuje zobrazenie detailu vybraného projektu
- **Podať podnet na prešetrenie**  tlačidlo realizuje zobrazenie obrazovky pre vyplnenie podnetu na prešetrenie k vybranému projektu

#### <span id="page-11-0"></span>**4.2 Vyhľadávanie a Správa dotačných schém**

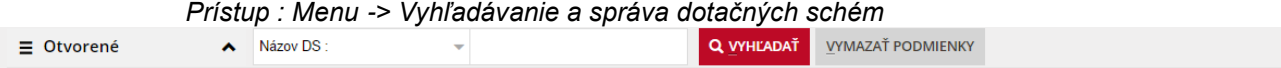

## Zoznam dotačných schém

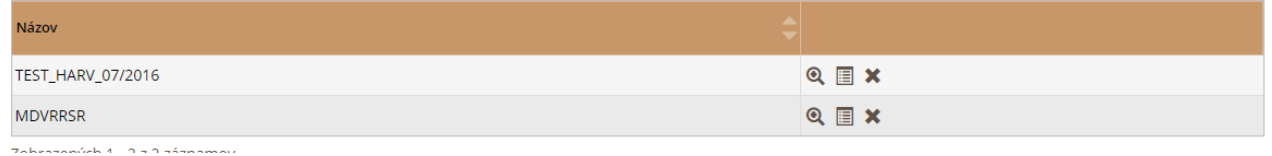

Obr. 8 – Zoznam dotačných schém

#### Formulár obsahuje:

- **Dotačné schémy** stromová štruktúra zobrazuje všetky dotačné schémy, pričom po kliknutí na jednotlivú časť sa zobrazí jej vnorený obsah. Dotačné schémy sú rozdelené do troch kategórií (Obr. 9):
	- o **Otvorené** Položka obsahuje všetky aktuálne otvorené dotačné schémy
	- o **Uzatvorené** Položka obsahuje všetky uzatvorené dotačné schémy
	- o **Nezverejnené** Položka obsahuje všetky nezverejnené dotačné schémy, pričom nie je prístupná verejnosti. Nezverejnené dotačné schémy sú zobrazované iba ich autorovi.

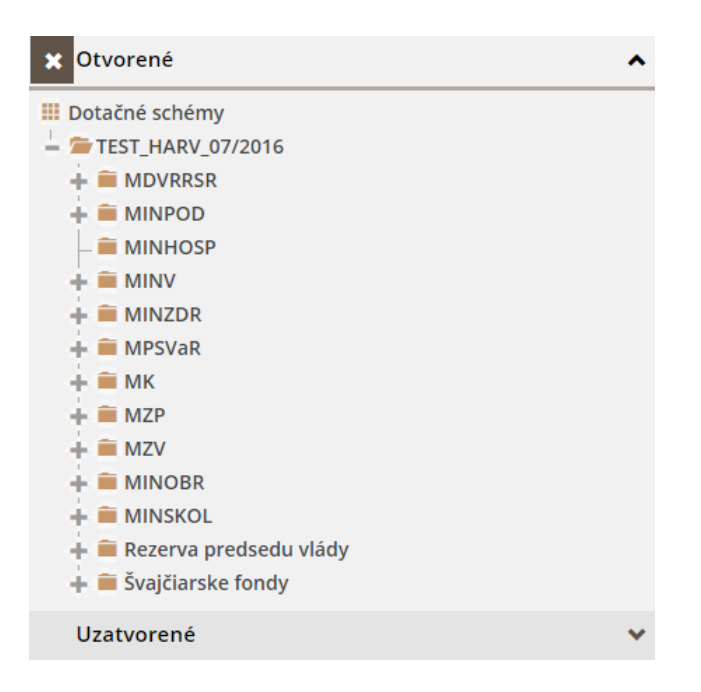

Obr. 9 – Stromová štruktúra

- **Filter** formulár obsahuje formulárové atribúty pre filtrovanie (Obr. 10)
	- o **Názov DS** textové pole zadajte názov projektu, ktorý chcete vyhľadať
	- o **Hľadaný výraz –** textové pole zadajte hľadaný výraz spolu
	- o **Poskytovanie** dátum vyberte rozsah dátumov od-do, podľa obdobia, v ktorom sa majú poskytovať finančné prostriedky na základe hľadanej dotačnej schémy
	- o **Poskytovateľ** textové pole zadajte názov poskytovateľa, ktorého chcete vyhľadať

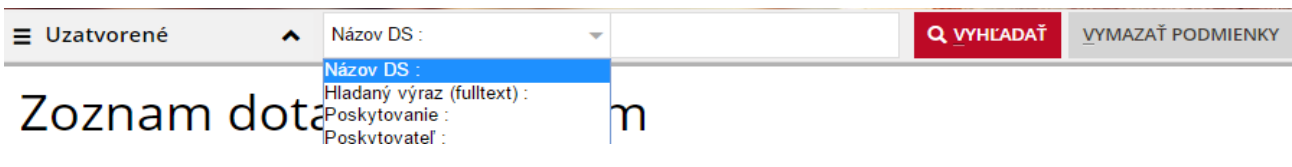

Obr. 10 – Vyhľadávací filter

**Výsledok vyhľadávania** – tabuľka – obsahuje dotačné schémy vyhovujúce zadaným kritériám.

Operácie formulára (Obr. 11):

- **Vyhľadaj** tlačidlo realizuje vyhľadávanie podľa zadaných parametrov
- **Vymaž podmienky**  tlačidlo realizuje vymazanie zadaných podmienok
- **Zobrazenie (Lupa)**  tlačidlo realizuje zobrazenie detailu vybranej dotačnej schémy
- **Editovanie DS (list)**  tlačidlo realizuje zobrazenie obrazovky pre editáciu existujúcej DS
- **Vymazanie DS (X)**  tlačidlo realizuje zobrazenie obrazovky pre vymazanie DS

## Zoznam dotačných schém

| <b>Názov</b>                                                                                                    |                       |  |  |  |  |  |  |
|----------------------------------------------------------------------------------------------------|-----------------------|--|--|--|--|--|--|
| TEST_HARV_07/2016                                                                                                    | $Q \equiv \mathbf{X}$ |  |  |  |  |  |  |
| <b>MDVRRSR</b>                                                                                                    | $Q \equiv \mathbf{X}$ |  |  |  |  |  |  |
| $\bigcap$ $\bigcup$ $\bigcup$ $\bigcup$ $\bigcap$ $\bigcap$ $\bigcap$ $\bigcup$ $\bigcup$ $\bigcap$ $\bigcap$ $\bigcap$ $\bigcap$ $\bigcap$ $\bigcap$ $\bigcap$ $\bigcap$ $\bigcap$ $\bigcap$ $\bigcap$ $\bigcap$ $\bigcap$ $\bigcap$ $\bigcap$ $\bigcap$ $\bigcap$ $\bigcap$ $\bigcap$ $\bigcap$ $\bigcap$ $\bigcap$ $\bigcap$ $\bigcap$ $\bigcap$ $\bigcap$ $\bigcap$ $\bigcap$ |                       |  |  |  |  |  |  |

Obr. 11 – Operácie formulára

#### <span id="page-12-0"></span>**Operácie nad stromom dotačných schém**

Zvolením DS zo zoznamu dotačných schém sa sprístupní niekoľko doplňujúcich operácií (Obr. 12).

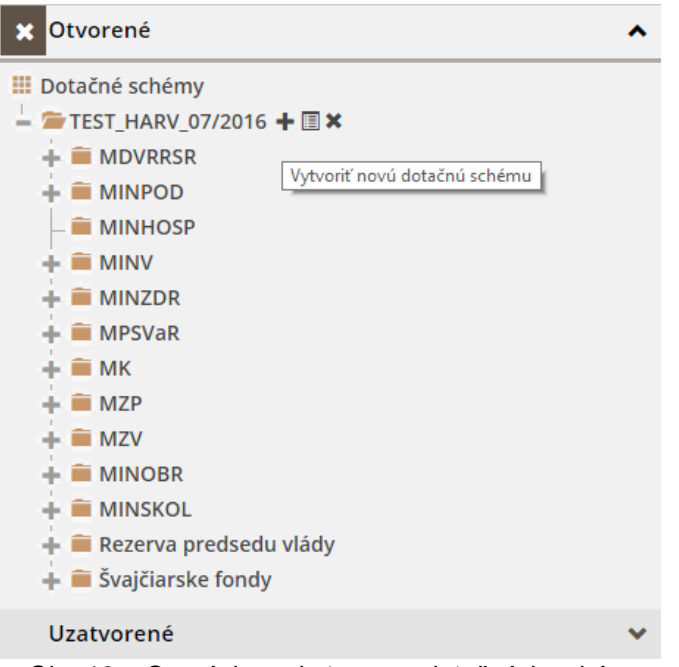

Obr. 12 – Operácie nad stromom dotačných schém

- **Vytvorenie novej DS (+)** tlačidlo realizuje zobrazenie obrazovky pre pridanie ej DS
- **Editovanie názvu DS (list)**  tlačidlo realizuje úpravu názvu existujúcej DS
- **Vymazanie DS (X)**  tlačidlo realizuje zobrazenie obrazovky pre vymazanie DS

#### <span id="page-13-0"></span>**Detail dotačnej schémy**

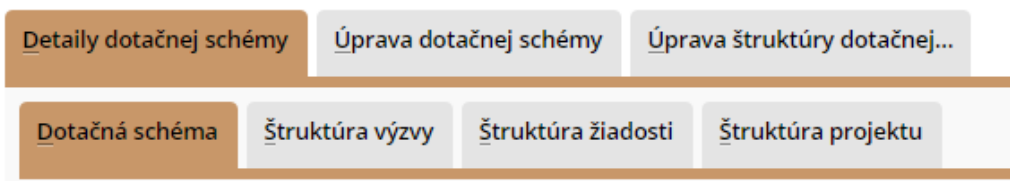

Obr. 13 – Detail dotačnej schémy

Zvolením DS zo zoznamu dotačných schém sa sprístupní detail dotačnej schémy a umožní sa jej úprava (Obr. 13).

- **Detaily dotačnej schémy**  položka realizuje zobrazenie detailu definovanej DS
	- o **Dotačná schéma**  tlačidlo realizuje zobrazenie detailu DS
	- o **Štruktúra výzvy**  tlačidlo realizuje zobrazenie detailu štruktúry výzvy DS
	- o **Štruktúra žiadosti** tlačidlo realizuje zobrazenie detailu štruktúry žiadostí DS
	- o **Štruktúra projektu** tlačidlo realizuje zobrazenie detailu štruktúry projektov DS

#### <span id="page-14-0"></span>**Úprava dotačnej schémy**

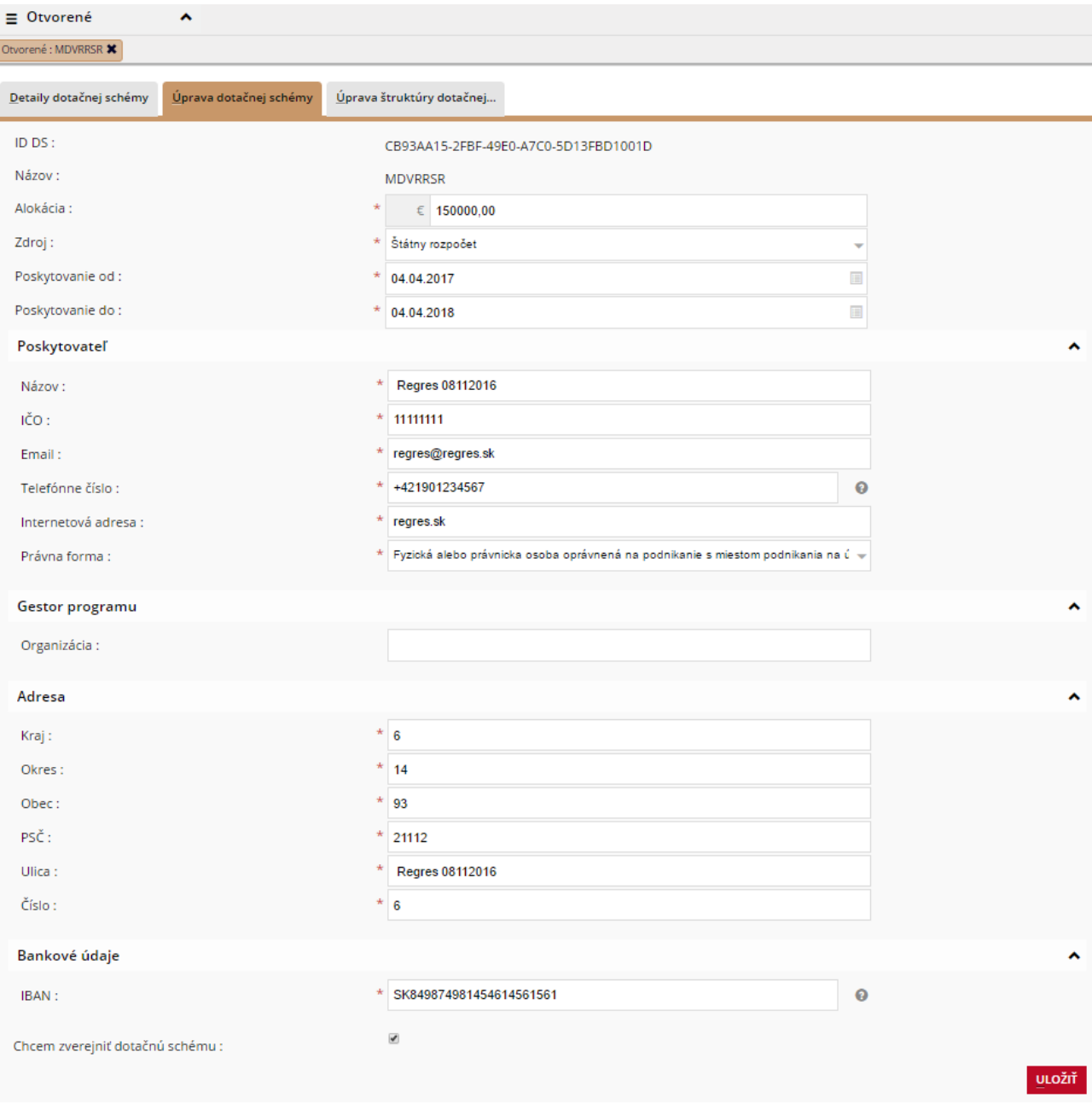

Obr. 14 – Úprava dotačnej schémy

Úprava dotačnej schémy je realizovaná na obrázku vyššie a slúži na vyplnenie základných informácií o DS po vytvorení prázdnej DS v stromovej štruktúre (Obr. 14). Povinné položky, ktoré musia byť vyplnené, sú označené hviezdičkou pri názve položky.

#### <span id="page-14-1"></span>**Úprava štruktúry dotačnej schémy**

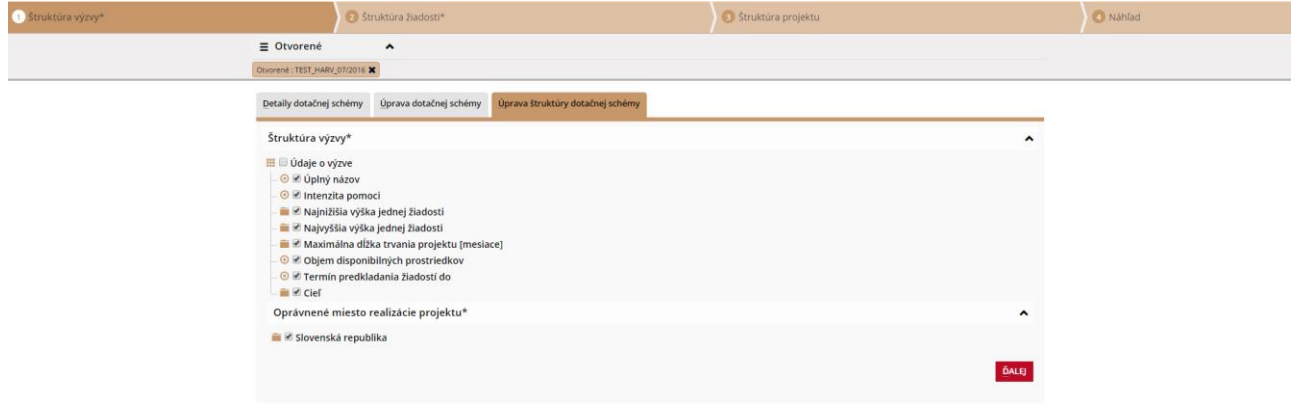

Obr. 15 – Úprava štruktúry dotačnej schémy

Úprava štruktúry DS je realizované na viacerých obrazovkách (Obr. 15). Celý proces úpravy DS je rozdelený na štyri časti, pričom v poslednej časti sa zobrazuje náhľad a používateľ si môže takto vytvorenú štruktúru skontrolovať a následne uložiť. Povinné položky, ktoré musia byť vyplnené, sú označené hviezdičkou pri názve položky.

### <span id="page-15-0"></span>**4.3 Štatistiky**

*Prístup : Menu -> Štatistiky*

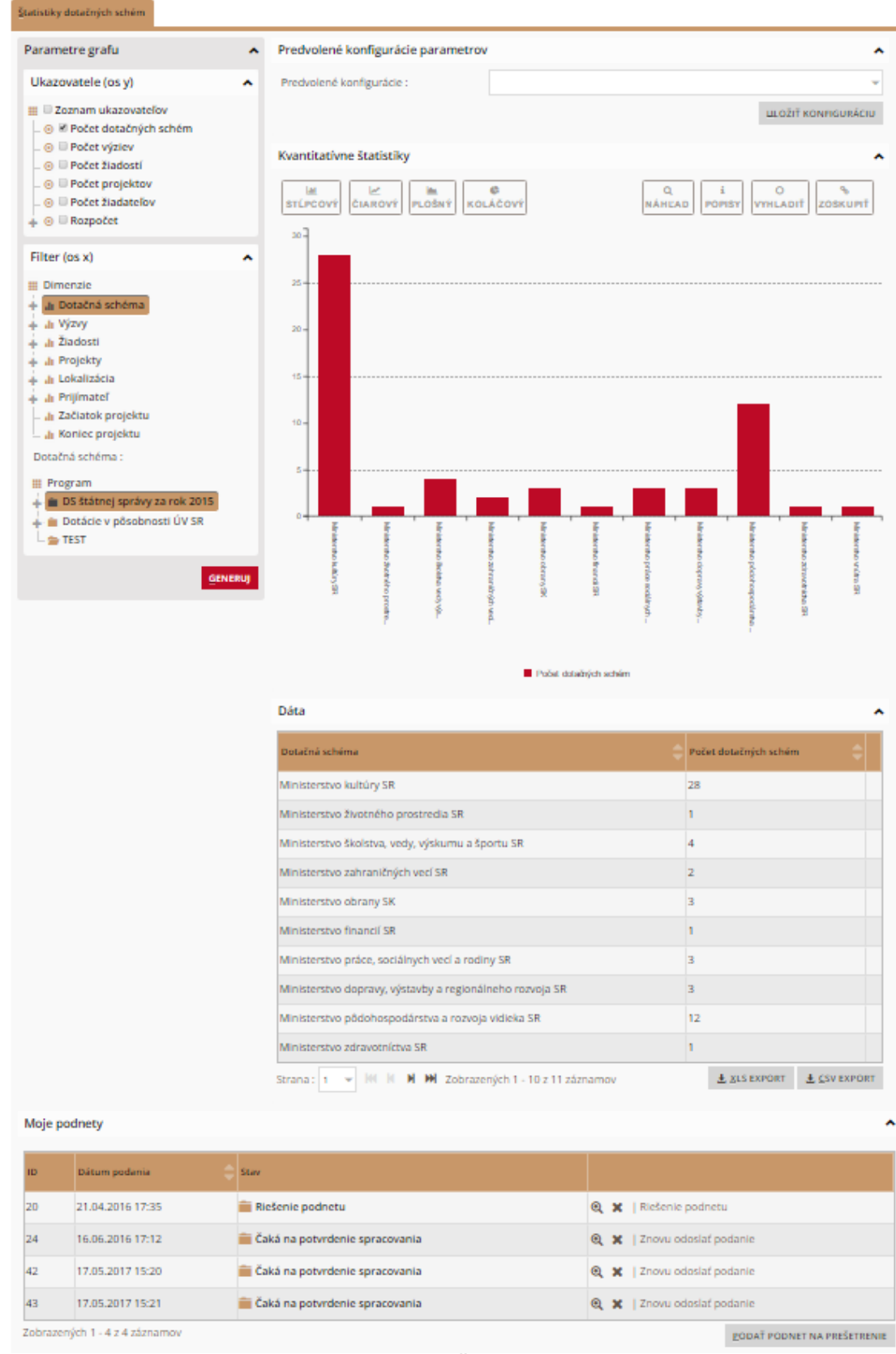

Obr. 16 - Štatistiky

Časť štatistiky umožňuje analýzu informácií o poskytovaných finančných prostriedkoch. Umožňuje prehliadanie preddefinovaných konfigurácií i vytvorenie vlastnej konfigurácie podľa definovaných dimenzií. V prípade podozrenia zo zneužitia poskytnutých finančných prostriedkov môže používateľ podať podnet na prešetrenie tohto podozrenia.

Konfigurácia analytického prostredia umožňuje nastavenie jednotlivých dimenzií pre zobrazované grafy. Aplikácia umožňuje nastavenie parametrov grafu a filtra.

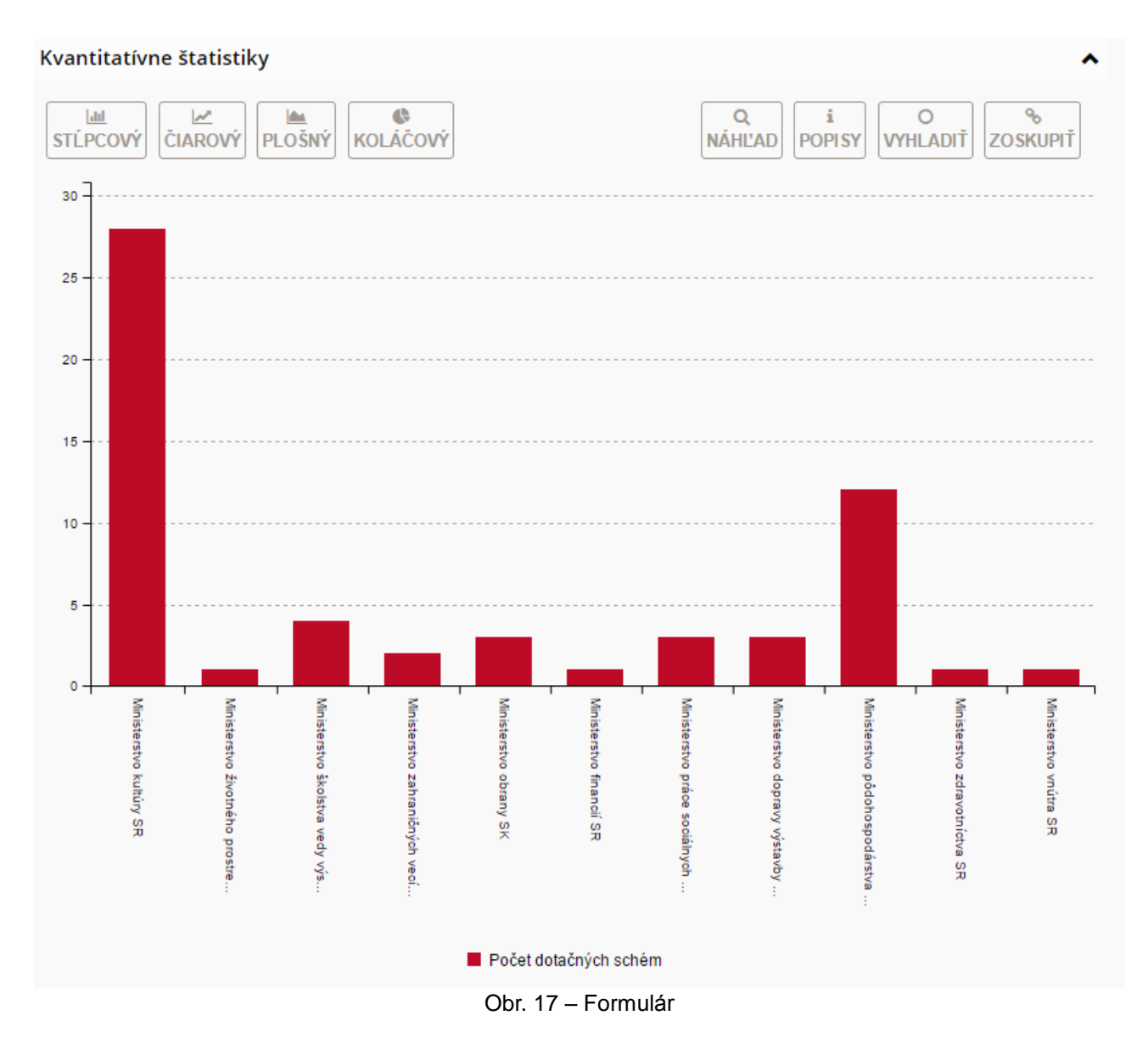

Vykreslenie grafu a mapy na základe konfigurácie používateľ realizuje tlačidlom generuj.

Formulár obsahuje :

- **Stĺpcový –** tlačidlo zmení zobrazenie grafu na stĺpcový graf
- **Čiarový**  tlačidlo zmení zobrazenie grafu na čiarový graf
- **Plošný**  tlačidlo zmení zobrazenie grafu na plošný graf
- **Vyhladiť**  tlačidlo vyhladí prechody medzi bodmi grafu
- **Zoskupiť**  tlačidlo zoskupí spoločné črty grafu
	- **Dáta – sekcia –** obsahuje popis zobrazených dát, umožňuje export dát (Obr. 18)
		- **XLS export** tlačidlo exportuje údaje vo formáte XLS (základný formát)
			- **CSV export** tlačidlo exportuje údaje do formátu CSV

Dáta

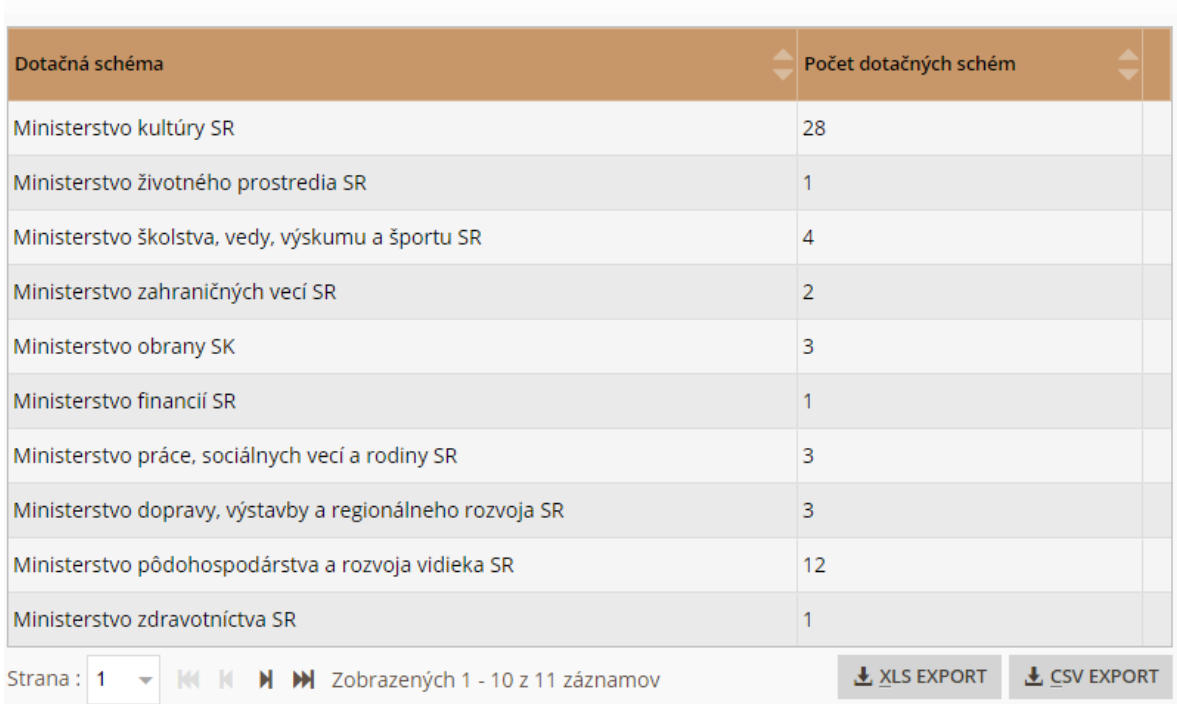

Obr. 18 – Export dát

#### <span id="page-18-0"></span>**Uloženie konfigurácie**

Aktuálnu konfiguráciu analytického prostredia je možné uložiť, a zachovať ju tak na ďalšie použitie (Obr. 19).

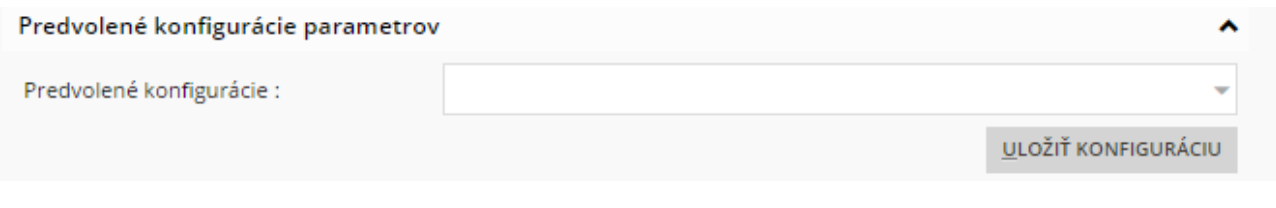

#### Obr. 19 – Uloženie konfigurácie

Formulár obsahuje (Obr. 20):

- **Predvolené konfigurácie –** combobox umožňuje výber existujúcej konfigurácie
- **Uložiť aktuálnu konfiguráciu**  tlačidlo umožňuje uložiť aktuálnu konfiguráciu analytického prostredia

Pridanie novej konfigurácie

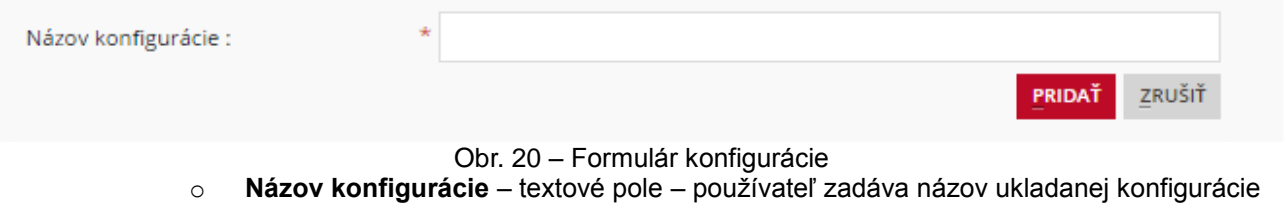

- o **Pridať**  tlačidlo realizuje uloženie aktuálnej konfigurácie
- o **Zruš**  tlačidlo návrat do analytického prostredia, bez uloženia aktuálnej konfigurácie

#### <span id="page-18-1"></span>**Podnety na prešetrenie podozrenia zo zneužitia finančných prostriedkov**

*Prístup : Menu -> Štatistiky -> sekcia: Moje podnety*

#### Moje podnety

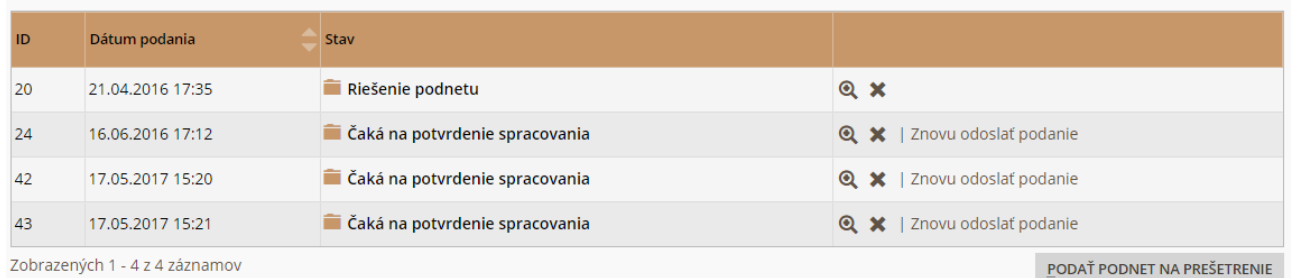

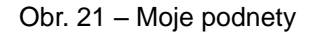

V prípade podozrenia na zneužitie poskytnutých finančných prostriedkov, aplikácia poskytuje používateľom možnosť podať podnet na prešetrenie podozrenia (Obr. 21). Podávanie podnetu je realizované priamo v analytickom prostredí a jeho súčasťou bude i aktuálna konfigurácia analytického prostredia.

Formulár obsahuje :

- **Moje podnety –** tabuľka zobrazuje podnety, ktorých autorom je prihlásený používateľ
- **Detail podnetu (lupa)**  tlačidlo zobrazuje obsah zvoleného podnetu
- **Odstránenie ( X )**  tlačidlo umožňuje odstránenie podaného podnetu, ak nebol zatiaľ riešený
- **Znovu odoslať podanie**  tlačidlo umožňuje znovu odoslanie podnetu v prípade, ak podanie nebolo doposiaľ spracované
- **Podať podnet na prešetrenie**  tlačidlo umožňuje používateľovi podať nový podnet (Obr. 22)

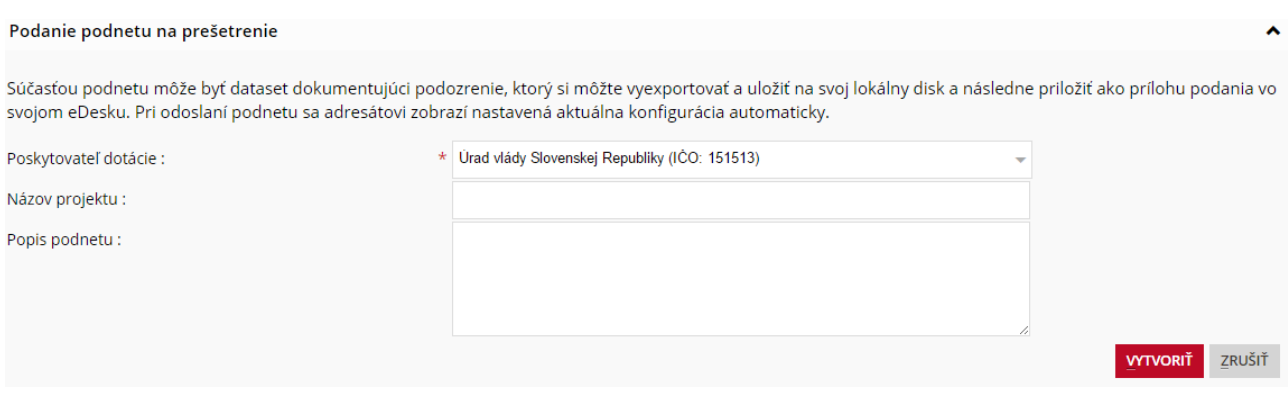

Obr. 22 – Podanie podnetu na prešetrenie

- o **Poskytovateľ dotácie**  combobox používateľ vyberie poskytovateľa dotácie z predvoleného výberu možností
- o **Názov projektu**  textové pole používateľ zadá názov projektu
- o **Popis projektu** textové pole používateľ popíše znenie podnetu na prešetrenie
- o **Vytvoriť**  tlačidlo vytvorí nový podnet na prešetrenie podozrenia a pripraví ho na podpísanie
- o **Zrušiť**  tlačidlo umožňuje návrat do štatistík bez odoslania podnetu

Aktuálna konfigurácia analytického prostredia bude ku podnetu automaticky priložená po stlačení tlačidla "Vytvoriť".

#### <span id="page-20-0"></span>**Riešenie podaného podnetu (Obr. 23)**

*Prístup : Menu -> Štatistiky -> Podané podnety*

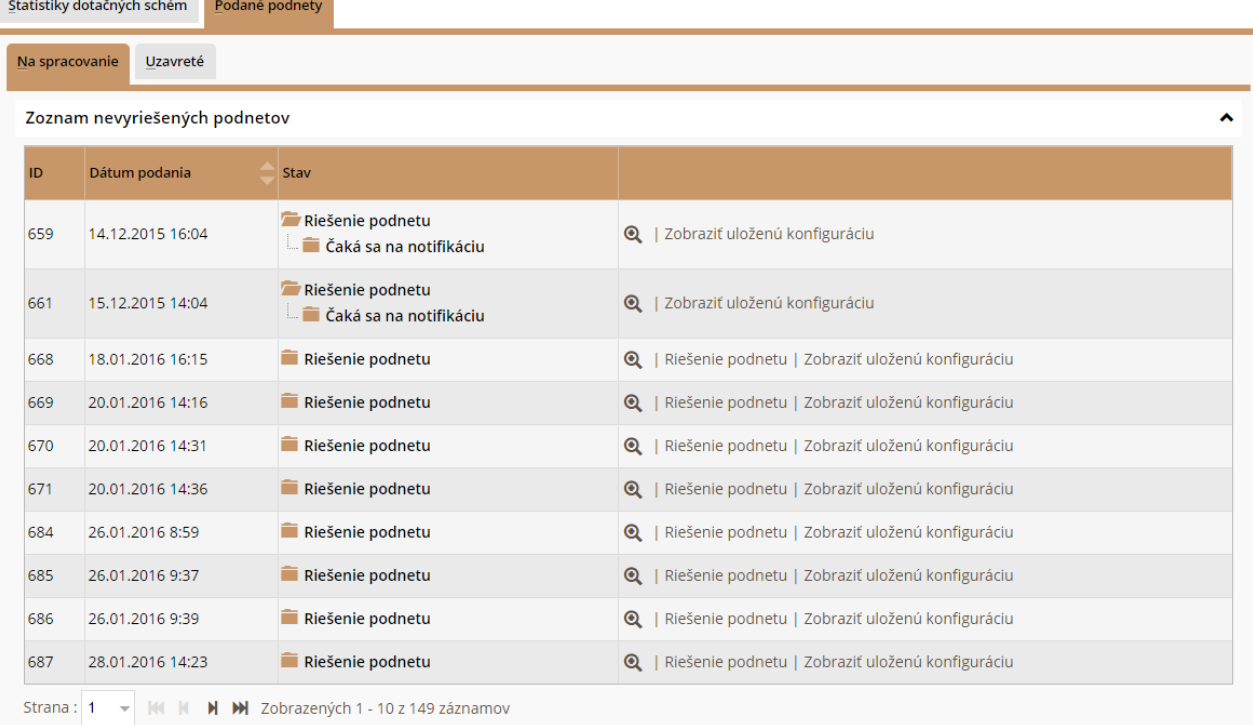

Obr. 23 – Riešenie podnetu

Obrazovka je rozdelená na dva tab-y:

- **Na spracovanie** tab zobrazuje zoznam podaných podnetov, ktoré doposiaľ neboli prešetrené
- **Uzavreté** tab zobrazuje zoznam vyriešených podnetov

Tabuľka obsahuje :

- **·** Detail podnetu (lupa) tlačidlo zobrazuje obsah zvoleného podnetu spolu s prílohami z eDesku
- **Odstránenie (X)** tlačidlo umožňuje odstránenie podaného podnetu
- **Riešenie podnetu**  tlačidlo zobrazí formulár na prešetrenie podnetu
- **Zobraziť uloženú konfiguráciu**  tlačidlo zobrazí konfiguráciu podávajúceho, na základe ktorej podávajúci identifikoval možné zneužitie finančných prostriedkov

*Prístup : Menu -> Štatistiky -> tab: Podané podnety -> tab: Na spracovanie -> linka: Riešenie podnetu*

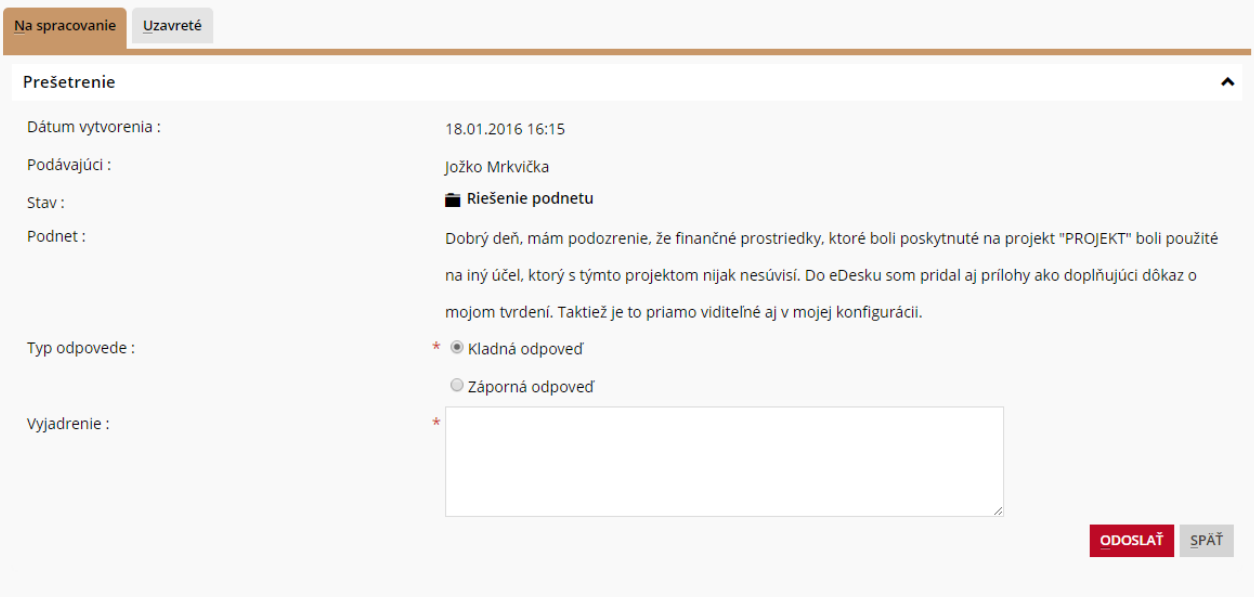

Obr. 24 – Riešenie podnetu

Pre zobrazenie formuláru "Prešetrenie", klikne používateľ na linku "Riešenie podnetu", ktorá je umiestnená v tabuľke podaných (zatiaľ nevyriešených) podnetov (Obr. 24).

Formulár obsahuje :

- **Dátum vytvorenia** text zobrazuje dátum a čas vytvorenia podnetu
- **Podávajúci** text zobrazuje meno žiadateľa o prešetrenie podnetu. V prípade anonymného podania je uvedený anonymný žiadateľ
- **Stav** Text uvádza aktuálny stav zobrazeného podnetu
- **Podnet** textové pole zobrazuje popis podnetu na prešetrenie podozrenia zo zneužitia poskytnutých finančných prostriedkov
- **Typ odpovede** výber z možností umožňuje výber kladnej / zápornej odpovede (kladná odpoveď je v tomto prípade zistenie, že identifikované možné zneužitie podávajúcim sa potvrdilo.)
- **Vyjadrenie** textové pole umožňuje povinnej osobe, ktorá daný podnet rieši uviesť vyjadrenie ku podnetu.
- **Odoslať**  tlačidlo odošle riešenie podnetu
- **Späť**  tlačidlo ukončí riešenie podnetu bez uloženia výsledku

Operácie formulára :

- **Odoslať**  tlačidlo odošle riešenie podnetu
- **Späť**  tlačidlo ukončí riešenie podnetu bez uloženia výsledku

Riešenie podnetu vykonáva poverená povinná osoba. Pri riešení vychádza z detailu projektu, ktorý obsahuje popis podnetu, prípadne prílohy, ktoré podávajúci priložil v eDesku. Taktiež vychádza z uloženej konfigurácie, ktorú mal podávajúci zobrazenú pri odoslaní podnetu na prešetrenie.

#### <span id="page-22-0"></span>**4.4 Obohacovanie dát**

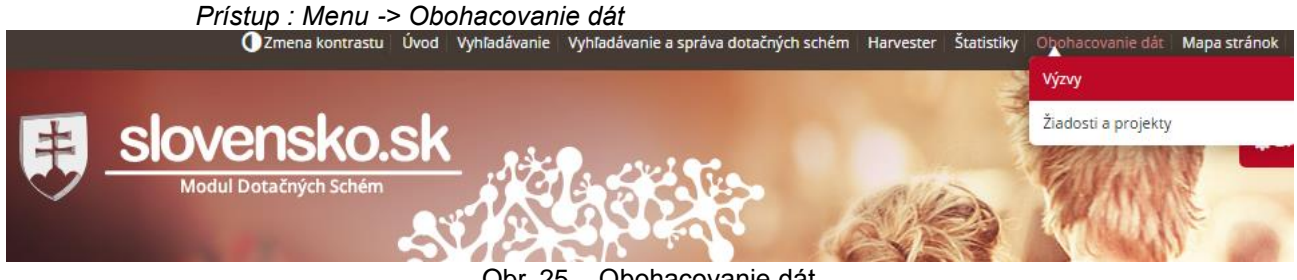

Obr. 25 – Obohacovanie dát

Sekcia obohacovanie dát slúži na manuálne pridávanie výziev, žiadostí a jednotlivých projektov. Rozdelené je na dve časti (Obr. 25):

- Výzvy
- Žiadosti a projekty

#### <span id="page-22-1"></span>**Výzvy**

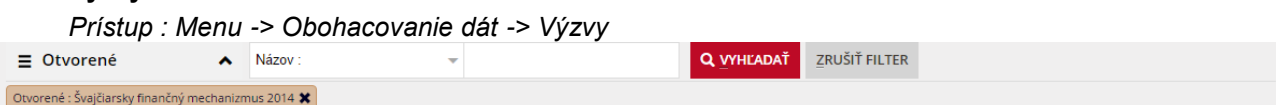

## Informácie o dotačnej schéme

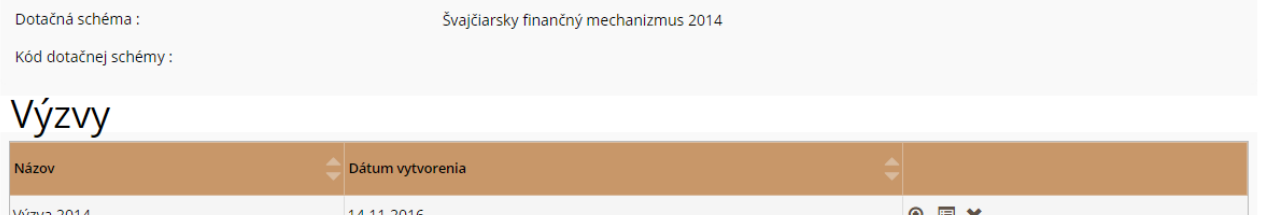

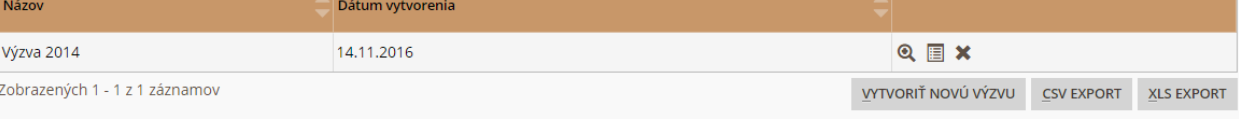

Obr. 26 - Výzvy

#### Formulár obsahuje (Obr. 26):

- **Strom DS –** stromová štruktúra umožňuje filtrovanie dotačných schém kliknutím na uzol v strome dotačných schém (popísané v kap [4.2.1\)](#page-12-0)
- **Informácie o dotačnej schéme** sekcia zobrazuje základné informácie o zvolenej dotačnej schéme
- **Výzvy**  sekcia zobrazuje všetky výzvy v tabuľke pre zvolenú DS
- **Filter**  sekcia umožňuje filtrovanie zobrazovaných výziev na základe kritérií (Názov, Intenzita pomoci, Objem disponibilných prostriedkov)
	- **Vyhľadať – tlačidlo**  realizuje filtrovanie výziev na základe zadaných kritérií
	- **Zrušiť filter** tlačidlo vymazanie zadaných kritérií
- **Zobrazenie (Lupa)**  tlačidlo realizuje zobrazenie detailu vybranej výzvy
- **Editovanie (List)**  tlačidlo zobrazenie obrazovky pre editáciu existujúcej výzvy
- **Vymazanie (X)**  tlačidlo realizuje zobrazenie obrazovky pre vymazanie výzvy

#### Rezerva predsedu vlády pre rok 2015 06.01.2016  $Q \equiv \bm{X} \bm{V}$

**Verzie (Štítok)** – tlačidlo – zobrazí prehľad verzií zvolenej výzvy (Obr. 27)

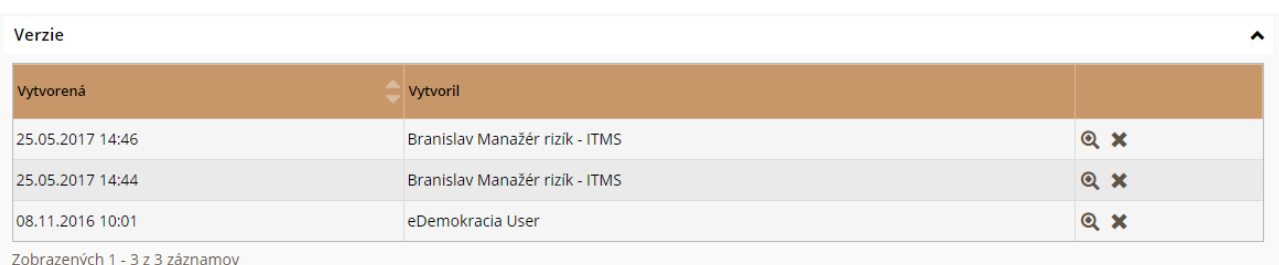

- **Zobrazenie (Lupa)**  tlačidlo zobrazí detail zvolenej verzie výzvy
- **Vytvoriť novú výzvu**  tlačidlo umožňuje vytvorenie novej výzvy pre zvolenú dotačnú schému
- **CSV export**  tlačidlo umožňuje stiahnuť zoznam výziev z tabuľky do súboru CSV
- **XLS export** tlačidlo umožňuje stiahnuť zoznam výziev z tabuľky do súboru XLS

#### <span id="page-23-0"></span>**Vytvorenie novej výzvy**

Pri vytváraní novej výzvy má používateľ dve možnosti, môže si definovať novú, vlastnú štruktúru výzvy alebo vytvoriť kópiu existujúcej výzvy a tú následne upraviť do požadovanej podoby (Obr. 28).

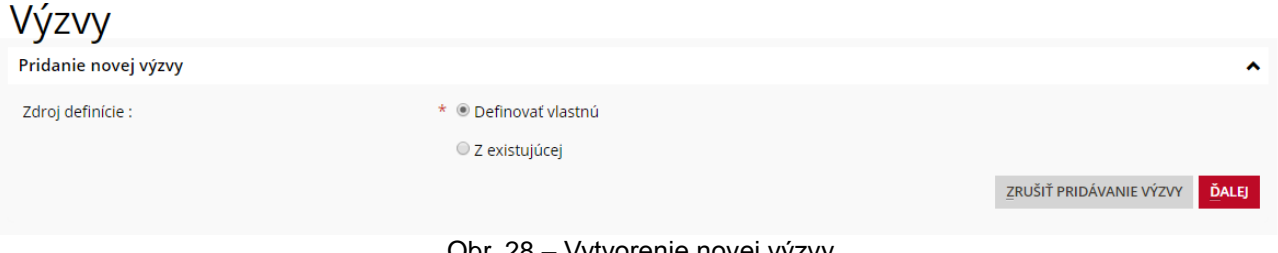

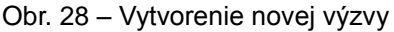

1.) Zvolením možnosti "Definovať vlastnú" a potvrdením tlačidlom "Ďalej" sa zobrazí prázdny formulár definovania štruktúry a obsahu výzvy. Proces definovania popisuje nasledujúca podkapitola.

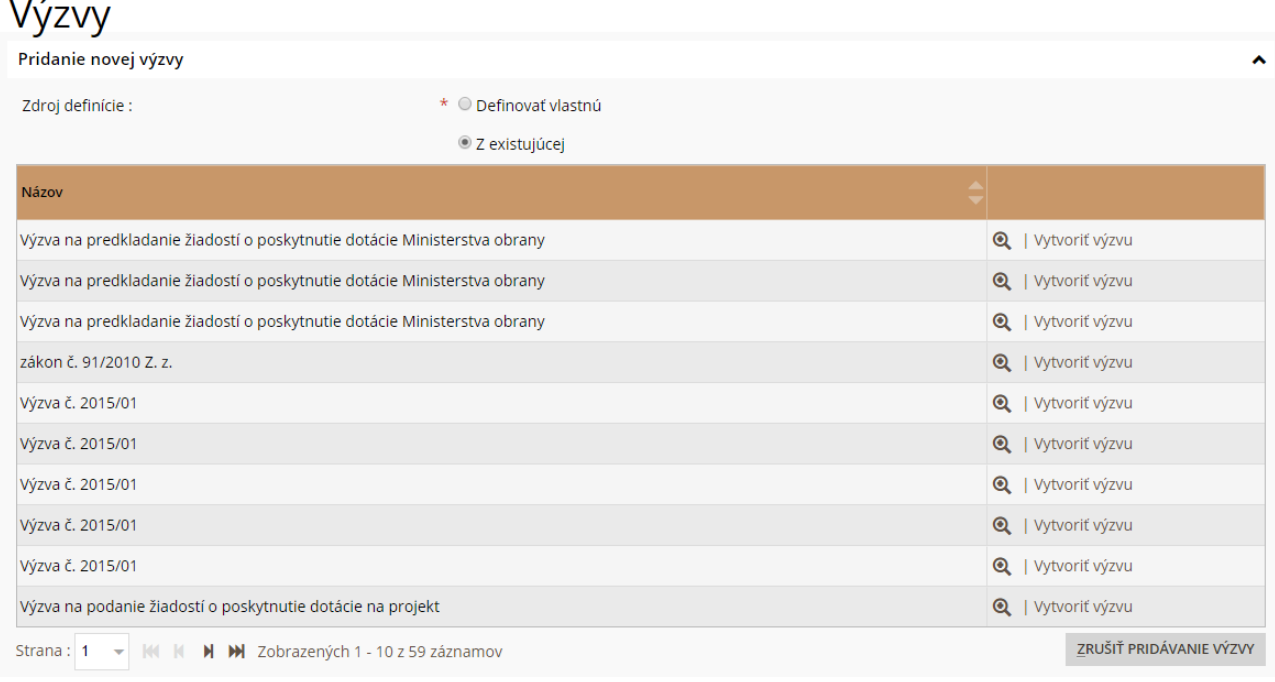

- Obr. 29 Vytvorenie novej výzvy
- 2.) Zvolením možnosti "Z existujúcej" sa používateľovi poskytne možnosť výberu zdrojovej výzvy (Obr. 29). Používateľ má k dispozícii filter na vyhľadanie existujúcej výzvy. Pre zobrazenie detailu zvolenej výzvy použije tlačidlo Detail (Lupa).
	- a. Pre vytvorenie novej definície výzvy z existujúcej výzvy používateľ pokračuje zvolením tlačidla Vytvoriť výzvu pri príslušnej zdrojovej výzve. Zobrazený bude formulár vytvárania výzvy rovnako, ako v časti 1. Avšak bude obsahovať predvyplnený obsah a štruktúru na základe zdrojovej definície výzvy.

#### <span id="page-23-1"></span>**Definovanie výzvy**

Formuláre definovania výzvy obsahujú formulárové oddiely definované pri vytváraní dotačnej schémy

(popísané v kapitole [4.2.3\)](#page-14-0). Formuláre popísané v tejto príručke sa preto nemusia obsahom zhodovať s Vašimi.

Definovanie výzvy pozostáva z troch krokov:

- Definovanie údajov o výzve
- Definovanie štruktúry žiadosti
- Definovanie štruktúry projektov

#### <span id="page-24-0"></span>**4.4.3.1 Definovanie údajov o výzve**

## Informácie o dotačnej schéme

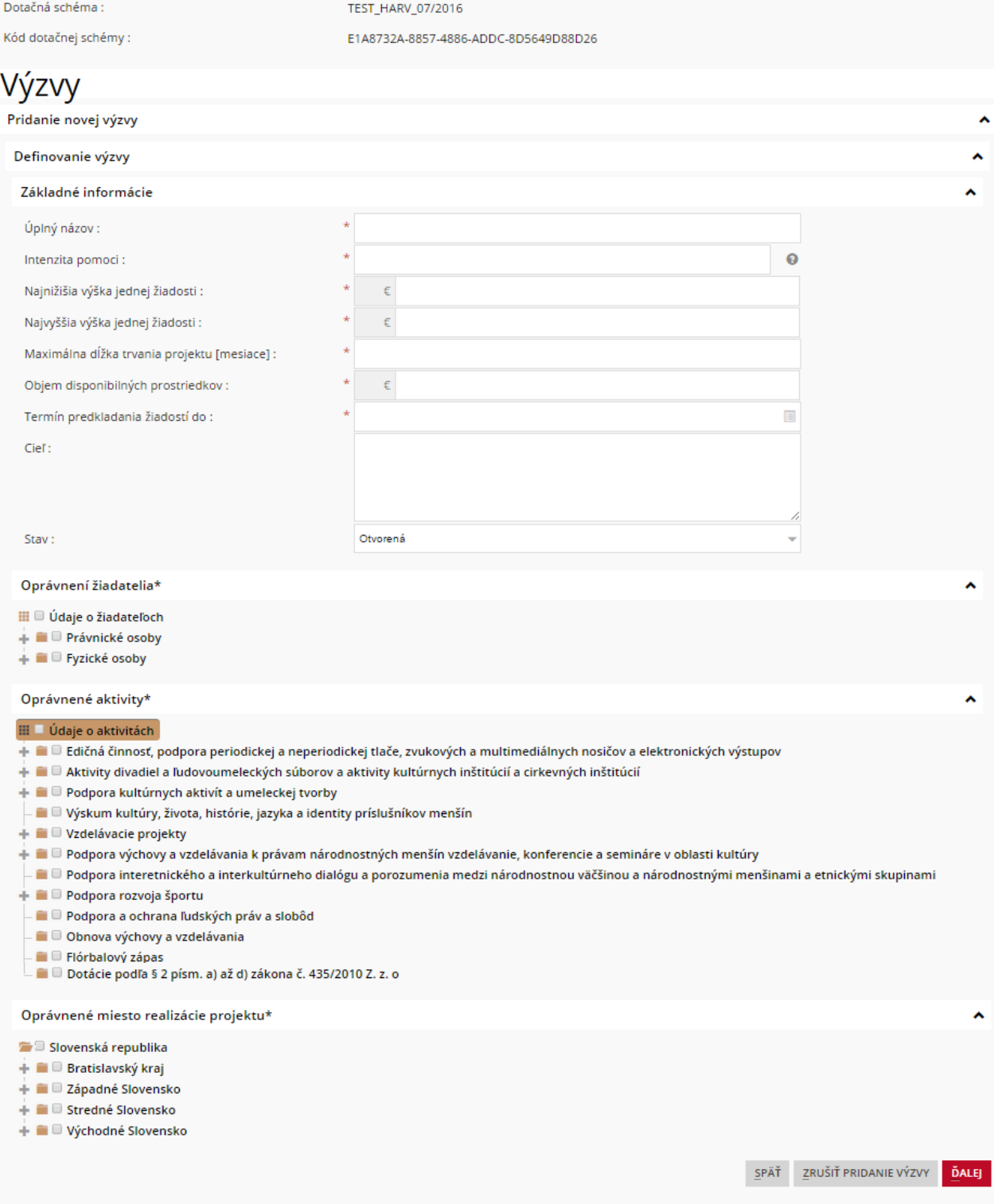

Formulár obsahuje (Obr. 30):

- **Základné informácie**  sekcia obsahuje textové polia pre zadanie základných informácií. Obsah sekcie sa môže líšiť od ilustračného obrázka.
- **Oprávnení žiadatelia**  sekcia umožňuje výber oprávnených žiadateľov pre túto výzvu. Výber sa vykonáva zakliknutím požadovaných položiek. Obsah sekcie sa môže líšiť od ilustračného obrázka.
- **Oprávnené aktivity**  sekcia umožňuje definovanie oprávnených aktivít, na ktoré môže byť poskytnutá dotácia. Obsah sekcie sa môže líšiť od ilustračného obrázka.
- **Oprávnené miesto realizácie projektu**  sekcia umožňuje definovanie oprávnených miest realizácie projektu.

*Výber požadovaných možností v každej z týchto sekcií je realizovaný zakliknutím jednotlivých položiek. Pre rozbalenie položiek v strome používateľ klikne na priečinok (rozbalenie jednej úrovne stromu) alebo + (rozbalenie všetkých úrovní stromu, pokiaľ je ich viacero).*

Operácie formulára :

- **Ďalej** tlačidlo pokračovanie na nasledujúci krok vytvárania výzvy
- **Späť** tlačidlo návrat na predchádzajúci krok vytvárania výzvy (definovanie zdroja definície)

#### <span id="page-25-0"></span>**4.4.3.2 Definovanie štruktúry žiadosti**

Formulár umožňuje definovanie údajov, ktoré budú od žiadateľa požadované pri vytváraní žiadosti. Výber sa vykonáva zakliknutím požadovaných položiek (Obr. 31). Obsah sekcie sa môže líšiť od ilustračného obrázka.

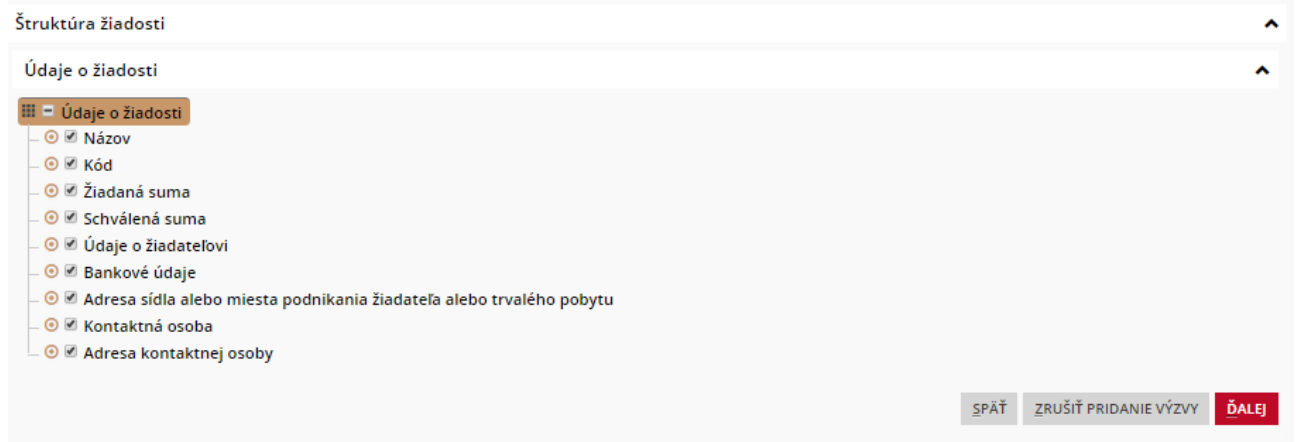

Obr. 31 – Štruktúra žiadosti

Operácie formulára :

- **Ďalej** tlačidlo pokračovanie na nasledujúci krok vytvárania výzvy
- **Zrušiť pridanie výzvy**  tlačidlo vytváranie výzvy bude zrušené a používateľ sa vráti na zoznam výziev.
- **Späť** tlačidlo návrat na predchádzajúci krok vytvárania výzvy (definovanie údajov o výzve)

#### <span id="page-25-1"></span>**4.4.3.3 Definovanie štruktúry projektov**

Formulár predstavuje záverečný krok vytvárania novej výzvy. Umožňuje pridávanie štruktúry projektov pre jednotlivé podprogramy (Obr. 32).

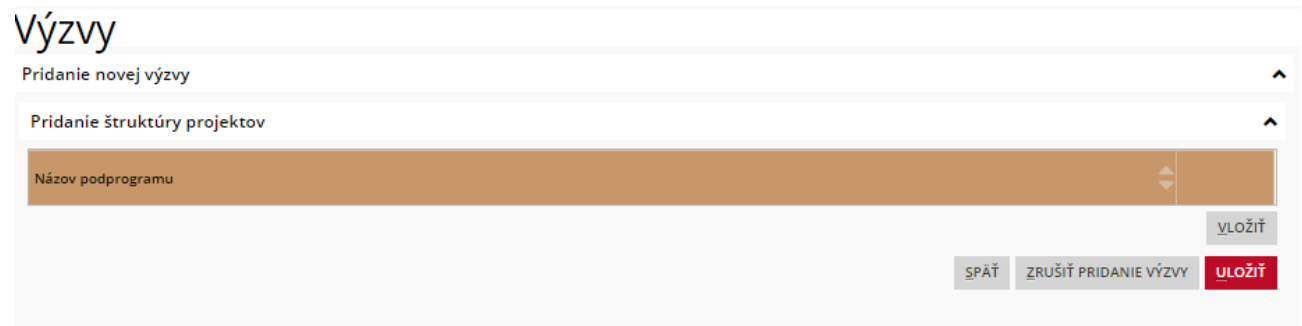

Obr. 32 – Štruktúra projektov

Operácie formulára :

- **Vložiť** umožňuje vkladať definície štruktúry projektov
- **Späť** –návrat na predchádzajúci krok vytvárania výzvy (definovanie údajov o žiadosti)
- **Zrušiť** ukončí vytváranie novej výzvy bez uloženia výzvy
- **Uložiť** ukončí vytváranie výzvy s uložením novej definície výzvy.

#### <span id="page-26-0"></span>**4.4.3.4 Vloženie štruktúry projektu pre podprogram**

Pridanie štruktúry projektov

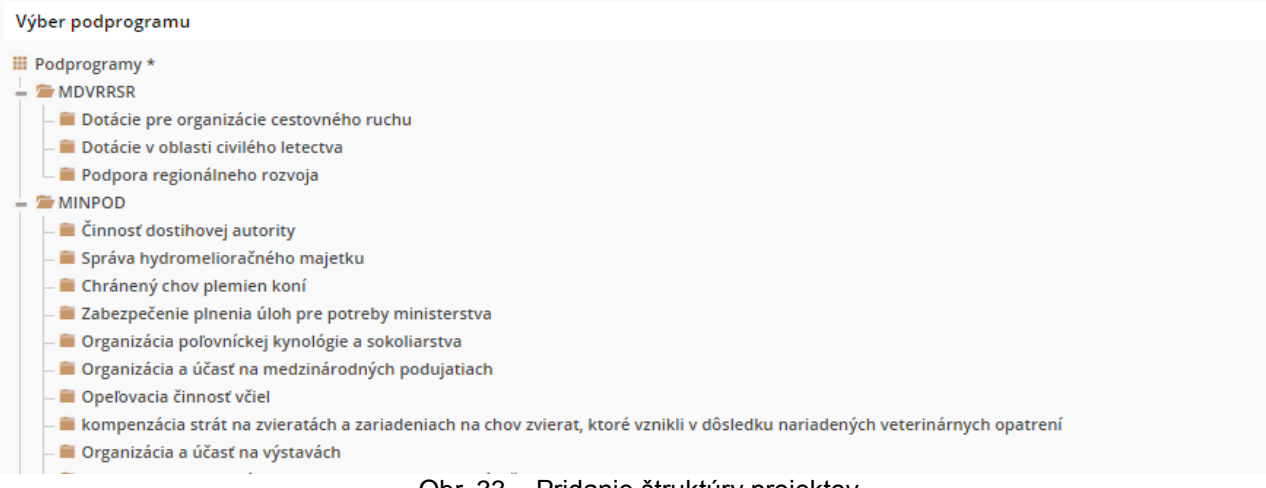

Obr. 33 – Pridanie štruktúry projektov

Formulár obsahuje (Obr. 33):

 **Výber podprogramu** – sekcia – umožňuje výber podprogramu, pre ktorý bude platiť definovaná štruktúra projektov. Výber sa vykoná zvolením príslušného podprogramu v zobrazenej stromovej štruktúre

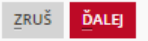

- **Ďalej** tlačidlo potvrdenie výberu podprogramu a posun na nasledujúci krok
- **Zruš** tlačidlo ukončenie definovania štruktúry projektu pre podprogram, bez uloženia

Operácie formulára :

- **Zruš** ukončenie definovania štruktúry projektu pre podprogram, bez uloženia
- **Ďalej** potvrdenie výberu podprogramu a posun na nasledujúci krok

Pridanie štruktúry projektov

#### Definovanie projektu

- $\mathbf{H} \equiv \dot{\mathbf{U}}$ daje o projekte
- © Ø Názov projektu
- <mark>■ Kód projektu (ID)</mark>
- <mark>⊙ ⊠ Ciele projektu</mark>
- ⊙ ∅ Stručný popis projektu – ■ ■ Miesto realizácie\*
- ⊙ ⊠ Začiatok realizácie
- $\odot$   $\blacksquare$  Koniec realizácie
- ⊙ ⊠ Celkové náklady
- <mark>⊙ ⊠ Vlastné zdroje</mark>
- $\overline{\phantom{a}}\otimes\overline{\phantom{a}}$  Výška požadovanej dotácie
- $\overline{\phantom{a}}\otimes\overline{\phantom{a}}$  Výška schválenej dotácie

SPÄŤ ULOŽ PROJEKT

Ä

#### Obr. 34 – Definovanie projektu

Formulár obsahuje (Obr. 34) :

- **Definovanie projektu**  sekcia umožňuje výber požadovaných údajov pri vytváraní projektov v tomto podprograme. Výber sa vykonáva zakliknutím požadovaných položiek. Obsah sekcie sa môže líšiť od ilustračného obrázka.
- **Uložiť projekt**  tlačidlo potvrdenie definície štruktúry projektu a jej uloženie
- **Späť** tlačidlo návrat na predchádzajúci krok

#### Operácie formulára :

- **Uložiť projekt**  tlačidlo potvrdenie definície štruktúry projektu a jej uloženie
- **Späť** tlačidlo návrat na predchádzajúci krok

#### Informácie o dotačnej schéme

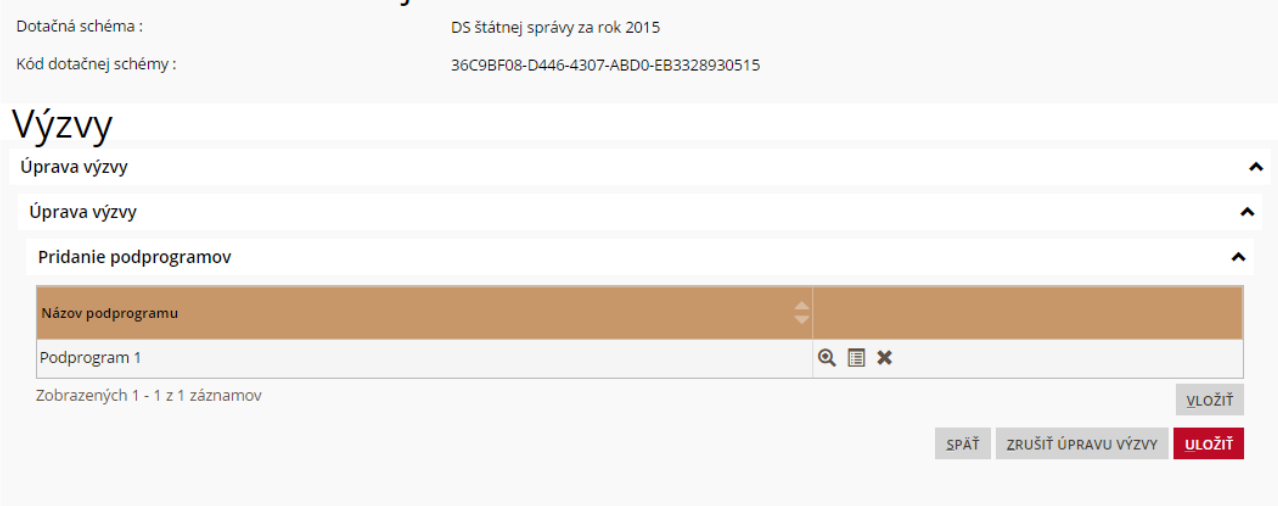

Obr. 35 – Uložiť výzvu

Používateľ ukončí vytváranie výzvy pomocou tlačidla "Uložiť" pokiaľ pridal všetky podprogramy, ktoré má daná výzva obsahovať (Obr. 35).

#### <span id="page-27-0"></span>**Žiadosti a projekty**

*Prístup : Menu -> Obohacovanie dát -> Žiadosti a projekty*

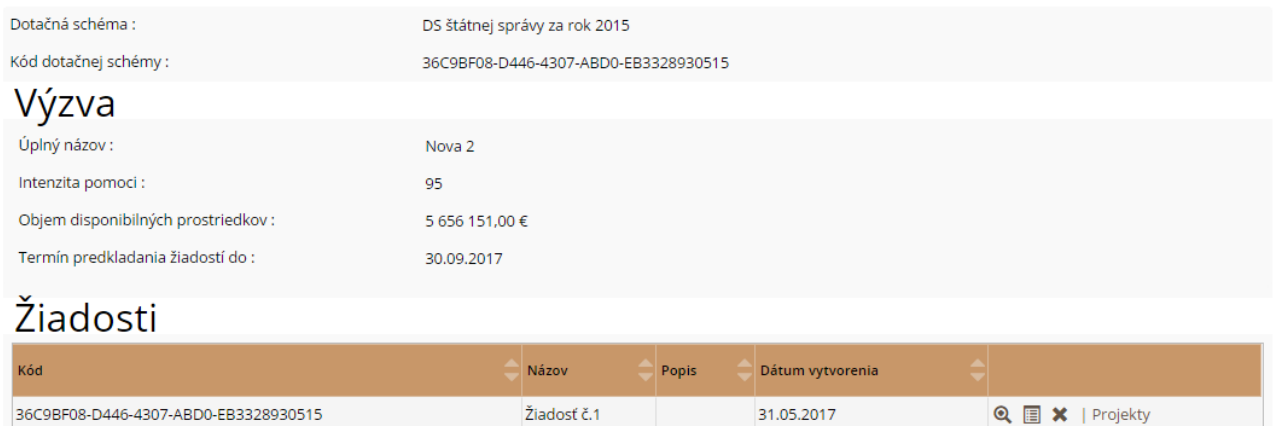

Obr. 36 – Pridanie žiadosti, projektu k výzve

Žiadateľ ako prvé vyberie zo stromu dotačných schém výzvu, ku ktorej chce pridať žiadosti a projekty (Obr. 36).

Formulár obsahuje :

Zobrazených 1 - 1 z 1 záznamov

- **Dotačná schéma**  atribút názov dotačnej schémy, ktorá bola vybratá zo stromu dotačných schém <sup>≡ Otvorené</sup>
- **Kód dotačnej schémy – atribút –** kód, ktorý bol vygenerovaný pre dotačnú schému
- **Žiadosti** sekcia zobrazuje všetky žiadosti pre zvolenú výzvu
	- **Zobrazenie (Lupa)**  tlačidlo realizuje zobrazenie detailu vybranej žiadosti
	- **Editovanie (List)**  tlačidlo zobrazenie obrazovky pre editáciu existujúcej žiadosti
	- **Vymazanie (X)**  tlačidlo realizuje obrazovky pre vymazanie žiadosti
	- **Projekty**  tlačidlo umožňuje pridávanie projektov ku žiadostiam (kap. [0\)](#page-31-0)

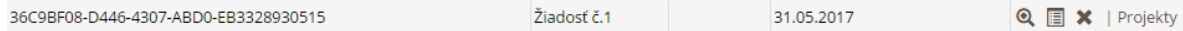

**Vložiť žiadosť** – tlačidlo – umožňuje pridávanie nových žiadostí

#### <span id="page-28-0"></span>**4.4.4.1 Vytvorenie žiadosti**

Vytvorenie žiadosti vyžaduje najskôr výber výzvy v zozname dotačných schém a výziev. Až po zvolení jednej výzvy sa sprístupní tlačidlo Vložiť žiadosť.

Výzvy sú v zozname reprezentované ikonkou megafónu.

*Prístup : Menu -> Obohacovanie dát - > Žiadosti a projekty -> tlačidlo : Vložiť žiadosť*

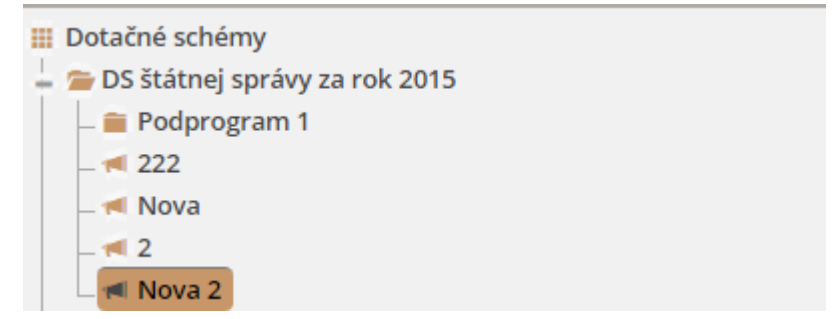

VLOŽIŤ ŽIADOSŤ CSV EXPORT XLS EXPORT

**Vytvorenie žiadosti je rozdelené do troch krokov:**

**1.) Údaje o žiadosti**

#### Pridanie žiadosti o NFP

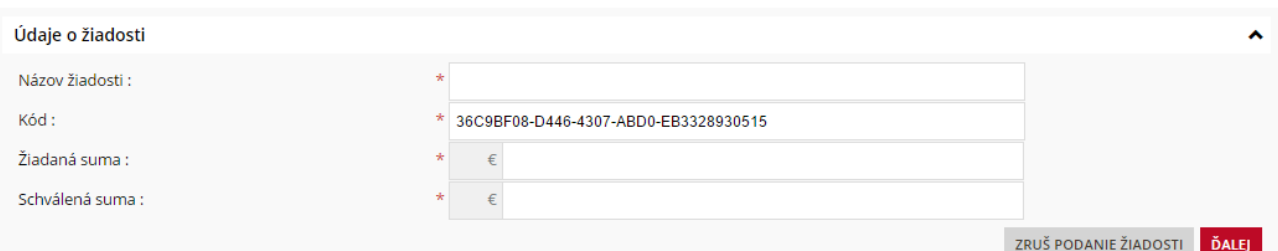

Obr. 37 – Údaje o žiadosti

Formulár obsahuje (Obr. 37) :

- **Názov žiadosti** textové pole zadá sa názov žiadosti
- **Kód**  textové pole vygenerovaný kód žiadosti, ktorý je editovateľný v prípade potreby
- **Žiadaná suma –** číselné pole zadá sa žiadaná suma žiadateľa
- **Schválená suma –** číselné pole zadá sa schválená suma poskytovateľom
- **· Zruš podanie žiadosti** tlačidlo zruší podávanie novej žiadosti, návrat na zoznam žiadostí bez uloženia rozpracovanej žiadosti
- **Ďalej**  tlačidlo pokračuje na nasledujúci krok vytvárania žiadosti

*Tento formulár je vytváraný na základe preddefinovanej štruktúry z dotačnej schémy. Formulár preto môže obsahovať viacero iných polí. Vyplnenie polí je rovnaké, povinné polia sú označené hviezdičkou v názve poľa.*

Operácie formulára :

- **Zruš podanie žiadosti** zruší podávanie novej žiadosti, návrat na zoznam žiadostí bez uloženia rozpracovanej žiadosti
- **Ďalej**  pokračuje na nasledujúci krok vytvárania žiadosti

#### **2.) Údaje o žiadateľovi**

Formulár obsahuje (Obr. 38) :

- **Typ** číselník používateľ vyberie z možností: Organizácia, Fyzická osoba
	- o **Organizácia** po výbere tejto možnosti je nutné vyplniť IČO a názov žiadateľa

#### Pridanje žiadosti o NFP

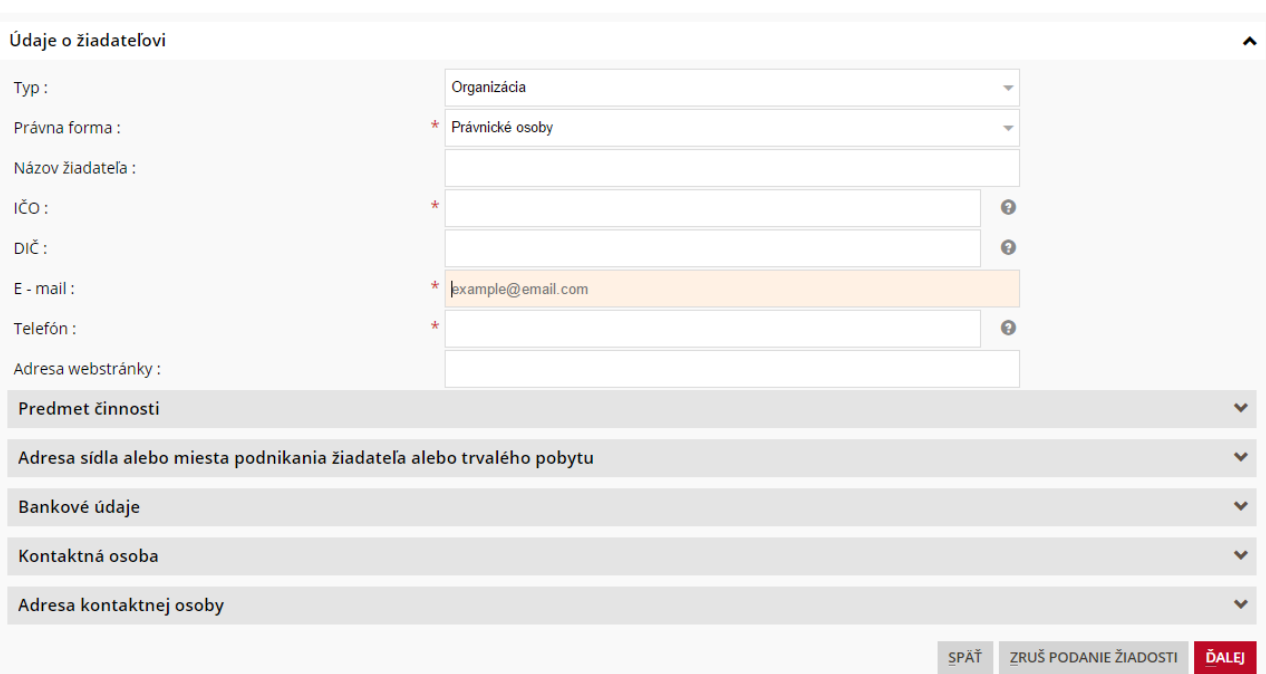

#### Obr. 38 – Údaje o žiadateľovi

o **Fyzická osoba** – po výbere tejto možnosti sa formulár upraví a používateľ môže vyplniť meno a priezvisko žiadateľa (Obr. 39).

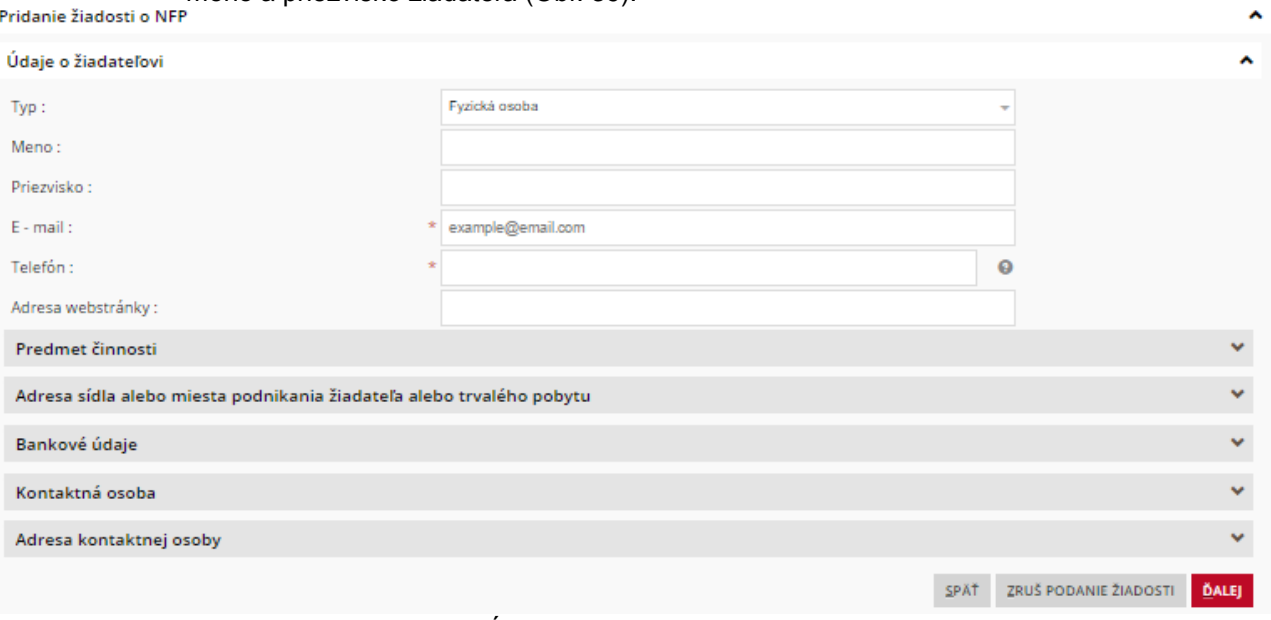

Obr. 39 – Údaje o žiadateľovi – fyzická osoba

- **Právna forma** číselník tento číselník sa zobrazí v prípade výberu organizácie v predošlom číselníku
- **IČO**  textové pole používateľ zadá IČO žiadateľa
- **DIČ**  textové pole používateľ zadá DIČ žiadateľa
- **E - mail**  textové pole používateľ zadá email žiadateľa
- **Telefón**  textové pole používateľ zadá telefónne číslo v medzinárodnom formáte (+421 číslo pre SR)
- **Adresa webstránky**  textové pole používateľ zadá adresu webstránky žiadateľa
- **Predmet činnosti**  sekcia so stromovou štruktúrou používateľ vyberie predmet činnosti zakliknutím jednej z možností
- **Adresa sídla alebo miesta podnikania žiadateľa alebo trvalého pobytu**  sekcia táto sekcia obsahuje atribúty pre zadanie adresy žiadateľa
- **Bankové údaje**  sekcia táto sekcia obsahuje jeden atribút IBAN
- **Kontaktná osoba** sekcia táto sekcia obsahuje atribúty o kontaktnej osobe
- **Adresa kontaktnej osoby**  sekcia táto sekcia obsahuje adresu kontaktnej osoby
- **Späť** tlačidlo návrat na predchádzajúci krok vytvárania žiadosti
- **Zruš podanie žiadosti**  tlačidlo zruší podávanie novej žiadosti, návrat na zoznam žiadostí bez uloženia rozpracovanej žiadosti
- **Ďalej**  tlačidlo pokračuje na nasledujúci krok vytvárania žiadosti

*Tento formulár je vytváraný na základe preddefinovanej štruktúry z dotačnej schémy. Formulár preto môže obsahovať viacero iných polí. Vyplnenie polí je rovnaké, povinné polia sú označené hviezdičkou v názve poľa. Pri poliach so stromovými štruktúrami je výber realizovaný voľbou jednej z možností.*

Operácie formulára:

- **Späť** návrat na predchádzajúci krok vytvárania žiadosti
- **Zruš podanie žiadosti**  zruší podávanie novej žiadosti, návrat na zoznam žiadostí bez uloženia rozpracovanej žiadosti
- **Ďalej**  pokračuje na nasledujúci krok vytvárania žiadosti

#### **3.) Náhľad žiadosti**

Posledný krok predstavuje zobrazenie celkového náhľadu vytvorenej žiadosti. V spodnej časti sa nachádzajú ovládacie prvky pre ukončenie vytvárania žiadosti.

**ULOŽIŤ ŽIADOSŤ** SPÄŤ ZRUŠ PODANIE ŽIADOSTI

Formulár obsahuje :

- **Zhrnutie žiadosti** sekcia zobrazuje vyplnenú žiadosť, jednotlivé polia sa nedajú upravovať
- **Späť** tlačidlo návrat na predchádzajúci krok vytvárania žiadosti
- **Zruš podanie žiadosti**  tlačidlo zruší podávanie novej žiadosti, návrat na zoznam žiadostí bez uloženia rozpracovanej žiadosti
- **Uložiť žiadosť** tlačidlo uloží vytvorenú žiadosť a zobrazí zoznam žiadostí

Operácie formulára :

- **Späť** návrat na predchádzajúci krok vytvárania žiadosti
- **Zruš podanie žiadosti** zruší podávanie novej žiadosti, návrat na zoznam žiadostí bez uloženia rozpracovanej žiadosti
- **Uložiť žiadosť**  uloží vytvorenú žiadosť a zobrazí zoznam žiadostí

<span id="page-31-0"></span>Vytvorená žiadosť sa zobrazí v tabuľke podaných žiadostí na úvodnej obrazovke podmenu Obohacovanie údajov – Žiadosti a projekty po zvolení príslušnej výzvy v strome dotačných schém a výziev (opísané v kap. [4.4.4\)](#page-27-0)

#### <span id="page-32-0"></span>**4.4.4.2 Pridanie projektov**

*Prístup : Menu -> Obohacovanie dát -> Žiadosti a projekty -> tlačidlo Projekty (pri žiadosti)*

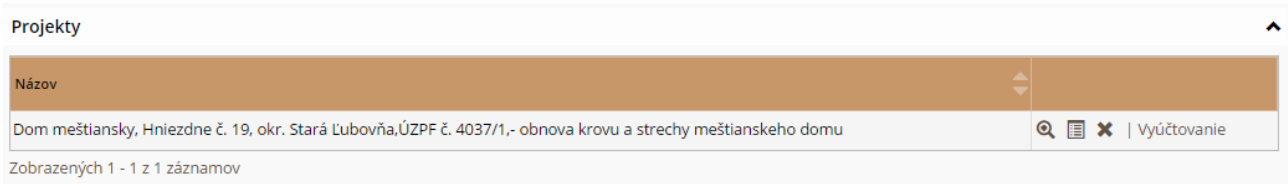

Obr. 40 – Zoznam projektov

Pre každú vytvorenú žiadosť je evidovaný zoznam projektov (Obr. 40).

#### Formulár obsahuje:

- **Filter**  sekcia umožňuje filtrovanie zobrazovaných projektov na základe názvu
	- **Vyhľadaj – tlačidlo**  realizuje filtrovanie výziev na základe zadaných kritérií
		- **Vymazať podmienky**  tlačidlo vymazanie zadaných kritérií
- **Zobrazenie (Lupa)**  tlačidlo realizuje zobrazenie detailu vybraného projektu
- **Editovanie (List)**  tlačidlo zobrazenie obrazovky pre editáciu vybraného projektu
- **Vymazanie (X)**  tlačidlo realizuje zobrazenie obrazovky pre vymazanie vybraného projektu
- **Vyúčtovanie**  tlačidlo umožňuje pridávať vyúčtovanie ku projektu (popis v kap. [4.4.4.3\)](#page-35-0)
- **Späť na žiadosť**  tlačidlo umožňuje návrat na zoznam žiadostí
- **Pridať projekt**  tlačidlo umožňuje pridávať projekty ku žiadosti

Ku vytvorenej žiadosti je nutné pridať príslušné projekty. Pridávanie projektov je rozdelenie do niekoľkých krokov:

#### *Prístup : Menu -> Obohacovanie dát -> Žiadosti a projekty -> tlačidlo Projekty (pri žiadosti) -> tlačidlo Pridať projekt*

#### **1.) Výber programu**

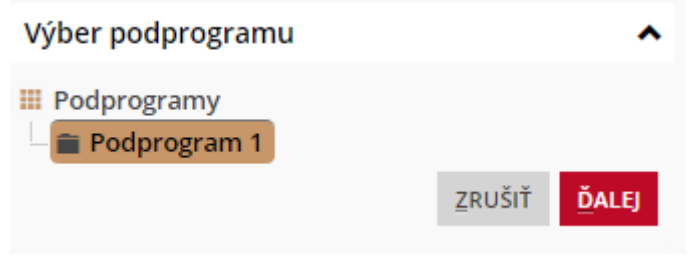

Obr. 41 – Výber programu

Formulár obsahuje (Obr. 41) :

- **Podprogramy** stromová štruktúra umožňuje výber požadovaného podprogramu. Výber sa vykonáva zvolením požadovanej položky. Obsah sekcie sa môže líšiť od ilustračného obrázka.
- **Zrušiť** tlačidlo návrat na zoznam projektov, bez uloženia aktuálneho projektu
- **Ďalej** tlačidlo posun na nasledujúci krok vytvárania projektu

Operácie formulára:

- **Zrušiť**  návrat na zoznam projektov, bez uloženia aktuálneho projektu
- **Ďalej** posun na nasledujúci krok vytvárania projektu
- **2.) Údaje o projekte**

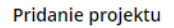

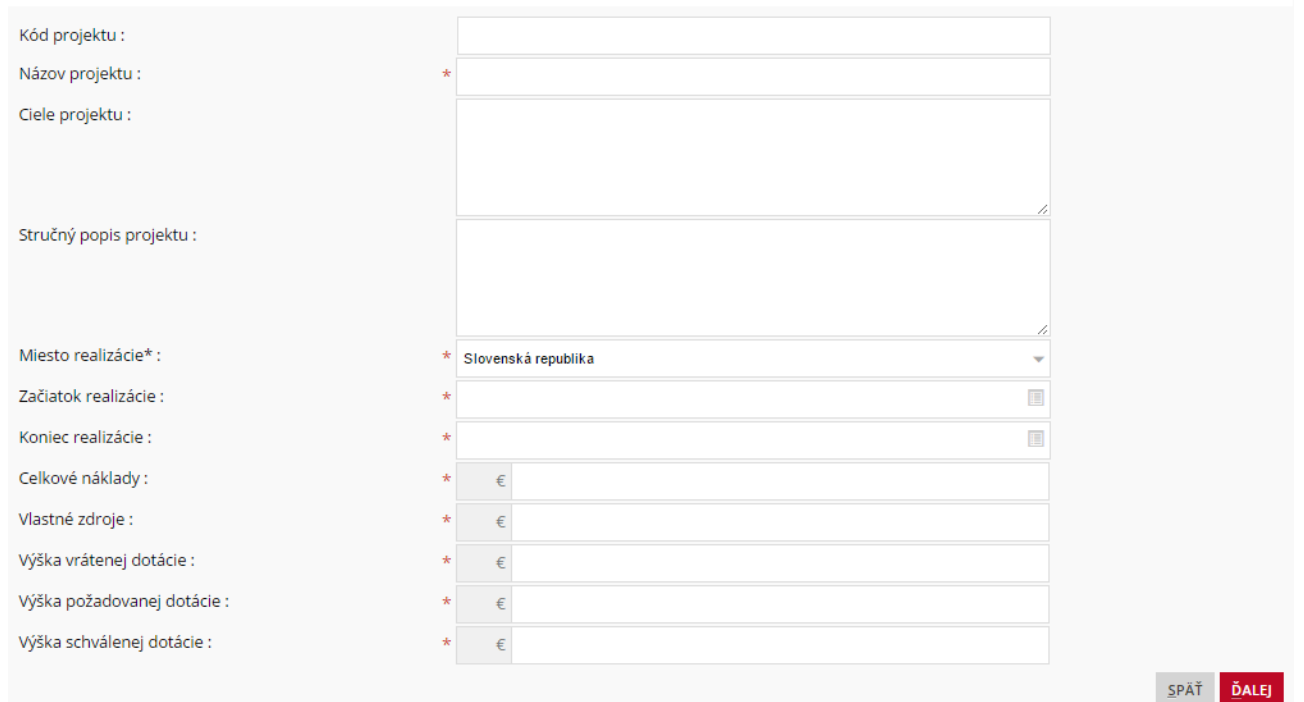

Obr. 42 – Údaje o projekte

Formulár obsahuje (Obr. 42):

- **Názov projektu** textové pole zadajte názov projektu
- **Ciele projektu** textové pole zadajte ciele projektu
- **Stručný popis projektu** textové pole zadajte stručný popis projektu
- **Začiatok realizá**cie dátumové pole zadajte dátum začiatku realizácie
- **Koniec realizácie** dátumové pole zadajte dátum ukončenia realizácie
- **Celkové rozpočtové náklady** číselné pole zadajte sumu celkových rozpočtových nákladov
- **Vlastné zdroje** číselné pole zadajte sumu financií z vlastných zdrojov
- **Iné zdroje** číselné pole zadajte sumu financií z iných zdrojov
- **Výška požadovanej dotácie** číselné pole zadajte sumu požadovanej dotácie
- **Výška schválenej dotácie** číselné pole zadajte sumu schválenej dotácie
- **Späť** tlačidlo návrat na predchádzajúci krok vytvárania projektu
- **Ďalej** tlačidlo posun na nasledujúci krok vytvárania projektu

Operácie formulára:

- **Späť** návrat na predchádzajúci krok vytvárania projektu
- **Ďalej** posun na nasledujúci krok vytvárania projektu

#### **3.) Aktivity projektu**

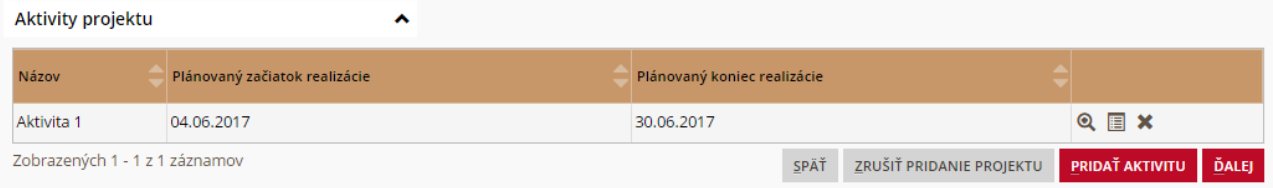

#### Obr. 43 – Aktivity projektu

Formulár obsahuje (Obr. 43) :

- **Zrušiť pridanie projektu** tlačidlo ukončí pridávanie projektu
- **Späť** tlačidlo návrat na predchádzajúci krok vytvárania projektu
- **Ďalej** tlačidlo posun na nasledujúci krok vytvárania projektu
- **Pridať aktivitu**  tlačidlo umožňuje pridávať aktivity ku projektu. Používateľovi sa zobrazí dvojkrokový wizard. V prvom kroku si vyberie aktivitu z vopred zadefinovaných aktivít viažúcich sa

na daný podprogram a vyplní povinné atribúty označené hviezdičkou a pokračuje ďalej. V druhom kroku používateľ vyplní atribúty a uloží aktivitu.

- **Tabuľka aktivít**
	- o **Detail (Lupa)** tlačidlo zobrazí detail aktivity
	- o **Úprava (List)** tlačidlo umožňuje úpravu existujúcej aktivity
	- o **Odstránenie (X)** tlačidlo odstráni zvolenú aktivitu z projektu

Operácie formulára:

- **Späť** návrat na predchádzajúci krok vytvárania projektu
- **Ďalej** posun na nasledujúci krok vytvárania projektu
- **Pridať aktivitu**  tlačidlo umožňuje pridávať aktivity ku projektu (popis v kap. Chyba! Nenašiel sa žiaden zdroj odkazov.)

#### **4.) Štruktúrovaný rozpočet**

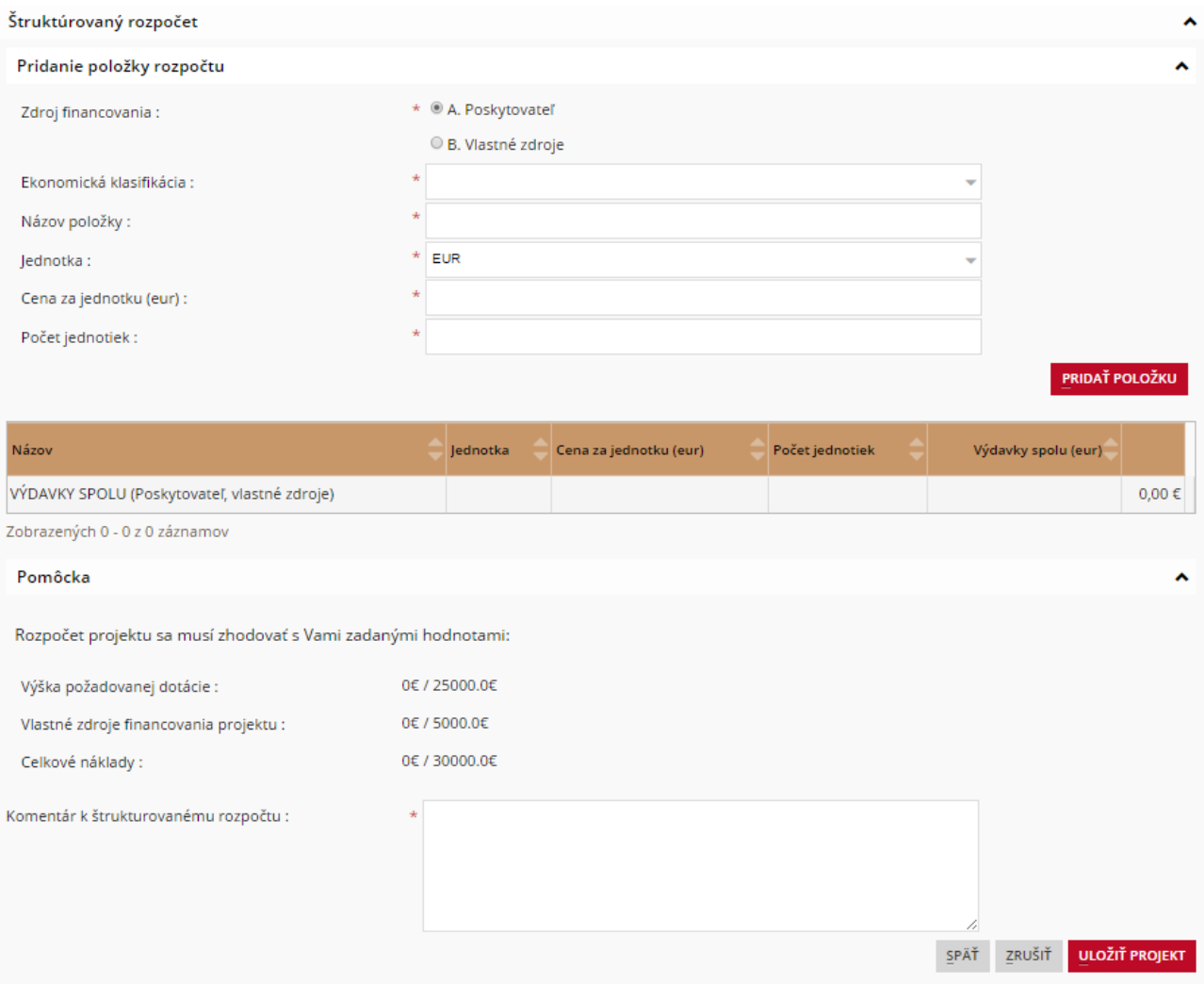

Obr. 44 – Štruktúrovaný rozpočet

Formulár obsahuje (Obr. 44):

- **Poskytovateľ dotácie** výber z možností vyberte poskytovateľa finančných prostriedkov pre danú položku rozpočtu
- **Ekonomická klasifikácia** combobox vyberte ekonomickú klasifikáciu
- **Názov položky**  textové pole zadajte názov položky rozpočtu
- **Jednotka** combobox vyberte jednotku
- **Cena za jednotku** číselné pole zadajte jednotkovú cenu za položku
- **Počet jednotiek** číselné pole zadajte počet jednotiek
- **Pridať položku**  tlačidlo pridá novú položku do rozpočtu projektu
- **Späť** tlačidlo návrat na predchádzajúci krok vytvárania projektu
- **Zrušiť** tlačidlo návrat na zoznam projektov, bez uloženia aktuálneho projektu
- **Uložiť projekt**  tlačidlo návrat na zoznam projektov, s uložením aktuálneho projektu

Operácie formulára:

- **Späť** tlačidlo návrat na predchádzajúci krok vytvárania projektu
- **Zrušiť** tlačidlo návrat na zoznam projektov, bez uloženia aktuálneho projektu
- **Uložiť projekt**  tlačidlo návrat na zoznam projektov, s uložením aktuálneho projektu

Nasledujúci ilustračný obrázok zobrazuje stav formulára, ktorým sa pridáva položka "Ceruzky" financovaná zo zdrojov Úradu vlády Slovenskej republiky. Rozpočet už zároveň obsahuje položku Papier, financovanú z vlastných zdrojov (Obr. 45).

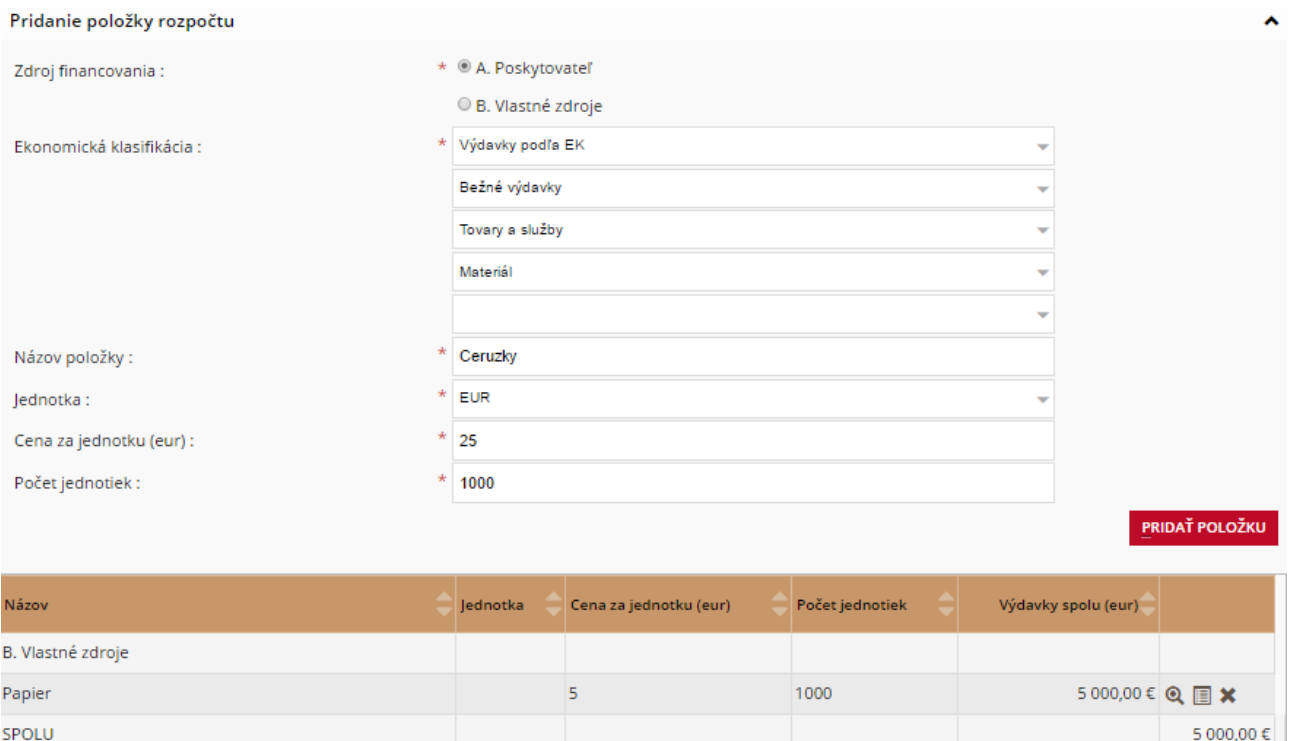

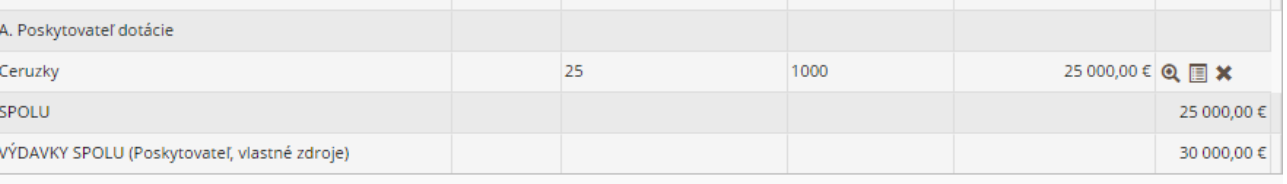

Zobrazených 1 - 2 z 2 záznamov

SPOLU

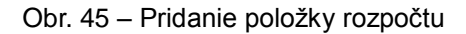

#### <span id="page-35-0"></span>**4.4.4.3 Pridanie vyúčtovania ku projektu**

*Prístup : Menu -> Obohacovanie dát -> Žiadosti a projekty -> tlačidlo Projekty (pri žiadosti) -> tlačidlo Vyúčtovanie (pri projekte)*

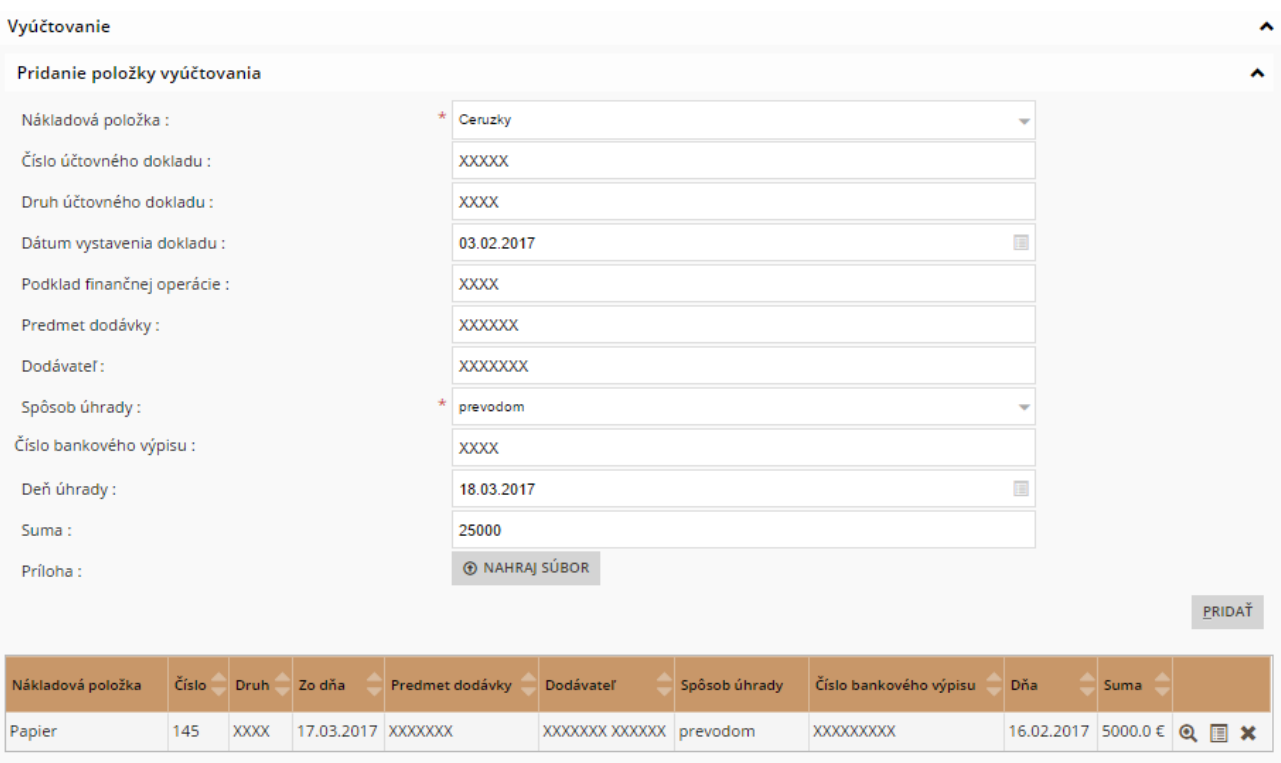

Zobrazených 1 - 1 z 1 záznamov

Upozornenie: Ak je prijímateľ dotácie registrovaným platcom DPH, táto nie je považovaná za oprávnený výdavok. Prijímateľ je povinný k vyúčtovaniu dotácie doložiť kópie účtovných dokladov preukazujúcich použitie prostriedkov v súlade s čl. 1 zmluvy (účtovný doklad ako preukázateľný záznam musí obsahovať náležitosti v zmysle pagragrafu 10 zákona č. 431/2002 Z. z. o účtovníctve v znení neskorších predpisov).

SPÄŤ NA PROJEKTY

Obr. 45 – Pridanie vyúčtovania k projektu

Formulár obsahuje (Obr. 46):

- **Nákladová položka** combobox vyberte nákladovú položku zo zoznamu
- **Číslo účtovného dokladu** textové pole zadajte číslo účtovného dokladu
- **Druh účtovného dokladu** textové pole zadajte druh účtovného dokladu
- **Dátum vystavenia dokladu** dátumové pole zadajte dátum vystavenia dokladu
- **Podklad finančnej operácie** textové pole vyplňte podklad finančnej operácie
- **Predmet dodávky** textové pole zadajte predmet dodávky
- **Dodávateľ** textové pole zadajte dodávateľa predmetu dodávky
- **Spôsob úhrady** combobox vyberte spôsob úhrady zo zoznamu
- **Číslo bankového výpisu** číselné pole zadajte Číslo bankového výpisu
- **Deň úhrady**  dátumové pole zadajte deň úhrady
- **Suma** číselné pole zadajte celkovú sumu za predmet dodávky
- **Príloha** tlačidlo priložte prílohu stlačením tlačidla upload a výberom prílohy
- **Pridať** tlačidlo pridanie aktuálnej položky vyúčtovania do vyúčtovania projektu
- **Vyúčtovanie**  tabuľka zobrazuje všetky zadané položky vyúčtovania (Obr. 46)

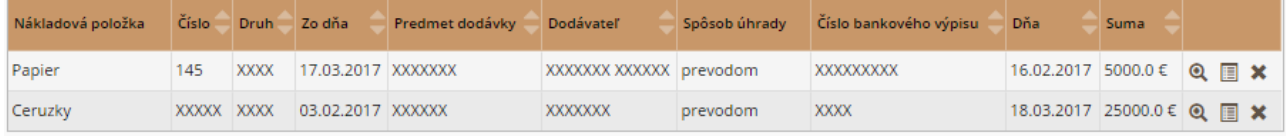

#### Obr. 46 – Položky vyúčtovania

- o **Detail (Lupa)** tlačidlo zobrazí detail položky vyúčtovania
- o **Úprava (List)** tlačidlo umožňuje úpravu existujúcej položky vyúčtovania
- o **Odstránenie (X)** tlačidlo odstráni zvolenú položku vyúčtovania z vyúčtovania
- **Späť na projekty** tlačidlo návrat na zoznam projektov

Operácie formulára:

**Príloha** – tlačidlo – priložte prílohu stlačením tlačidla upload a výberom prílohy

- **Pridať** tlačidlo pridanie aktuálnej položky vyúčtovania do vyúčtovania projektu
- **Späť na projekty** tlačidlo návrat na zoznam projektov

#### <span id="page-37-0"></span>**4.5 Harvester**

Harvester je univerzálny technický komponent, ktorého úlohou je interpretovať harvestačný profil, na jeho základe vykonávať harvestovanie a zozbierané dáta ďalej spracovávať. Predmetom harvestovania by mali byť metadáta pre rôzne účely.

#### <span id="page-37-1"></span>**Správa profilov**

Harvestačný profil definuje parametre, na základe ktorých sa bude vykonávať harvestovanie a ako sa budú tieto dáta ďalej spracovávať.

V rámci správy profilov môže používateľ s právami na harvester vyhľadávať, zobrazovať, upravovať a mazať harvestačné profily. Správa profilov umožňuje aj vytvorenie nového harvestačného profilu alebo vytvorenie nového profilu skopírovaním už existujúceho profilu.

#### <span id="page-37-2"></span>**4.5.1.1 Vytvorenie harvestačného profilu**

Správca profilov umožňuje používateľovi vytvorenie nového harvestačného profilu. K vytvoreniu profilu môže používateľ pristúpiť po stlačení tlačidla "Vytvoriť nový profil". Po zvolení tejto možnosti aplikácia používateľovi zobrazí formulár pre vytvorenie nového profilu.

Vytvorenie harvestačného profilu pozostáva z niekoľkých krokov, počas ktorých sa definujú jednotlivé parametre profilu.

#### **1) Údaje o profile**

V prvom kroku používateľ definuje základné údaje o harvestačnom profile ako je jeho názov, formát používaného dátumu a formát údajov – CUBE, XLS alebo XML (Obr. 47).

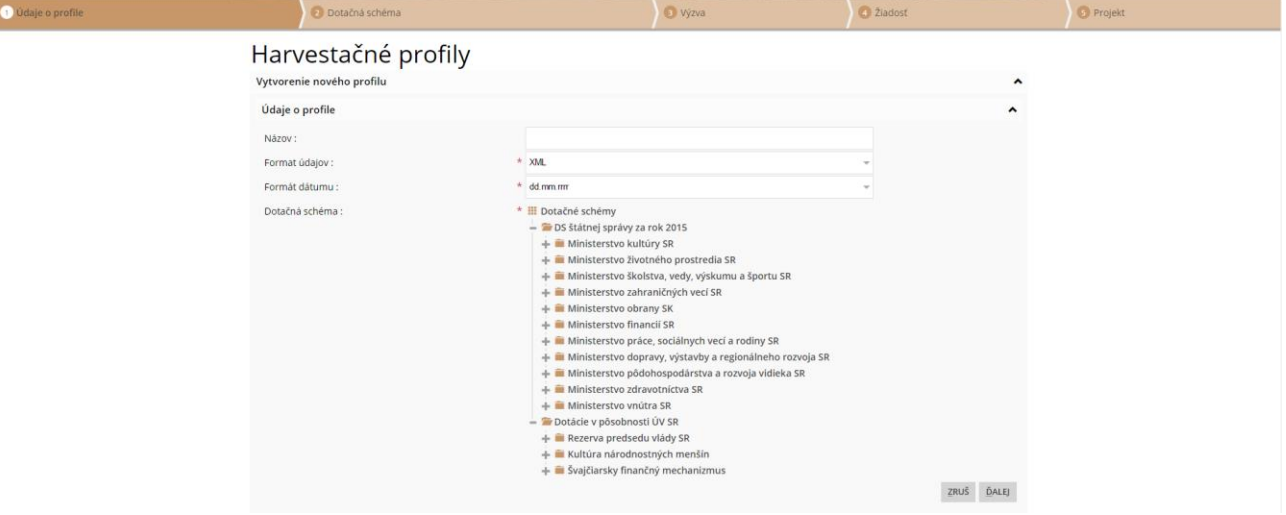

Obr. 47 – Harvestačný profil

#### **2) Dotačná schéma**

V druhom kroku používateľ atribúty k celkom Dotačná schéma, Poskytovateľ a Adresa poskytovateľa v rámci harvestačného súboru (Obr. 48).

Tieto polia definuje pre atribúty:

- Dotačná schéma
	- o ID (kód) programu
	- o Kód Názov
	- o Alokácia
	- o Zdroj
- o Poskytovanie od
- o Poskytovanie do
- Poskytovateľ
	- o ID Poskytovateľa
	- o Názov
	- o Právna forma
	- o IČO
	- o IBAN
- Adresa poskytovateľa
	- o Ulica
	- o Súpisné číslo
	- o PSČ
	- o Obec
	- o Okres

 $\bigcirc$  Údaje o profile

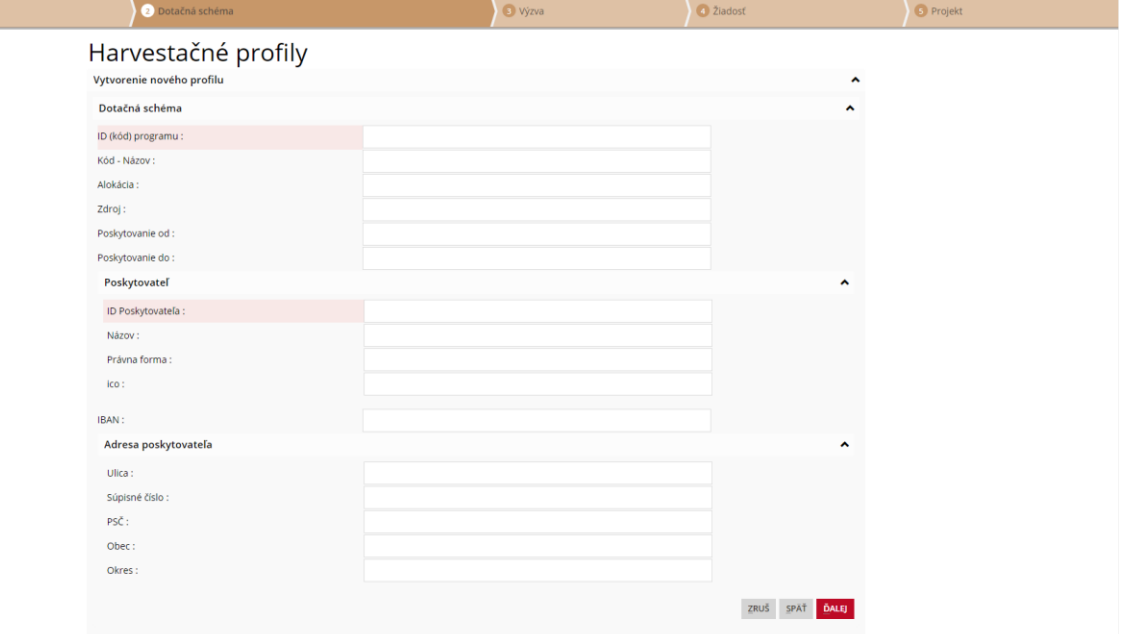

Obr. 48 – Harvestačný profil – dotačná schéma

#### **3) Výzva**

V treťom kroku používateľ definuje cestu k atribútom výzvy v rámci harvestačného súboru. V tomto kroku môže definovať pre výzvu atribúty (Obr 49):

- ID výzvy
- Stav
- Oprávnené miesta realizácie
- Oprávnené prijímatelia
- Názov
- Objem disponibilných prostriedkov

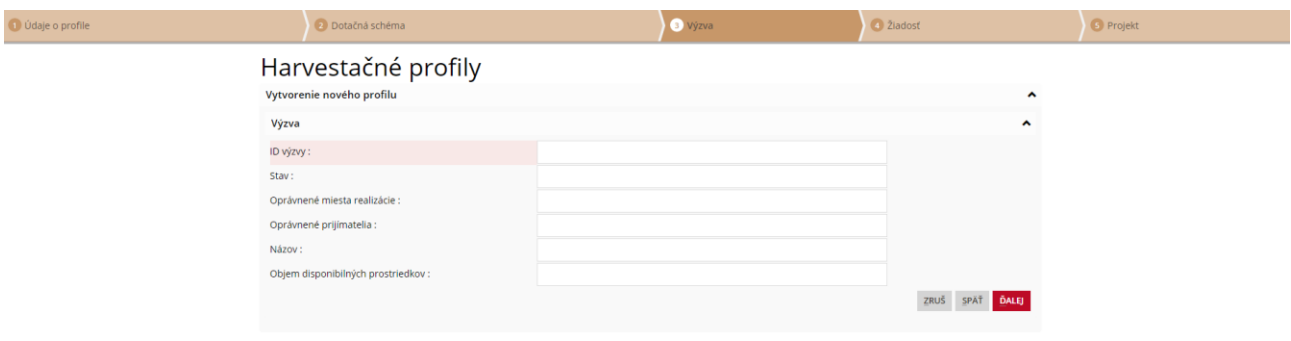

Obr. 49 – Harvestačný profil – výzva

#### **4) Žiadosť**

Vo štvrtom kroku používateľ definuje cestu k atribútom žiadosti (Žiadosť o NFP) v rámci harvestačného súboru. V tomto kroku môže definovať pre žiadosť atribúty (Obr 50):

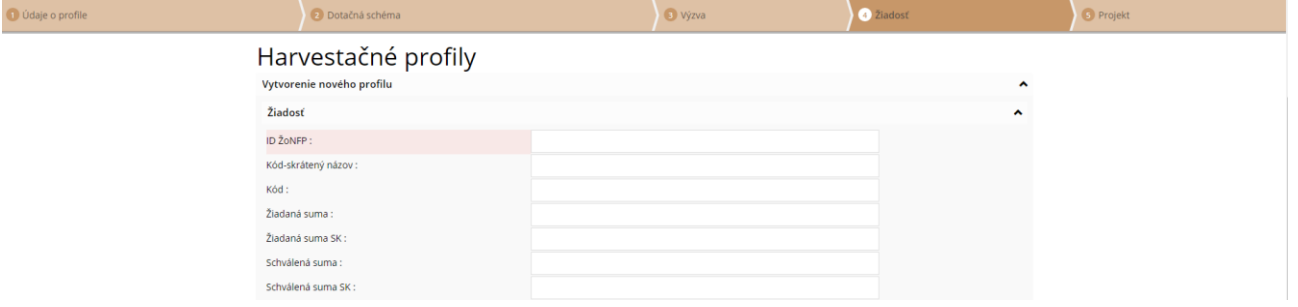

Obr. 50 – Harvestačný profil – žiadosť

- ID ŽoNFP
- Kód-skrátený názov
- Kód
- Žiadaná suma
- Žiadaná suma SK
- Schválená suma
- Schválená suma SK

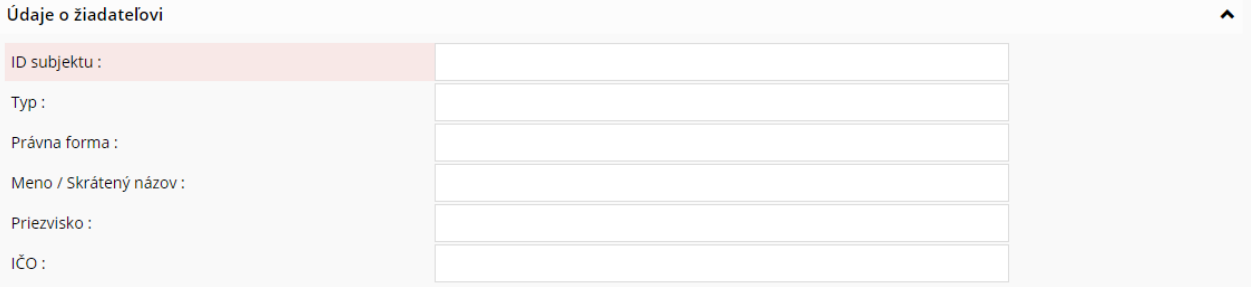

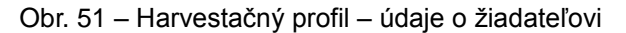

- ID subjektu
- Typ
- Právna forma
- Meno / Skrátený názov
- Priezvisko

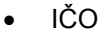

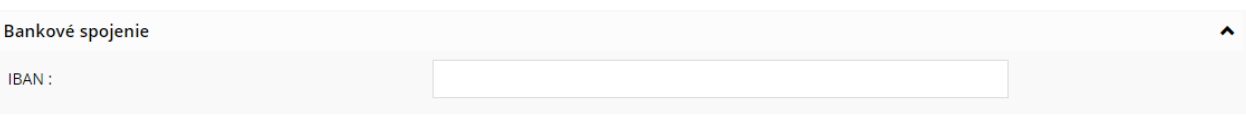

#### Obr. 52 – Harvestačný profil – údaje o žiadateľovi

#### $\bullet$  IBAN

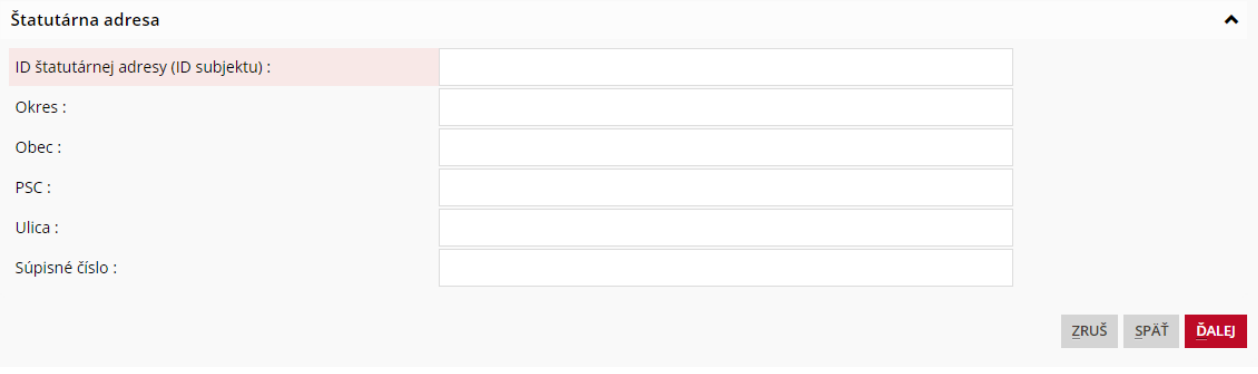

Obr. 53 – Harvestačný profil – údaje o žiadateľovi

- Štatutárna adresa
	- o ID štatutárnej adresy (ID subjektu)
	- o Okres
	- o Obec
	- o PSČ
	- o Ulica
	- o Súpisné číslo

#### **5) Projekt**

V piatom kroku používateľ definuje cestu k atribútom projektu v rámci harvestačného súboru. V tomto kroku môže definovať pre projekt atribúty (Obr. 54):

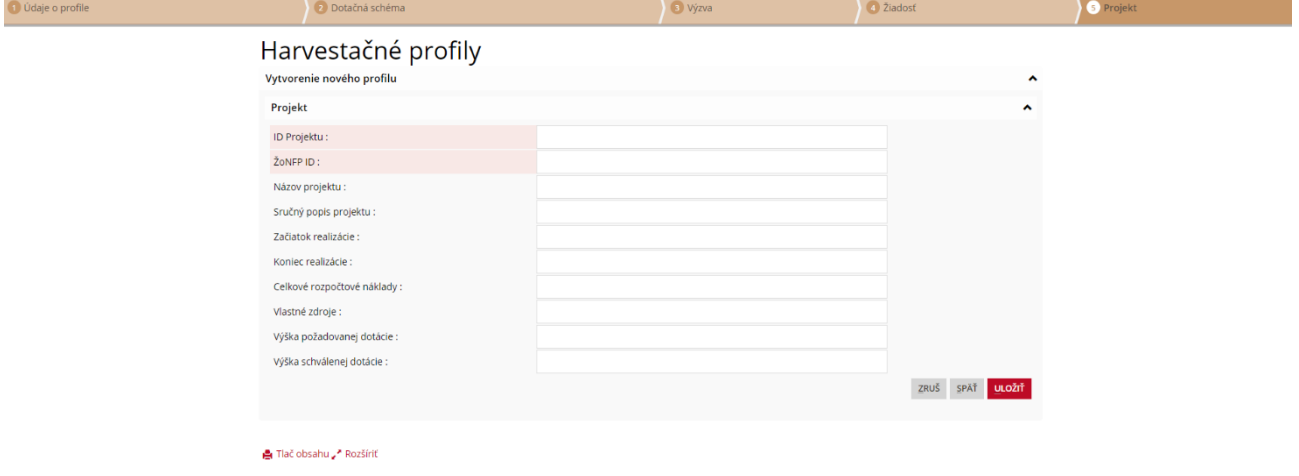

Obr. 54 – Harvestačný profil – projekt

• ID Projektu

- · ŽONFP ID
- Názov projektu
- Stručný popis projektu
- Začiatok realizácie
- Koniec realizácie
- Celkové rozpočtové náklady
- Vlastné zdroje
- Výška požadovanej dotácie
- Výška schválenej dotácie

Po kliknutí na tlačidlo **"Uložiť"** aplikácia uloží vytváraný harvestačný profil, po kliknutí na tlačidlo **"Späť"** je možné sa vrátiť na niektorý z predchádzajúcich krokov a po kliknutí na tlačidlo **"Zruš"** dôjde k zrušeniu vytvárania nového harvestačného profilu.

#### <span id="page-41-0"></span>**4.5.1.2 Editácia harvestačného profilu**

Správa profilov umožňuje používateľovi upravovať profil po kliknutí na tlačidlo **pri konkrétnom záznamu** je možné pristúpiť k editácii požadovaného záznamu. Pri editácii sú použité rovnaké polia a kroky ako pri vytváraní harvestačného profilu s tým rozdielom, že polia sú vyplnené hodnotami upravovaného profilu.

#### **4.5.1.3 Vyhľadávanie harvestačných profilov**

<span id="page-41-1"></span>Správa profilov umožňuje používateľovi vyhľadať existujúci harvestačný profil na základe hľadaného výrazu. Po zadaní hľadaného výrazu aplikácia po zvolení tlačidla **Enter** zobrazí harvestačné profily, ktoré vyhovujú zadanému kritériu. Po vymazaní vyhľadávaného výrazu a zvolení tlačidla **Enter** aplikácia opäť zobrazí zoznam všetkých harvestačných profilov (Obr 55).

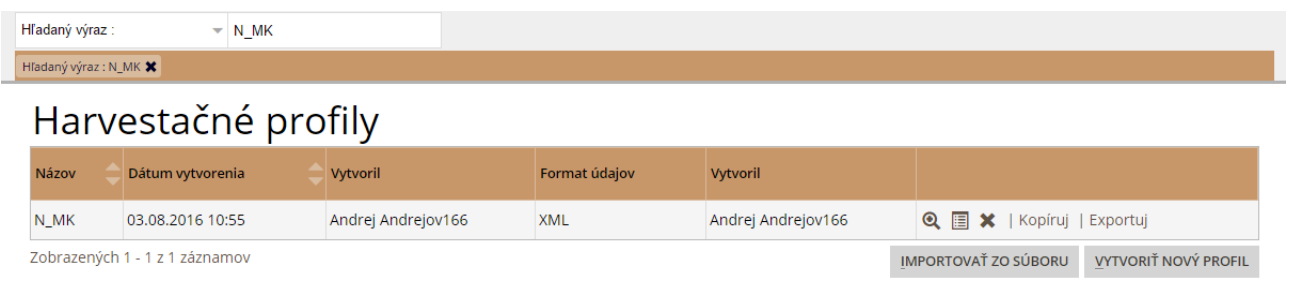

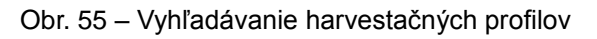

#### <span id="page-41-2"></span>**4.5.1.4 Zobrazenie harvestačného profilu**

Správca profilov umožňuje používateľovi zobrazenie konkrétneho harvestačného profilu (Obr. 56).

K zobrazeniu profilu je možné pristúpiť pri stlačení tlačidla pri požadovanom harvestačnom profile.

Detail harvestačného profilu pozostáva z parametrov, pričom každý parameter má vlastné ID a "Kód-Názov". Tieto parametre sú usporiadané v niekoľkých taboch: Dotačná schéma, Výzva, Žiadosť, Projekt.

## Harvestačné profily

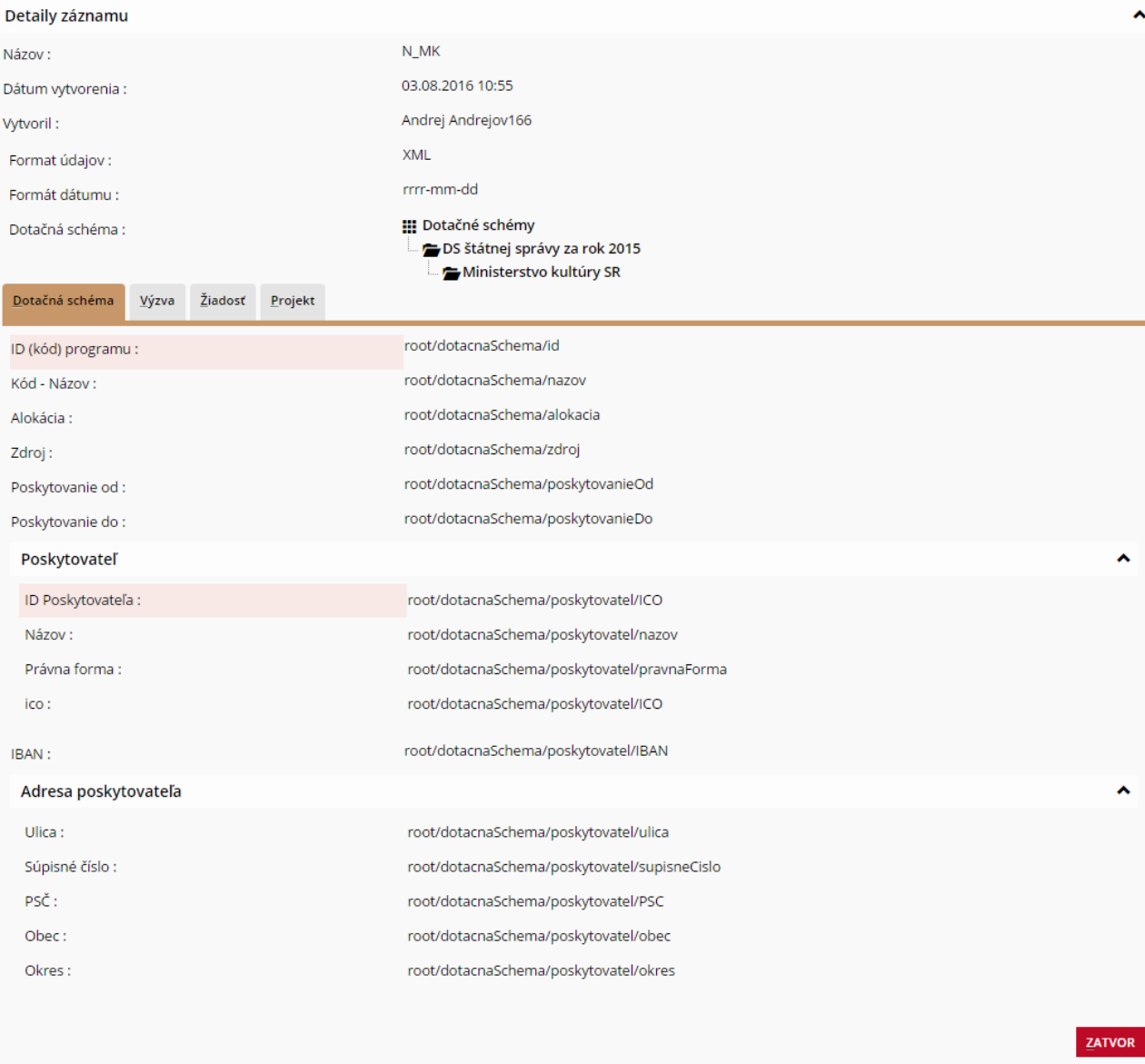

Obr. 56 – Harvestačný profil – zobrazenie detailu profilu

#### **4.5.1.5 Vymazanie harvestačného profile**

<span id="page-42-0"></span>Správca profilov umožňuje používateľovi vymazanie harvestačného profilu. K tejto akcii môže používateľ

pristúpiť stlačením tlačidla pri požadovanom harvestačnom profile. Následne aplikácia požaduje potvrdenie tejto voľby, kde stlačením tlačidla **"Vymaž"** dôjde k vymazaniu zodpovedajúceho záznamu a stlačením tlačidla **"Zruš"** aplikácia vráti používateľa späť na zoznam harvestačných profilov.

#### <span id="page-42-1"></span>**4.5.1.6 Kopírovanie harvestačného profilu**

Správa profilov umožňuje používateľovi vytvoriť profil skopírovaním existujúceho harvestačného profilu po kliknutí na tlačidlo "Kopíruj" pri konkrétnom zázname je možné pristúpiť k vytvoreniu nového profilu editovaním už existujúceho. Pri tomto spôsobe vytvárania profilu sú použité rovnaké polia a kroky ako pri vytváraní harvestačného profilu s tým rozdielom, že polia sú vyplnené hodnotami upravovaného profilu.

#### <span id="page-42-2"></span>**4.5.1.7 Exportovanie harvestačného profilu**

Správa profilov umožňuje používateľovi exportovať profil po kliknutí na tlačidlo "Exportuj" pri konkrétnom zázname. Exportovaním profilu sa uloží profil na lokálnom úložisku počítača. Následne je možné ho importovať pomocou tlačidla "Importovať zo súboru".

#### <span id="page-43-0"></span>**4.5.1.8 Importovanie harvestačného profilu**

Správa profilov umožňuje používateľovi importovať vytvorený existujúci profil po kliknutí na tlačidlo **"Importovať zo súboru"**. Po kliknutí na tlačidlo sa zobrazí obrazovka pre výber súboru, pomocou ktorej sa nahrá súbor z lokálneho disku počítača. Po kliknutí na tlačidlo "**Pridať**" sa nahrá a uloží vytvorený profil do systému. Po kliknutí na tlačidlo "Zruš" sa zruší vykonávanie akcie importovania existujúceho súboru.

#### <span id="page-43-1"></span>**Harvestačné súbory**

Hlavnou úlohou správy harvestačných súborov je upload a príprava súborov určených na harvestovanie (Obr. 57).

Obrazovka zobrazuje zoznamy nahratých harvestačných súborov spolu s popisom, formátom, používateľom, dátumom nahratia, stavom a veľkosťou súboru. Každý z týchto harvestačných súborov umožňuje editáciu popisu súboru a vymazanie súboru.

### Harvestačné súbory

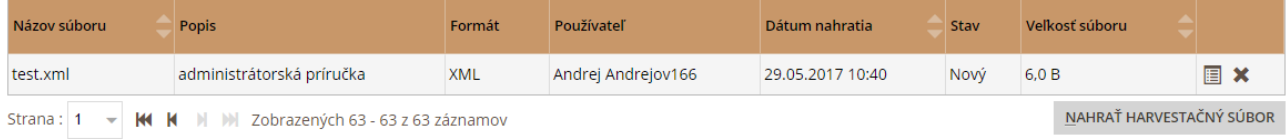

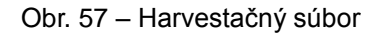

#### <span id="page-43-2"></span>**4.5.2.1 Editácia detailov harvestačného súboru**

Používateľ môže po stlačení tlačidla **pri požadovanom harvestačnom súbore pristúpiť** k editácii popisu zvoleného harvestačného súboru. Po kliknutí na tlačidlo "**Ulož**" sa uloží editovaný záznam. Po kliknutí na tlačidlo "**Zruš**" sa zruší editovanie záznamu harvestačného súboru (Obr. 58).

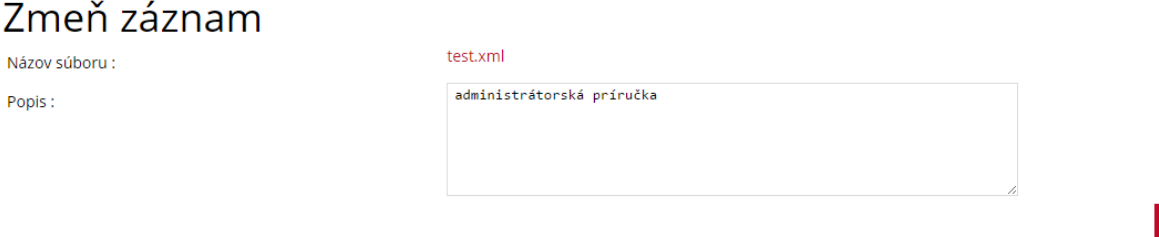

Obr. 58 – Harvestačný súbor - editácia

ULOŽ ZRUŠ

#### <span id="page-43-3"></span>**4.5.2.2 Vymazanie harvestačného súboru**

Používateľ môže po stlačení tlačidla **vedec** pri požadovanom harvestačnom súbore pristúpiť k vymazaniu zvoleného harvestačného súboru. Následne aplikácia požaduje potvrdenie tejto voľby, kde stlačením tlačidla **"Vymaž"** dôjde k vymazaniu zodpovedajúceho záznamu a stlačením tlačidla **"Zruš"** aplikácia vráti používateľa späť na zoznam harvestačných súborov (Obr. 59).

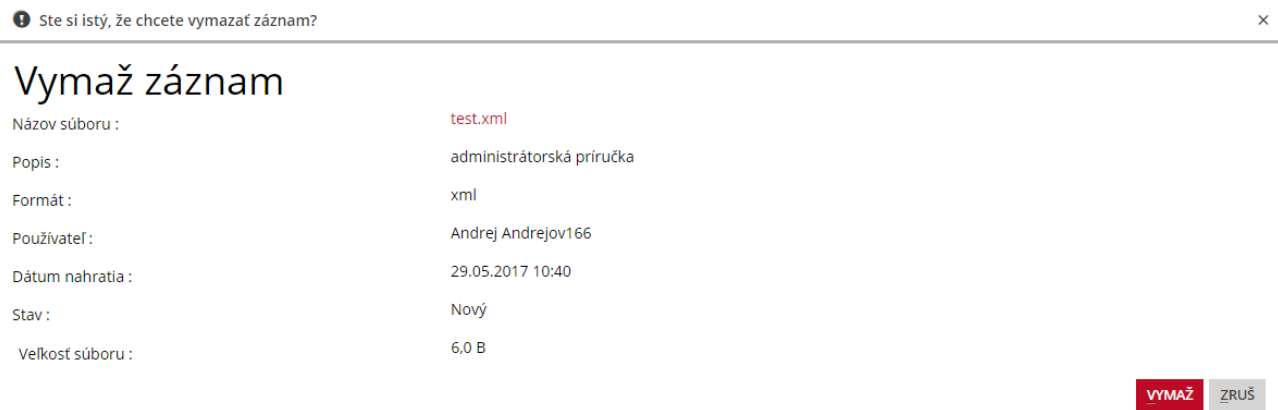

#### <span id="page-44-0"></span>**4.5.2.3 Nahratie nového harvestačného súboru**

Správa harvestačných súborov umožňuje používateľovi nahrať nový harvestačný súbor. K formuláru pre nahratie harvestačného súboru môže používateľ pristúpiť po stlačení tlačidla **"Nahrať harvestačný súbor"** (Obr. 60).

## Nahratie harvestačných súborov

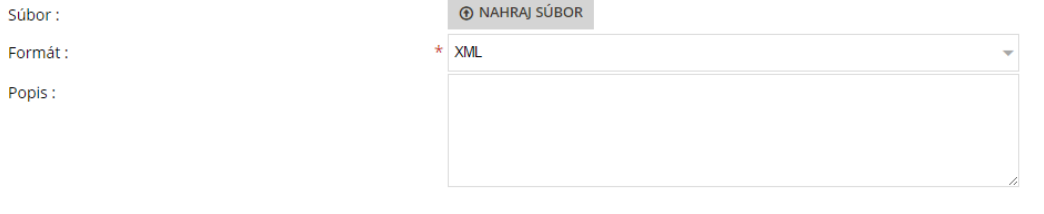

ZRUŠ **RIDAŤ** 

Obr. 60 – Harvestačný súbor - nahratie

Po stlačené tlačidla **"Nahraj súbor"** aplikácia vyzve používateľa aby vybral súbor, ktorý chce nahrať. V comboboxe **"Formát"** môže používateľ vybrať formát načítaného súboru z dvoch možnosti: XML a CUBE. Používateľ zároveň môže do textovej oblasti "Popis" zadať popis k nahrávanému harvestačnému súboru. Po stlačení tlačidla "Pridať" dôjde k nahratiu nového harvestačného súboru, ktorý sa zároveň pridá so stavom nový. Stlačením tlačidla **"Zruš"** dôjde k zrušeniu pridávania nového harvestačného súboru.

#### <span id="page-44-1"></span>**Správca úloh**

Hlavnou úlohou správcu úloh je vytvorenie a spravovanie plánovania harvestačných úloh na základe definovaných parametrov.

Správca úloh umožňuje používateľovi vytváranie nových harvestačných úloh, ich spustenie ako aj prehliadanie už skončených úloh. Správca úloh je rozdelený do 5 tabov:

- Nové úlohy zoznam nových úloh, zaradenie úlohy do fronty a vytvorenie novej úlohy
- Úlohy vo fronte zoznam úloh, čakajúcich na spustenie harvestovania
- Prebiehajúce úlohy zoznam úloh, pri ktorých práve prebieha harvesting
- Harvestované úlohy zoznam úspešne harvestovaných úloh
- Chybné úlohy zoznam neúspešne vykonaných harvestačných úloh

#### <span id="page-44-2"></span>V každom tabe aplikácia umožňuje používateľovi vyhľadávanie úlohy na základe hľadaného výrazu. **4.5.3.1 Vyhľadávanie úlohy**

Správca úloh umožňuje používateľovi vyhľadanie úlohy zadaním hľadaného výrazu. Používateľ môže zadať do textového poľa v hornej časti obrazovky hľadaný výraz, po stlačení klávesy **"Enter"** aplikácia zobrazí zoznam harvestačných úloh, ktoré vyhovujú zadanému kritériu. Po vymazaní hľadaného výrazu a stlačení klávesy "Enter" aplikácia znovu zobrazí zoznam všetkých úloh (Obr.61).

| Hľadaný výraz :          | $\overline{\mathbf{v}}$ | MK XML             |                    |              |                  |                          |  |  |  |  |  |
|--------------------------|-------------------------|--------------------|--------------------|--------------|------------------|--------------------------|--|--|--|--|--|
| Hľadaný výraz : MK_XML X |                         |                    |                    |              |                  |                          |  |  |  |  |  |
|                          |                         | Harvestačné úlohy  |                    |              |                  |                          |  |  |  |  |  |
| Nové úlohy               | Úlohy vo fronte         | Prebiehajúce úlohy | Harvestované úlohy | Chybné úlohy |                  |                          |  |  |  |  |  |
| Názov úlohy              |                         | Typ úlohy          | <b>Vytvoril</b>    |              | Dátum vytvorenia |                          |  |  |  |  |  |
| MK XML1                  |                         | Jednorázová        | Andrej Andrejov166 |              | 03.08.2016 11:05 | Q X   Harvestovať        |  |  |  |  |  |
| MK_XML2                  |                         | lednorázová        | Andrej Andrejov166 |              | 17.08.2016 10:13 | $Q \times$   Harvestovať |  |  |  |  |  |
| MK_XML3                  |                         | Jednorázová        | Andrej Andrejov166 |              | 17.08.2016 10:13 | Q X   Harvestovať        |  |  |  |  |  |
| MK XML4                  |                         | Jednorázová        | Andrej Andrejov166 |              | 17.08.2016 10:14 | Q X   Harvestovať        |  |  |  |  |  |
| MK_XML5                  |                         | Jednorázová        | Andrej Andrejov166 |              | 17.08.2016 10:14 | Q X   Harvestovať        |  |  |  |  |  |
| MK XML6                  |                         | Jednorázová        | Andrej Andrejov166 |              | 17.08.2016 10:14 | Q X   Harvestovať        |  |  |  |  |  |
| MK XML7                  |                         | Jednorázová        | Andrej Andrejov166 |              | 17.08.2016 10:14 | Q X   Harvestovať        |  |  |  |  |  |
| MK XML8                  |                         | Jednorázová        | Andrej Andrejov166 |              | 17.08.2016 10:15 | Q X   Harvestovať        |  |  |  |  |  |

Obr. 61 – Harvestačné úlohy - vyhľadanie

### **4.5.3.2 Zobrazenie detailu úlohy**

<span id="page-45-0"></span>Správca úloh umožňuje používateľovi zobraziť detail úlohy, k tomuto kroku používateľ môže pristúpiť po stlačení tlačidla **Q** pri požadovanej úlohe (Obr. 62).

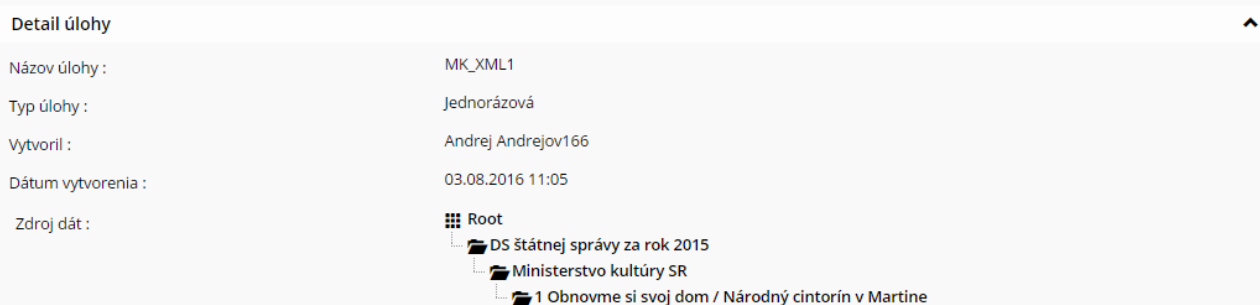

#### Súbory k úlohe

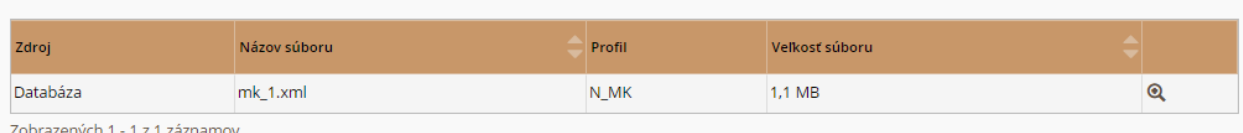

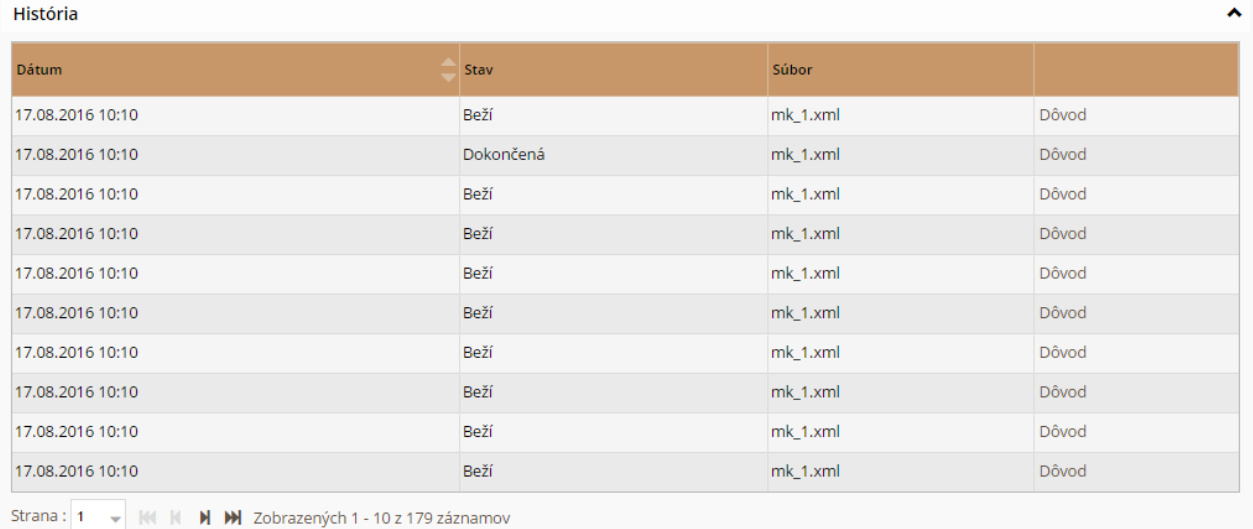

SPÂŤ NA ZOZNAM ÚLOH

Obr. 62 – Harvestačné úlohy – detail úlohy

Po stlačení tlačidla "Späť na zoznam úloh" sa používateľ dostane späť na zoznam úloh.

#### <span id="page-46-0"></span>**4.5.3.3 Vymazanie harvestačnej úlohy**

Používateľ môže po stlačení tlačidla <br pri požadovanej harvestačnej úlohe pristúpiť k vymazaniu zvolenej úlohy. Následne aplikácia požaduje potvrdenie tejto voľby, kde stlačením tlačidla "**Vymaž**" dôjde k vymazaniu zodpovedajúceho záznamu a stlačením tlačidla **"Zruš"** aplikácia vráti používateľa späť na zoznam harvestačných úloh (Obr. 63).

|                                                                                                    | Harvestačné úlohy              |                    |                    |              |  |                |              |      |  |
|----------------------------------------------------------------------------------------------------|--------------------------------|--------------------|--------------------|--------------|--|----------------|--------------|------|--|
| Nové úlohy                                                                                                    | Úlohy vo fronte                | Prebiehajúce úlohy | Harvestované úlohy | Chybné úlohy |  |                |              |      |  |
| Zmazanie úlohy                                                                                                    |                                |                    |                    |              |  |                |              | ^    |  |
| Názov úlohy:                                                                                                    |                                |                    | MK_XML3            |              |  |                |              |      |  |
| Typ úlohy:                                                                                                    |                                |                    | Jednorázová        |              |  |                |              |      |  |
| Vytvoril:                                                                                                    |                                |                    | Andrej Andrejov166 |              |  |                |              |      |  |
| Dátum vytvorenia :                                                                                                    |                                |                    | 17.08.2016 10:13   |              |  |                |              |      |  |
| <b>Root</b><br>Zdroj dát:<br>DS štátnej správy za rok 2015<br>Ministerstvo kultúry SR<br>3 Európske hlavné mesto kultúry 2013 – Košice |                                |                    |                    |              |  |                |              |      |  |
| Súbory k úlohe                                                                                                    |                                |                    |                    |              |  |                |              | ^    |  |
| Zdroj                                                                                                    |                                | Súbor              |                    | Profil       |  | Veľkosť súboru |              |      |  |
| Databáza                                                                                                    |                                | mk_3.xml           |                    | N_MK         |  | 608,8 KB       |              |      |  |
|                                                                                                    | Zobrazených 1 - 1 z 1 záznamov |                    |                    |              |  |                |              |      |  |
|                                                                                                    |                                |                    |                    |              |  |                | <b>VYMAŽ</b> | ZRUŠ |  |

Obr. 63 – Harvestačné úlohy – vymazanie úlohy

#### <span id="page-47-0"></span>**4.5.3.4 Vytvorenie novej harvestačnej úlohy**

Správca úloh umožňuje používateľovi vytvorenie novej harvestačnej úlohy. K samotnému vytvoreniu môže používateľ pristúpiť stlačením tlačidla "Vytvoriť novú úlohu" nachádzajúcu sa v tabe "Nové úlohy" (Obr.  $64)$ .

## Harvestačné úlohy

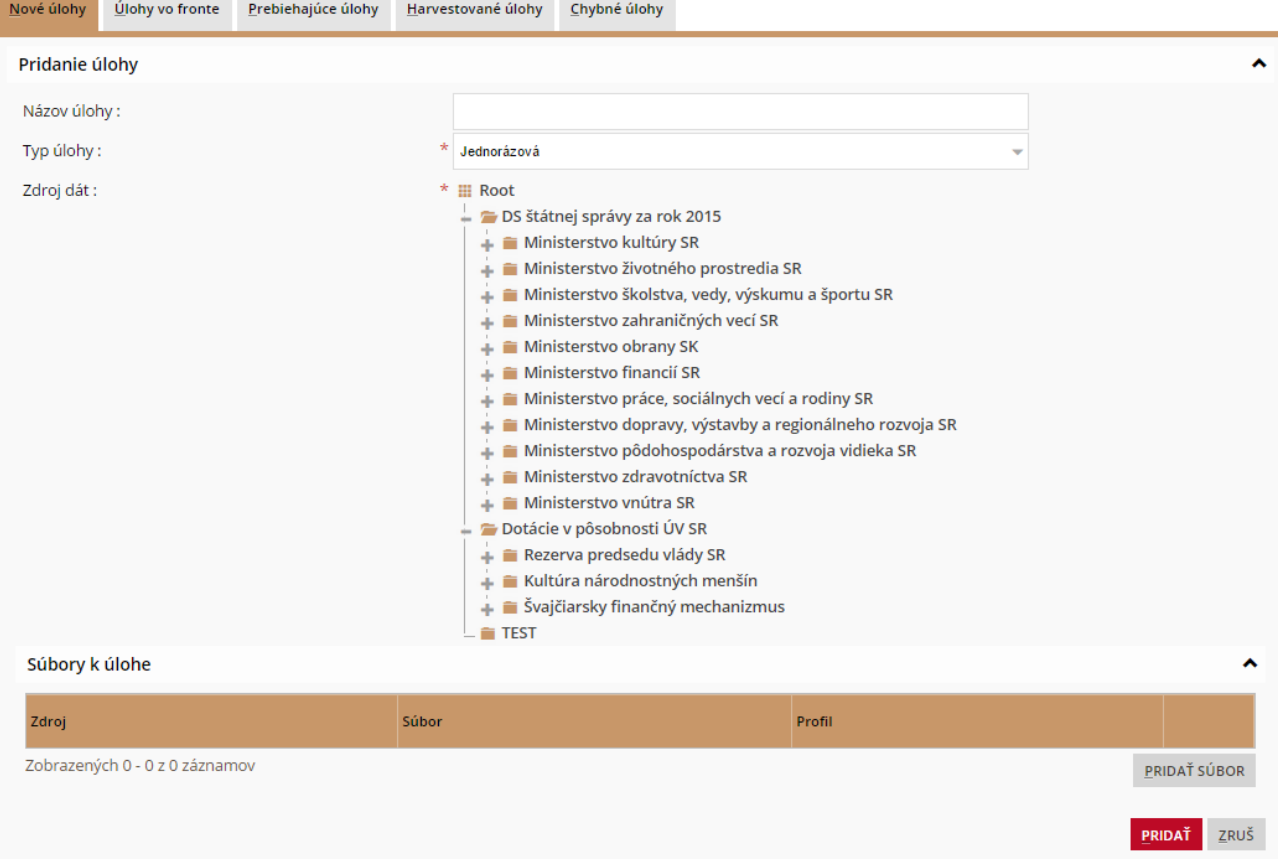

Obr. 64 – Harvestačné úlohy – vytvorenie novej úlohy

Pri vytváraní novej úlohy musí používateľ zadať názov úlohy, typ úlohy a zo stromovej štruktúry vybrať zdroj dát. Po stlačení tlačidla **"Pridať súbor"** je možné pridať k zodpovedajúcej úlohe harvestačné súbory (Obr. 65).

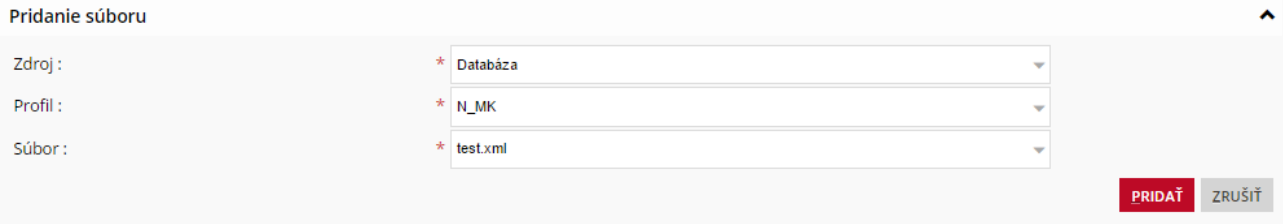

Obr. 65 – Harvestačné úlohy – vytvorenie novej úlohy, pridanie súboru

Pri pridávaní harvestačného súboru, je potrebné vybrať zdroj, harvestačný profil a aj samotný harvestačný súbor.

Po stlačení tlačidla "Pridať" sa súbor pridá medzi nové súbory k úlohe (Obr. 66).

 $\mathcal{L}$  and  $\mathcal{L}$  are some limit of a set of a subset of  $\mathcal{L}$ 

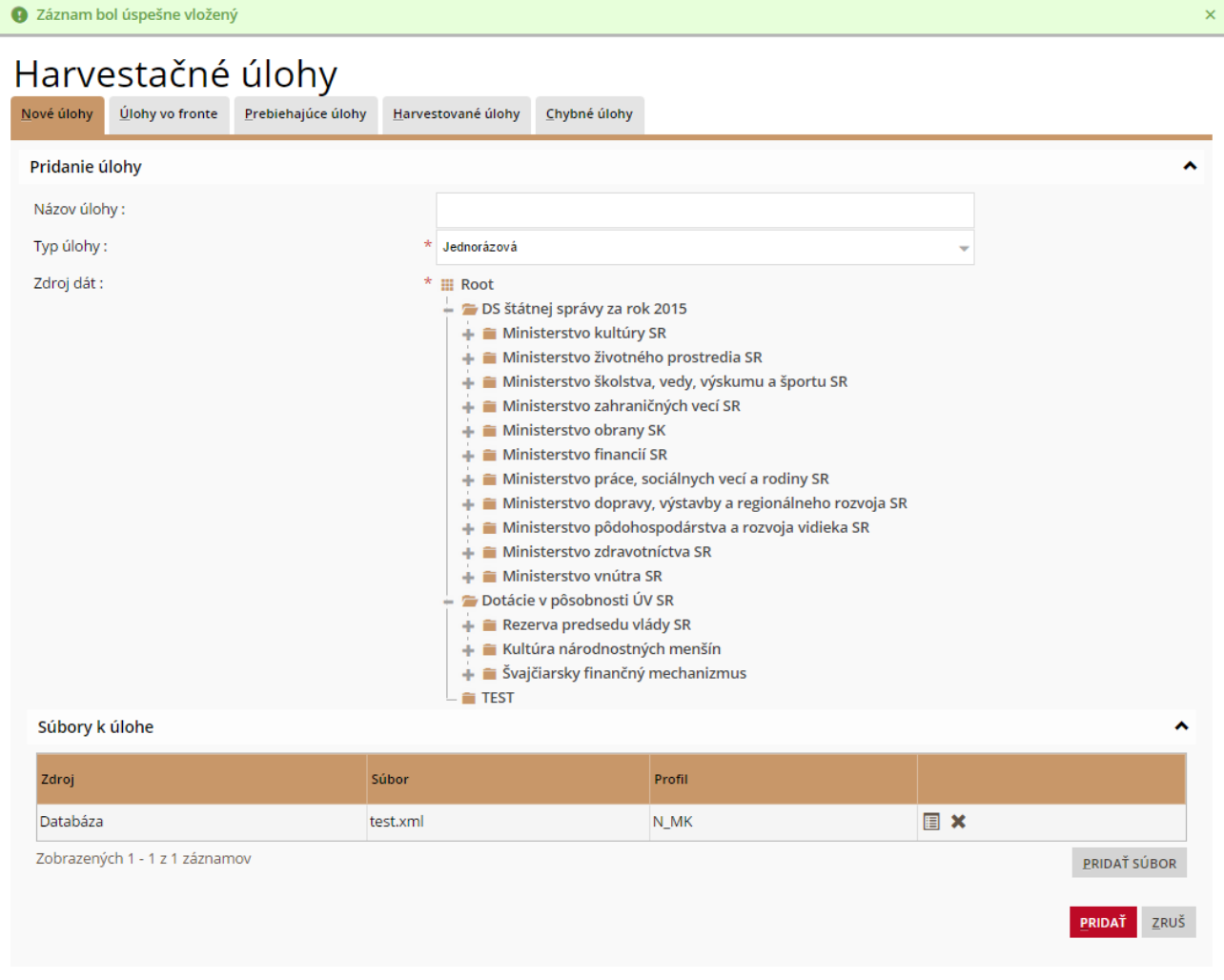

Obr. 66 – Harvestačné úlohy – vytvorenie novej úlohy, pridanie súboru

Po stlačení tlačidla "Pridat" sa úloha pridá medzi nové harvestačné úlohy.

Pre vytvorené úlohy môže používateľ zvoliť možnosť "Pridať do fronty", kde aplikácia danú úlohu zaradí k úlohám pripraveným na vykonanie (Obr. 67) .

## Harvestačné úlohy

| Nové úlohy                                            | Ulohy vo fronte |           | Prebiehajúce úlohy |                 | Harvestované úlohy | Chybné úlohy |                  |  |                                                   |
|-------------------------------------------------------|-----------------|-----------|--------------------|-----------------|--------------------|--------------|------------------|--|---------------------------------------------------|
| Názov úlohy                                           |                 | Typ úlohy |                    | <b>Vytvoril</b> |                    |              | Dátum vytvorenia |  |                                                   |
| test                                                  |                 |           | lednorázová        |                 | Andrej Andrejov166 |              | 29.05.2017 11:08 |  | $\mathbf{Q} \equiv \mathbf{X}$   Pridat do fronty |
| Zobrazených 1 - 1 z 1 záznamov<br>VYTVORIŤ NOVÚ ÚLOHU |                 |           |                    |                 |                    |              |                  |  |                                                   |

Obr. 67 – Harvestačné úlohy – vytvorenie novej úlohy - pridanie do fronty

V tabe Úlohy vo fronte môže používateľ pre požadovanú úlohu zvoliť možnosť "Odobrať z fronty", kde sa úloha odoberie z fronty a opäť zobrazí medzi novými úlohami alebo zvoliť možnosť **"Harvestovať"**, čím dá aplikácii pokyn na začatie harvestingu podľa parametrov požadovanej úlohy Obr. 68).

| Harvestačné úlohy              |                 |             |                    |          |                    |                  |  |  |                                                |  |
|--------------------------------|-----------------|-------------|--------------------|----------|--------------------|------------------|--|--|------------------------------------------------|--|
| Nové úlohy                     | Úlohy vo fronte |             | Prebiehajúce úlohy |          | Harvestované úlohy | Chybné úlohy     |  |  |                                                |  |
| Názov úlohy                    |                 | Typ úlohy   |                    | Vytvoril |                    | Dátum vytvorenia |  |  |                                                |  |
| test                           |                 | Jednorázová |                    |          | Andrej Andrejov166 | 29.05.2017 11:08 |  |  | Odobrať z fronty     Harvestovať<br>$Q \times$ |  |
| Zobrazených 1 - 1 z 1 záznamov |                 |             |                    |          |                    |                  |  |  |                                                |  |

Obr. 68 – Harvestačné úlohy – vytvorenie novej úlohy - Harvestovať

#### <span id="page-49-0"></span>**4.5.3.5 Úprava harvestačnej úlohy**

Používateľ môže po stlačení tlačidla **Pullačizické pri požadovanej harvestačnej** úlohe v tabe "Nové úlohy" pristúpiť k editácii parametrov zvolenej harvestačnej úlohy (Obr. 69).

# Harvestačné úlohy

| Nové úlohy         | Ulohy vo fronte                | Prebiehajúce úlohy | Harvestované úlohy                                                                        | Chybné úlohy                                                                                                    |                                                                                                    |  |     |              |  |  |  |
|--------------------|--------------------------------|--------------------|-------------------------------------------------------------------------------------------|----------------------------------------------------------------------------------------------------|----------------------------------------------------------------------------------------------------|--|-----|--------------|--|--|--|
| Úprava úlohy       |                                |                    |                                                                                           |                                                                                                    |                                                                                                    |  |     |              |  |  |  |
| Názov úlohy:       |                                |                    | test                                                                                      |                                                                                                    |                                                                                                    |  |     |              |  |  |  |
| Typ úlohy:         |                                |                    | Jednorázová                                                                               |                                                                                                    |                                                                                                    |  |     |              |  |  |  |
| Status úlohy:      |                                |                    | Nová                                                                                      |                                                                                                    |                                                                                                    |  |     |              |  |  |  |
| Vytvoril:          |                                |                    |                                                                                           |                                                                                                    |                                                                                                    |  |     |              |  |  |  |
| Dátum vytvorenia : |                                |                    | 29.05.2017 11:08                                                                          |                                                                                                    |                                                                                                    |  |     |              |  |  |  |
| Zdroj dát :        |                                |                    | * III Root<br>+ =<br>÷<br>÷<br>÷<br>Ê.<br>۰<br>÷<br>Ê.<br>÷<br>Ê.<br>÷<br>÷<br>a.<br>TEST | DS štátnej správy za rok 2015<br>Ministerstvo kultúry SR<br>Ministerstvo životného prostredia SR<br>Ministerstvo zahraničných vecí SR<br>Ministerstvo obrany SK<br>Ministerstvo financií SR<br>- Ministerstvo zdravotníctva SR<br>+ Ministerstvo vnútra SR<br>Dotácie v pôsobnosti ÚV SR<br>Rezerva predsedu vlády SR<br>Kultúra národnostných menšín<br>$\div$ $\equiv$ Švajčiarsky finančný mechanizmus | Ministerstvo školstva, vedy, výskumu a športu SR<br>Ministerstvo práce, sociálnych vecí a rodiny SR<br>Ministerstvo dopravy, výstavby a regionálneho rozvoja SR<br>Ministerstvo pôdohospodárstva a rozvoja vidieka SR |  |     |              |  |  |  |
| Súbory k úlohe     |                                |                    |                                                                                           |                                                                                                    |                                                                                                    |  |     | ^            |  |  |  |
| Zdroj              |                                | Súbor              | Profil                                                                                    |                                                                                                    | Veľkosť súboru                                                                                                    |  |     |              |  |  |  |
| Databáza           |                                | test.xml           | N_MK                                                                                      | 6,0B                                                                                                    |                                                                                                    |  | 图 × |              |  |  |  |
|                    | Zobrazených 1 - 1 z 1 záznamov |                    |                                                                                           |                                                                                                    |                                                                                                    |  |     | PRIDAŤ SÚBOR |  |  |  |
|                    |                                |                    |                                                                                           |                                                                                                    |                                                                                                    |  |     | ULOŽ<br>ZRUŠ |  |  |  |

Obr. 68 – Harvestačné úlohy – úprava harvestačnej úlohy